## **Storage Center™**

## **Enterprise Manager 5.5**

**Guide d'installation et de configuration**

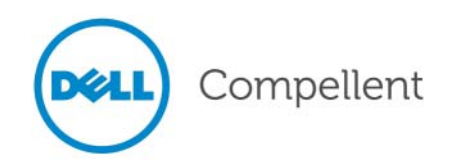

#### **Guide d'installation et de configuration d'Enterprise Manager 5.5**

680-028-010

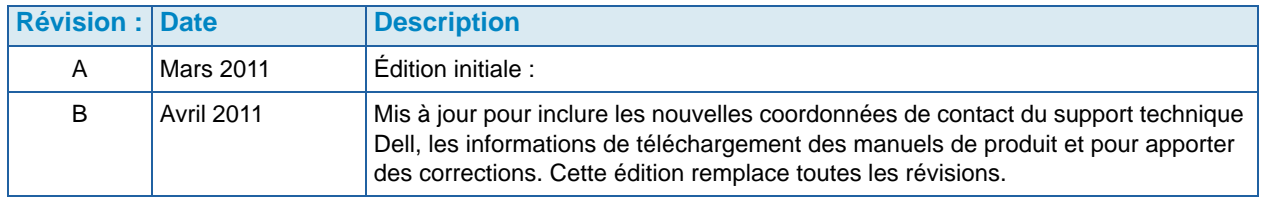

#### **Renonciation**

Les informations que contient ce document sont sujettes à modification sans préavis.

#### **Marques et copyright**

Marques mentionnées dans ce document : Dell™, le logo DELL™ et Compellent™ sont des marques de Dell Inc.

D'autres marques commerciales et noms de marque peuvent être utilisés dans ce document pour faire référence aux entités se réclamant de ces marques et de ces noms ou à leurs produits. Dell Inc. rejette tout intérêt propriétaire dans les marques et les noms commerciaux autres que les siens.

## **Table des matières**

#### **[Préface](#page-6-0)**

[Objectif](#page-6-1) **vii** [Publications connexes](#page-6-2) **vii** [Contacter les services de support Dell](#page-6-3) **vii**

## **[1](#page-8-0) Bienvenue**

[Introduction](#page-9-0) **2** [Exigences d'installation](#page-10-0) **3** [Présentation du processus d'installation et de mise à niveau](#page-12-0) **5** [Pour effectuer une installation initiale d'Enterprise Manager](#page-12-1) **5** [Pour mettre à niveau Enterprise Manager 5.4 à une version](#page-12-2)  [plus récente d'Enterprise Manager](#page-12-2) **5** [Instructions spéciales d'installation sur des ordinateurs 64 bits](#page-14-0) **7** [Informations nécessaires pour l'installation](#page-15-0) **8**

## **[2](#page-16-0) Installation et configuration d'un Data Collector principal**

[Introduction](#page-17-0) **10** [Installation du Data Collector principal](#page-18-0) **11** [Ajout d'un chemin d'environnement pour Java](#page-25-0) **18** [Configuration de base de données](#page-26-0) **19** [Pour configurer MySQL 4.1](#page-26-1) **19** [Pour configurer MySQL 5.0 ou MySQL 5.1](#page-27-0) **20** [Pour configurer Microsoft SQL Servers 2005/2008](#page-28-0) **21**

## **[3](#page-30-0) Installation et configuration d'un Data Collector distant**

[Exigences](#page-31-0) **24** [Procédure d'installation](#page-32-0) **25**  [Déconnexion et reconnexion d'un Data Collector distant](#page-36-0) **29** [Pour déconnecter temporairement un Data Collector distant](#page-36-1) **29** [Pour supprimer un Data Collector distant](#page-36-2) **29**

[Pour reconnecter un Data Collector distant](#page-36-3) **29**

### **[4](#page-38-0) Utilisation de Data Collector Manager**

[Ouverture de Data Collector Manager](#page-39-0) **32**

[Utilisation des commandes Data Collector](#page-40-0) **33** [Pour obtenir de l'aide](#page-40-1) **33** [Pour aller sur le site Web de Data Collector](#page-40-2) **33** [Pour rechercher des mises à jour](#page-41-0) **34** [Pour saisir et activer une clé de licence](#page-42-0) **35** [Pour réduire Data Collector Manager](#page-42-1) **35** [Pour quitter Data Collector Manager](#page-42-2) **35** [Mise à jour des propriétés de Data Collector](#page-43-0) **36** [Pour afficher des informations générales concernant Data Collector](#page-44-0) **37** [Pour mettre à jour les propriétés du service Data Collector](#page-45-0) **38** [Pour changer de source de données Data Collector](#page-46-0) **39** [Pour mettre à jour l'utilisation du port du serveur](#page-48-0) **41** [Pour activer ou désactiver l'utilisation d'un serveur proxy](#page-49-0) **42** [Pour changer l'adaptateur réseau du Data Collector](#page-50-0) **43** [Pour configurer ou modifier une adresse IP d'accueil téléphonique alternative](#page-51-0) **44** [Pour modifier les propriétés du serveur SMTP](#page-52-0) **45** [Pour mettre à jour les limites de configuration des rapports Data Collector](#page-53-0) **46** [Pour modifier les propriétés SMI-S](#page-54-0) **47** [Pour modifier les Storage Centers disponibles](#page-55-0) **48** [Pour modifier la sécurité des utilisateurs de Data Collector](#page-56-0) **49** [Pour mettre à jour les utilisateurs et les attributions d'utilisateur](#page-58-0) **51** [Pour afficher les entrées de journal](#page-59-0) **52** [Pour définir les options de journal de débogage](#page-60-0) **53** [Nettoyage des bases de données de Data Collector](#page-61-0) **54** [Utilisation de Data Collector pour transférer par téléphone les données d'accueil](#page-62-0) **55** [Migration du Data Collector principal](#page-63-0) **56** [Migration d'une base de données Microsoft SQL Server](#page-64-0) **57**

## **[5](#page-66-0) Utilisation de la sécurité optimisée**

[Introduction](#page-67-0) **60** [Rôles de groupes d'utilisateurs à sécurité optimisée](#page-68-0) **61** [Mise en œuvre de la sécurité optimisée des utilisateurs](#page-69-0) **62** [Pour activer la sécurité optimisée](#page-69-1) **62** [Pour désactiver la sécurité optimisée](#page-69-2) **62** [Gestion de la sécurité optimisée](#page-70-0) **63** [Pour créer un utilisateur de Data Collector](#page-70-1) **63** [Pour définir ou modifier les attributions Storage Center](#page-71-0)  [correspondant à un utilisateur](#page-71-0) **64** [Pour modifier le groupe d'utilisateurs correspondant à l'utilisateur](#page-71-1)  [du Data Collector](#page-71-1) **64** [Pour modifier un mot de passe d'utilisateur :](#page-72-0) **65** [Pour supprimer un utilisateur](#page-72-1) **65**

#### **[6](#page-74-0) Installation et configuration d'Enterprise Manager Clients**

[Exigences d'utilisation du port client](#page-75-0) **68** [Procédure d'installation](#page-76-0) **69** [Configuration d'Enterprise Manager Client](#page-79-0) **72** [Pour identifier le serveur Data Collector](#page-79-1) **72** [Pour ajouter des Storage Centers](#page-80-0) **73**  [Installation d'Enterprise Manager Clients supplémentaires](#page-81-0) **74**

## **[7](#page-82-0) Installation et enregistrement de Server Agents**

#### [Introduction](#page-83-0) **76**

[Installation de Server Agents](#page-84-0) **77**

[Pour installer l'Enterprise Manager Server Agent pour Microsoft Servers](#page-84-1) **77** [Achèvement de la configuration de Server Agent pour HBA iSCSI](#page-86-0) **79** [Configuration d'IPMI sur du matériel Dell Compellent](#page-87-0) **80** [Plateforme matérielle de 2e génération](#page-87-1) **80** [Pour configurer IPMI](#page-87-2) **80** [Pour modifier le mot de passe par défaut de l'utilisateur ADMIN IPMI](#page-89-0) **82** [Plateforme matérielle de 3e génération](#page-91-0) **84** [Pour configurer IPMI](#page-91-1) **84** [Pour modifier le mot de passe par défaut de l'utilisateur ADMIN IPMI](#page-93-0) **86**

## **[8](#page-96-0) Utilisation de Server Agent Manager**

#### [Introduction](#page-97-0) **90**

[Utilisation des commandes Server Agent Manager](#page-98-0) **91** [Pour définir les propriétés Server Agent Manager](#page-98-1) **91** [Pour réduire Server Agent Manager](#page-99-0) **92** [Pour quitter Server Agent Manager](#page-99-1) **92**

## **[9](#page-100-0) Utilisation du site Web de Data Collector**

[Introduction](#page-101-0) **94** [Mise à jour du logiciel d'Enterprise Manager](#page-102-0) **95**

## **[10](#page-104-0) Utilisation du Dell Compellent SMI-S Provider**

[À propos de SMI-S](#page-105-0) **98** [Dell Compellent SMI-S Provider](#page-105-1) **98** [Profils SMI-S 1.4 pris en charge par Dell Compellent](#page-106-0) **99** [Configuration de SMI-S](#page-107-0) **100** [Pour sélectionner le Type d'utilisateur du service Data Collector](#page-107-1) **100** [Pour configurer les propriétés SMI-S](#page-109-0) **102** [Pour activer un compte de domaine ou d'utilisateur local auquel se](#page-110-0)  [connecter en tant que service](#page-110-0) **103** [Gestion manuelle des utilisateurs de Pegasus](#page-111-0) **104** [Pour ajouter un utilisateur](#page-111-1) **104** [Pour supprimer un utilisateur :](#page-111-2) **104** [Applications de gestion de stockage prises en charge](#page-112-0) **105** [Pour activer HP Storage Essentials pour découvrir le](#page-112-1)  [Dell Compellent SMI-S Provider:](#page-112-1) **105**

#### **[Glossaire 107](#page-114-0)**

## <span id="page-6-0"></span>**Préface**

#### <span id="page-6-1"></span>**Objectif**

Enterprise Manager permet aux administrateurs de visualiser et de gérer un ou plusieurs Storage Centers. Ce guide décrit l'installation et la configuration d'Enterprise Manager.

#### <span id="page-6-2"></span>**Publications connexes**

Alors que vous utilisez ce guide pour installer et configurer Enterprise Manager, vous voudrez peut-être consulter les publications connexes suivantes :

*• Storage Center Enterprise Manager User Guide (Guide d'utilisation de Storage Center Enterprise Manager)* 

Décrit l'utilisation d'Enterprise Manager pour visualiser et gérer un ou plusieurs Storage Centers, ainsi que pour générer et visualiser des diagrammes et des rapports concernant les statistiques d'utilisation de Storage Center. De plus, ce guide décrit l'utilisation de Remote Instant Replay pour répliquer des relectures sur un ou plusieurs Storage Centers.

**• Storage Center System Manager User Guide (Guide d'utilisation de Storage Center** *System Manager)* 

Décrit l'utilisation de Storage Center Manager pour gérer un seul Storage Center.

Pour télécharger les manuels des produits Dell Compellent, allez sur :

<http://www.dell.com/manuals>

#### <span id="page-6-3"></span>**Contacter les services de support Dell**

Veuillez contacter les services de support technique Dell à l'adresse suivante si vous nécessitez une assistance :

[http://support.dell.com/compellent](http://www.support.dell.com/compellent)

# <span id="page-8-0"></span>**1 Bienvenue**

[Introduction](#page-9-0) **2** [Exigences d'installation](#page-10-0) **3** [Présentation du processus d'installation et de mise à niveau](#page-12-0) **5** [Instructions spéciales d'installation sur des ordinateurs 64 bits](#page-14-0) **7** [Informations nécessaires pour l'installation](#page-15-0) **8**

#### <span id="page-9-0"></span>**Introduction**

Enterprise Manager permet de contrôler, gérer et analyser des Storage Centers (Centres de stockage) à partir d'une console de gestion centralisée.

Enterprise Manager est constitué des composants suivants :

- **Data Collector :** Data Collector (Collecteur de données) est un service de collecte de données de rapport et d'alertes issues de tous les Storage Centers. Il existe deux types de Data Collectors : principal et distant. Toutes les installations doivent inclure un Data Collector principal. L'installation d'un Data Collector distant est facultative. La gestion de chaque service de Data Collector (principal ou distant) s'effectue à l'aide d'un Data Collector Manager (Gestionnaire de collecteurs de données).
- **Base de données :** Data Collector stocke les données dans une base de données or un fichier plat. La base de données peut être utilisée sur la même plateforme que Data Collector ou sur une plateforme différente. Voir [Exigences d'installation à la page 3](#page-10-0) pour la liste des bases de données prises en charge.
- **Enterprise Manager Clients :** un Enterprise Manager Client (Client de Gestionnaire d'entreprise) se connecte au Data Collector Service (service de collecteur de données) pour fournir une console de gestion centralisée pour un ou plusieurs Storage Centers. Il est possible de connecter des clients supplémentaires au même Data Collector Service afin d'assurer la gestion à partir de plus d'un emplacement.
- **Server Agents :** grâce à l'installation d'un Server Agent pour Microsoft Windows sur chaque serveur Windows utilisant un Storage Center, Data Collector peut recueillir des informations de volume local à partir d'un serveur Windows. À l'aide de ces informations, Enterprise Manager peut libérer de l'espace de stockage volume des relectures expirées qui autrement resteraient verrouillées par Windows. Chaque Server Agent est géré par un Server Agent Manager.

Ce guide décrit l'installation et la configuration des composants d'Enterprise Manager. Il décrit également l'utilisation de Data Collector Manager et de Server Agent Manager. Pour en savoir plus sur l'utilisation des clients Enterprise Manager, voir le *Guide d'utilisation de Storage Center Enterprise Manager*.

#### <span id="page-10-0"></span>**Exigences d'installation**

Tous les composants Enterprise Manager (Data Collector, Database, Server Agent et Client) fonctionnent sur les processeurs tant x86-32 que x86-64. Dans le cas des processeurs 64 bits, seuls ceux qui sont compatibles AMD64, notamment Intel 64, sont pris en charge. Itanium 32 et Itanium 64 ne sont pas pris en charge.

Le tableau suivant répertorie les exigences pour des composants d'Enterprise Manager :

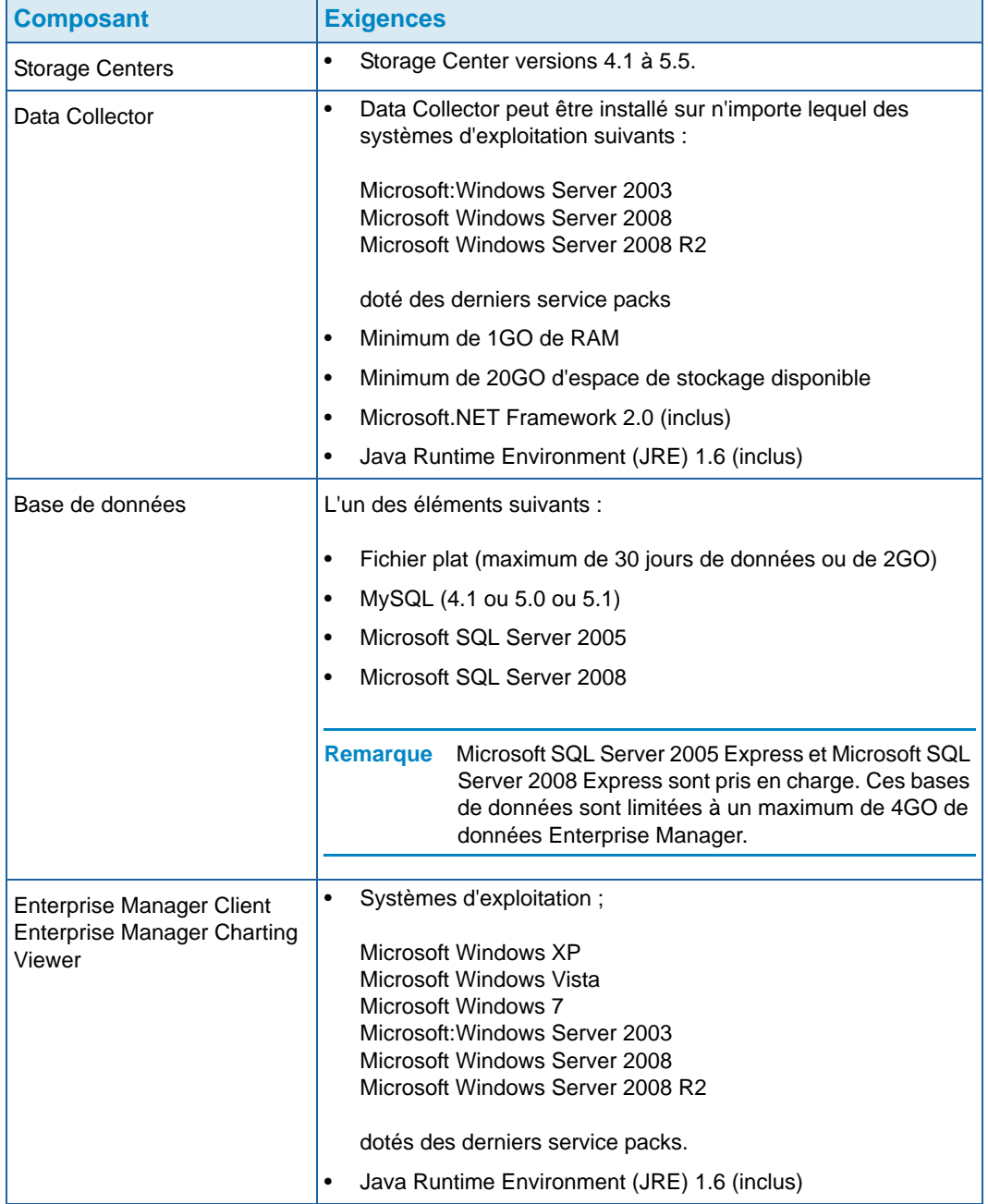

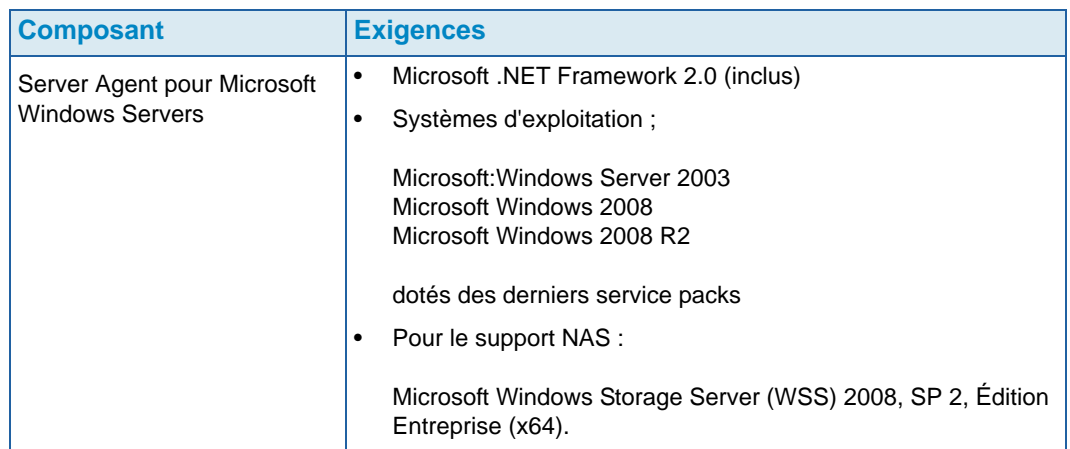

### <span id="page-12-1"></span><span id="page-12-0"></span>**Présentation du processus d'installation et de mise à niveau**

## - **Pour effectuer une installation initiale d'Enterprise Manager**

Le processus d'installation initiale de tous les composants d'Enterprise Manager est constitué des étapes suivantes :

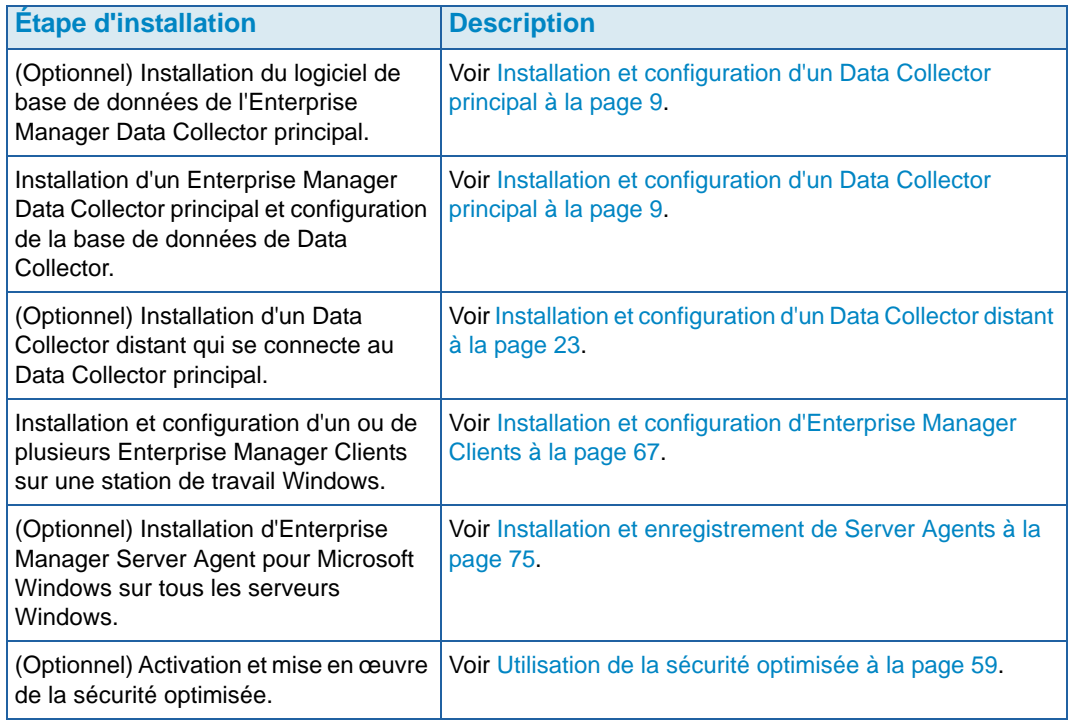

#### <span id="page-12-2"></span>- **Pour mettre à niveau Enterprise Manager 5.4 à une version plus récente d'Enterprise Manager**

Si la version d'Enterprise Manager est 5.4 ou une version ultérieure, suivez les étapes générales ci-dessous pour mettre à niveau Enterprise Manager :

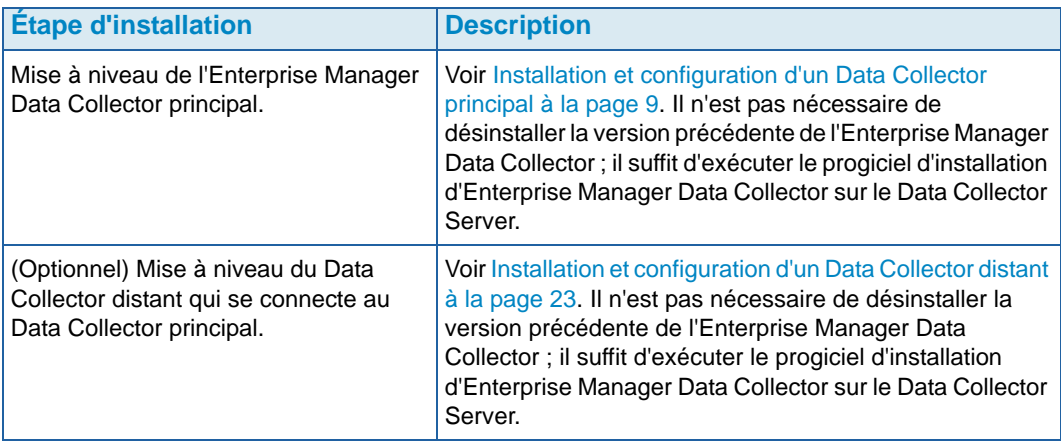

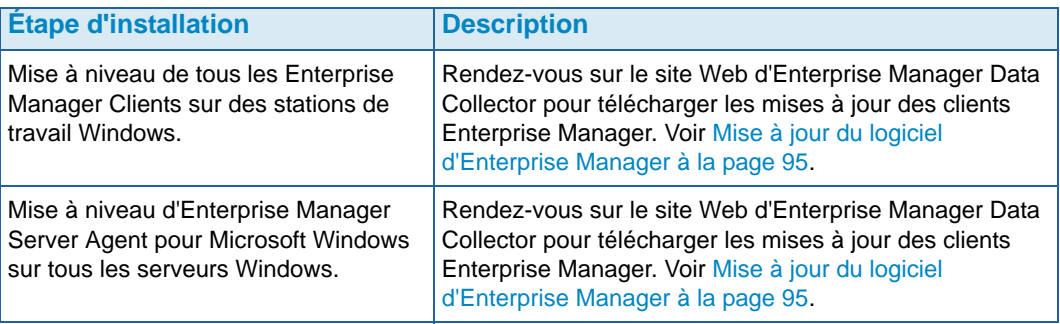

#### <span id="page-14-0"></span>**Instructions spéciales d'installation sur des ordinateurs 64 bits**

Suivez les instructions ci-dessous pour installer Data Collector ou Enterprise Manager Client sur un ordinateur 64 bits :

**Remarque** Seuls sont pris en charge par Enterprise Manager les processeurs 64 bits compatibles AMD64e, notamment Intel 64. Itanium 64 n'est pas pris en charge.

- **1** Au cours de l'installation sur un ordinateur 64 bits, vous pourrez être invité à installer deux fois Java Runtime Environment : la première fois pour la version 32 bits et la deuxième pour la version 64 bits. Assurez-vous d'installer le Java Runtime Environment en réponse aux deux invitations. (La version 64 bits exige des éléments de la version 32 bits.)
- **2** Si vous êtes invité à le faire, redémarrez le système. L'installation d'Enterprise Manager se poursuivra après le redémarrage.

### <span id="page-15-0"></span>**Informations nécessaires pour l'installation**

Avant de procéder à l'installation des composants d'Enterprise Manager, réunissez les informations suivantes :

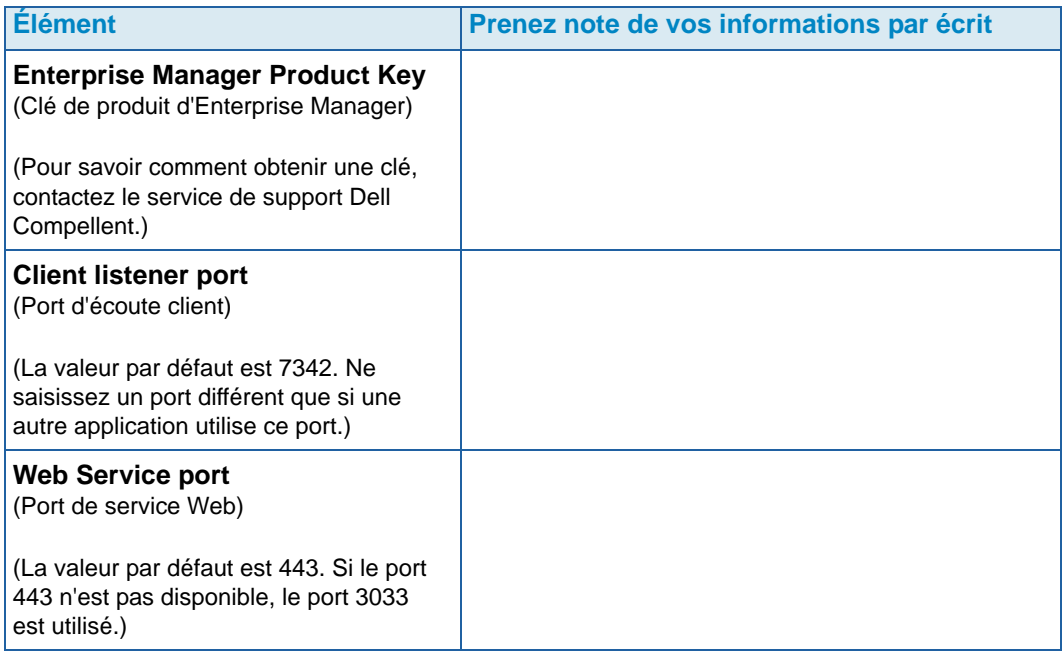

Si vous utilisez une base de données SQL, recueillez les informations suivantes :

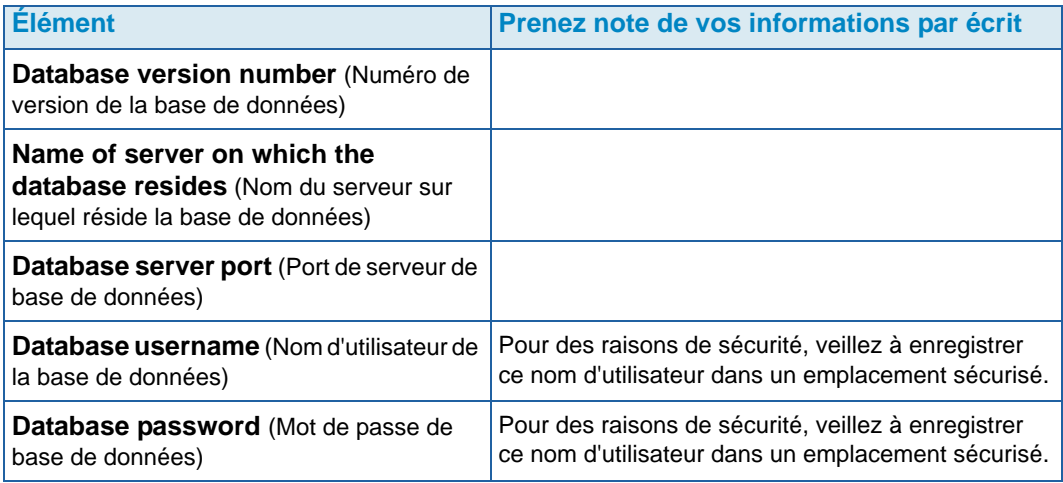

## <span id="page-16-1"></span><span id="page-16-0"></span>**2 Installation et configuration d'un Data Collector principal**

[Introduction](#page-17-0) **10** [Installation du Data Collector principal](#page-18-0) **11** [Ajout d'un chemin d'environnement pour Java](#page-25-0) **18** [Configuration de base de données](#page-26-0) **19**

#### <span id="page-17-0"></span>**Introduction**

Enterprise Manager Data Collector collecte les données et les alertes émises par les Storage Centers connectés et stocke ces données dans une base de données ou un fichier plat. À leur tour, les clients Enterprise Manager, se connectent au Data Collector pour envoyer des informations aux Storage Centers gérés et en recevoir.

#### **Data Collectors principal et distant**

Toutes les installations Enterprise Manager doivent inclure un Data Collector principal qui stocke et gère les données de Storage Center. En plus du Data Collector principal, vous pouvez choisir d'installer un Data Collector distant.

Un Data Collector distant, qui se connecte au Data Collector principal, peut servir à activer un site de restauration après sinistre si le Data Collector principal devient indisponible. Pour installer un Data Collector distant, installez et configurez tout d'abord le Data Collector principal à l'aide des instructions qui se trouvent dans cette section. Une fois le Data Collector principal installé, configuré et en cours de fonctionnement, vous pouvez installer un Data Collector distant qui se connecte au Data Collector principal. Voir [Installation et](#page-30-1)  [configuration d'un Data Collector distant à la page 23](#page-30-1) pour en savoir plus sur l'installation d'un Data Collector distant.

#### **Options de base de données de Data Collector principal**

Avant d'installer le Data Collector principal, déterminez la base de données que Data Collector doit utiliser pour stocker les données. Les données peuvent être stockées à l'aide des éléments suivants :

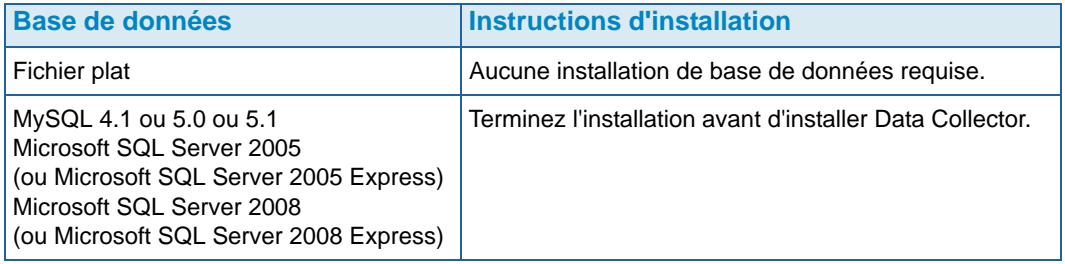

**Remarque** Il est possible de modifier après l'installation l'option de base de données permettant le stockage des données. Pour en savoir plus sur la modification de la base de données de Data Collector après l'installation, voir [Pour](#page-46-1)  [changer de source de données Data Collector à la page 39](#page-46-1).

#### **Procédure d'installation**

L'installation et la configuration du Data Collector principal incluent les étapes suivantes :

- **1** Le cas échéant, installer le logiciel de la base de données. Si ce logiciel est déjà installé ou si vous souhaitez stocker les données dans un fichier plat, ignorez cette étape. Sinon, installez le logiciel de base de données que vous souhaitez utiliser pour créer la base de données Data Collector.
- **2** Installer le Data Collector principal.
- **3** Configurer la base de données de données et terminer l'installation du Data Collector.

#### <span id="page-18-0"></span>**Installation du Data Collector principal**

**1** Téléchargez, décompressez et lancez le fichier de configuration d'Enterprise Manager Data Collector à partir du portail client de Dell Compellent (<http://customer.compellent.com>). La fenêtre d'accueil apparaît.

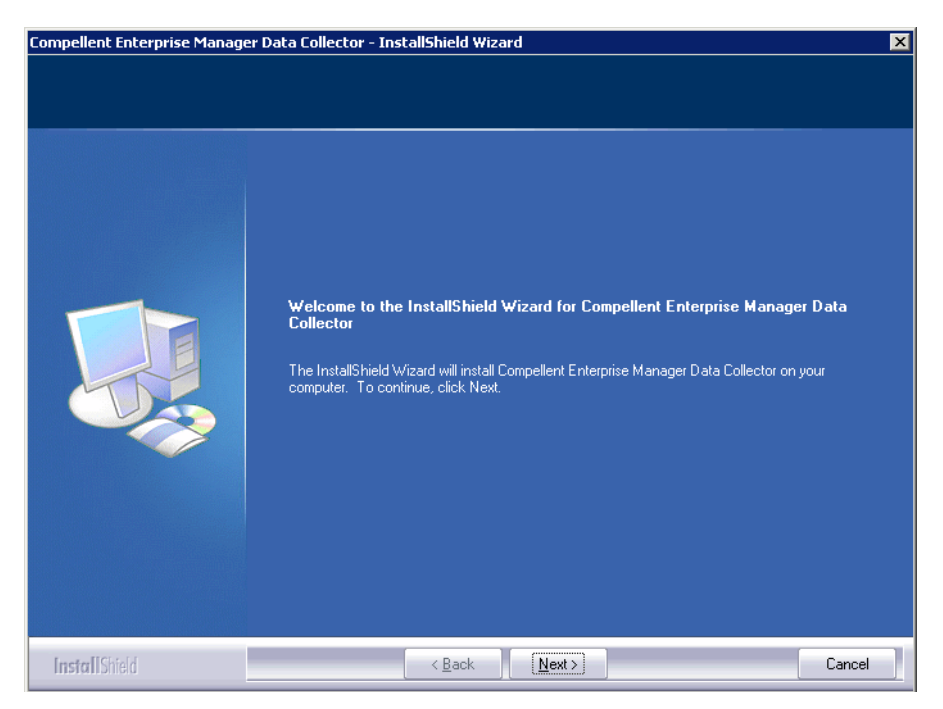

**2** Cliquez sur **Next** (Suivant). Le contrat de licence s'affiche.

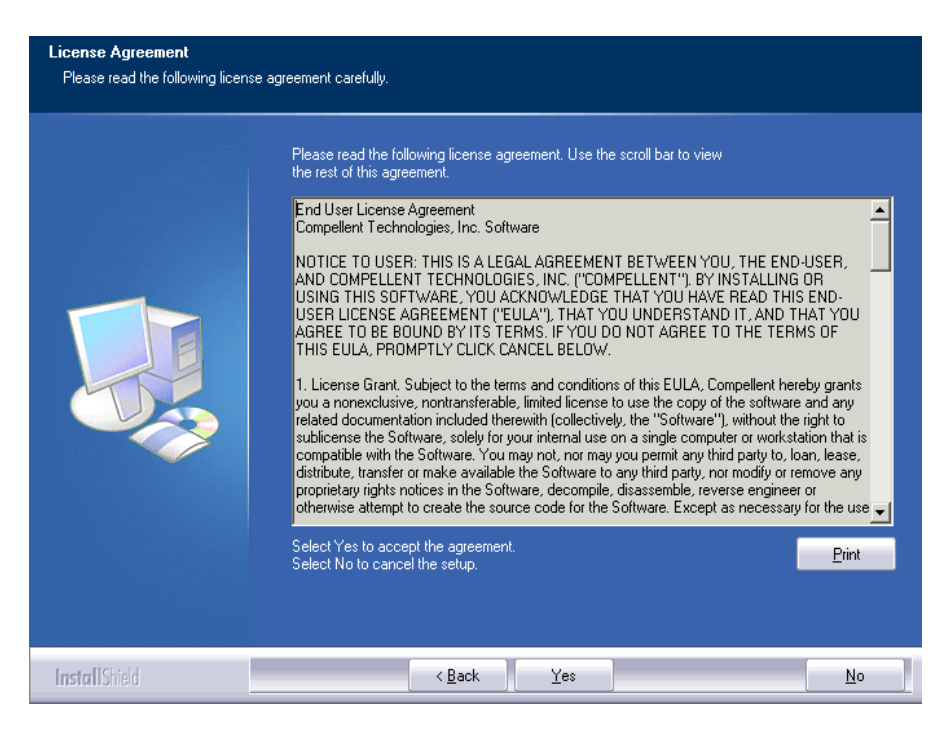

**3** Cliquez sur **Yes** (Oui) pour accepter le contrat de licence. La fenêtre InstallShield Wizard Complete (Assistant InstallShield terminé) s'affiche.

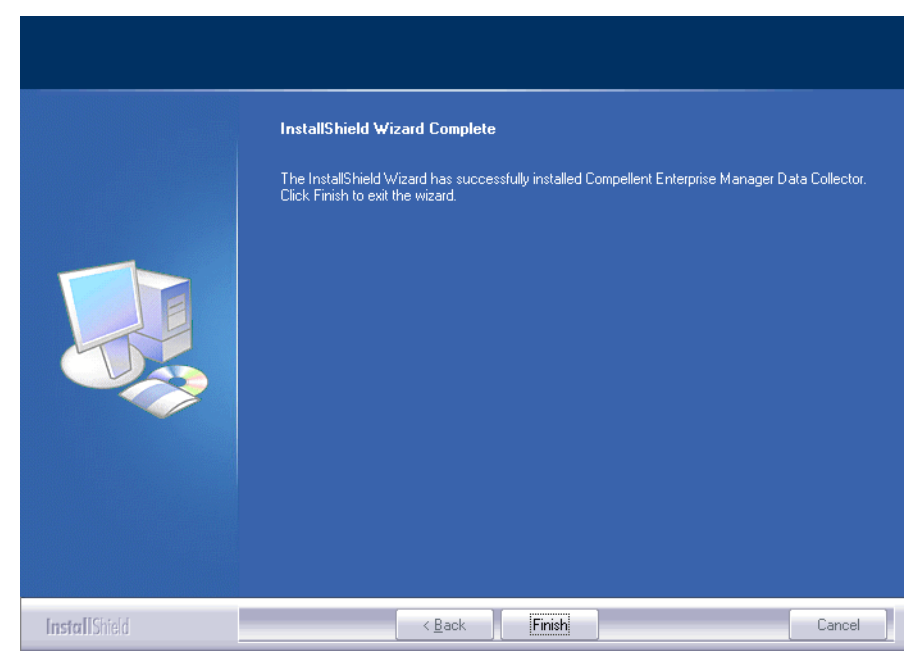

**4** Cliquez sur **Finish** (Terminer). La fenêtre de configuration d'Enterprise Manager Data Collector s'affiche.

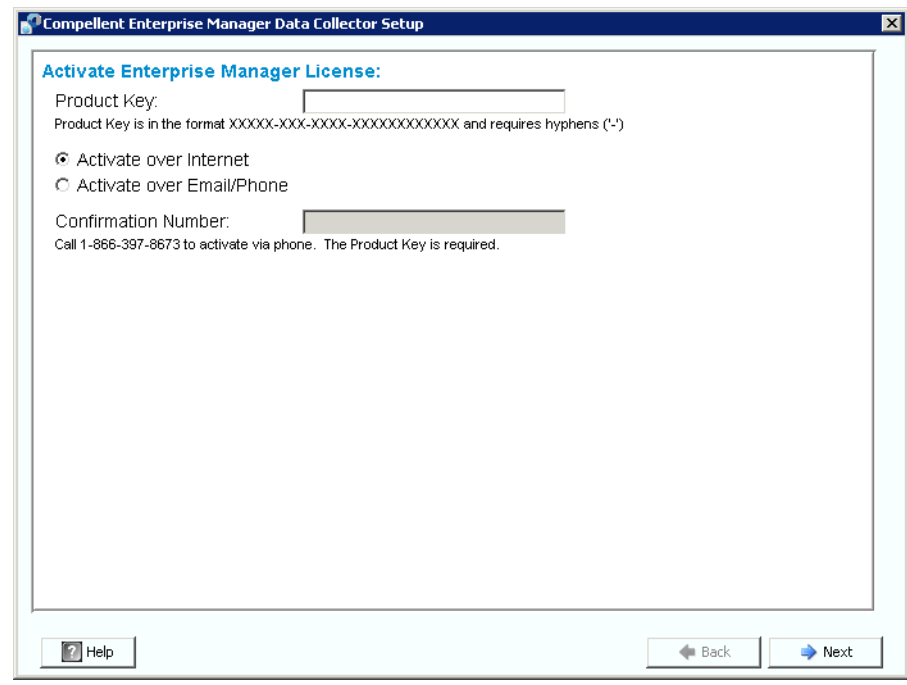

**Remarque** vous pouvez utiliser Data Collector pendant 30 jours sans activation.

**5** Saisissez la **Product Key** (Clé de produit).

Si vous avez un accès Internet :

- **a** Saisissez la Clé de produit fournie par Dell Compellent.
- **b** Sélectionnez **Activate over Internet** (Activer par Internet).
- **c** Cliquez sur **Next** (Suivant).

Si vous n'avez pas d'accès Internet :

- **a** Saisissez la Clé de produit fournie par Dell Compellent.
- **b** Sélectionnez **Activate over Email/Phone** (Activer par e-mail/téléphone).
- **c** Contactez le Support produit Dell (voir [http://support.dell.com/compellent\)](http://www.support.dell.com/compellent).
- **d** Saisissez l'**Activation Number** (Numéro d'activation) fourni par le support.
- **e** Cliquez sur **Next** (Suivant).

Une fois la clé de produit acceptée, la fenêtre de configuration de Data Collector s'affiche.

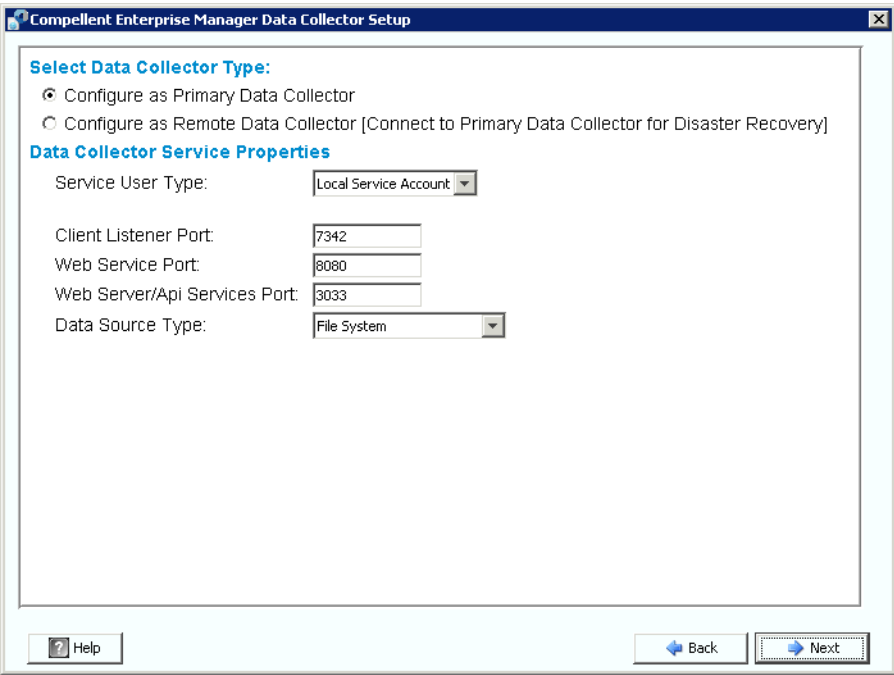

**6** Sélectionnez les options suivantes :

**Select Data Collector Type** (Sélectionner le type de Data Collector) : sélectionnez de configurer le Data Collector en tant que **Primary Data Collector** (Data Collector principal). Pour en savoir plus sur l'installation d'un Data Collector distant, voir [Installation et configuration d'un Data Collector distant à la page 23](#page-30-1).

**Data Collector Service Properties** (Propriétés du service Data Collector) : sélectionnez les propriétés de service du Data Collector.

**Service User Type** (Type d'utilisateur du service) : sélectionnez le compte de service : **Local Service Account** (Compte de service local), **Local User Account** (Compte d'utilisateur local), **Domain User Account** (Compte d'utilisateur de domaine). Dans le cas des Comptes d'utilisateur local et des Comptes d'utilisateur de domaine, vous devez également saisir le nom de domaine (pour les comptes de domaine), le nom d'utilisateur et le mot de passe.

**Remarque** Les comptes d'utilisateur (local ou domaine) doivent pouvoir se connecter en tant que service et des privilèges d'administrateur doivent être associés à ces comptes.

**Client Listener Port** (Port d'écoute client) : saisissez le port d'écoute client. La valeur par défaut est 7342.

**Web Service Port** (Port du service Web) : saisissez le port du service Web. La valeur par défaut est 8080.

**Web Server/Api Services Port** (Port du serveur Web/des services API) : saisissez le port des services Web que le site Web d'Enterprise Manager doit utiliser. La valeur par défaut est 443 ou, si 443 n'est pas disponible, le port 3033 est utilisé. Pour en savoir plus sur le site Web de Data Collector, voir [Utilisation du site Web de Data Collector à](#page-100-1)  [la page 93.](#page-100-1)

**Data Source Type** (Type de source de données) : dans la liste d'options disponibles, sélectionnez le type de source de données.

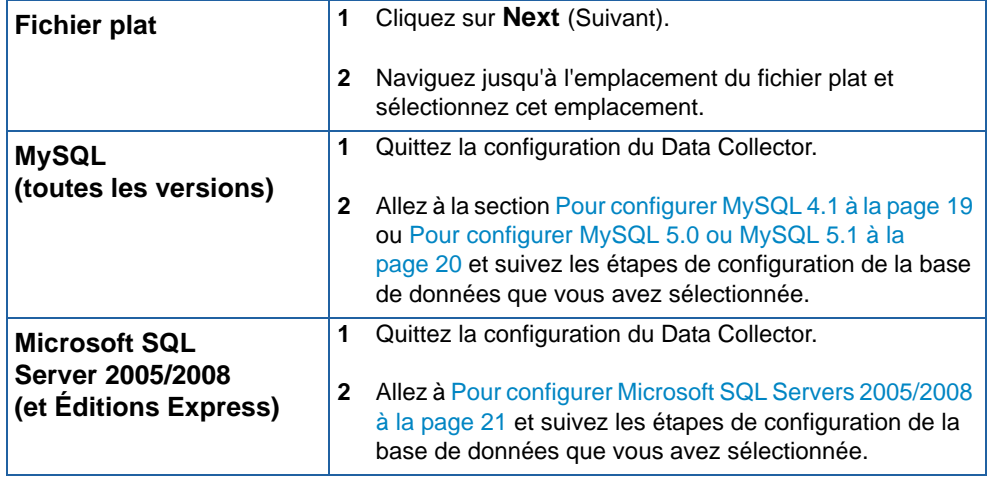

**7** Cliquez sur **Next** (Suivant).

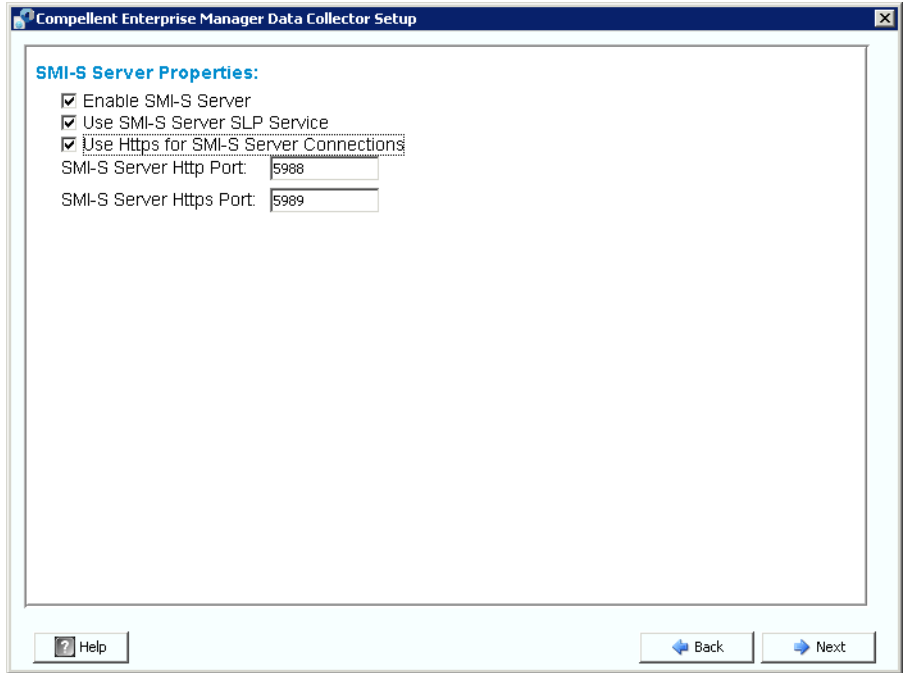

#### <span id="page-22-0"></span>**8** Saisissez les propriétés du serveur SMI-S

Pour en savoir plus sur la configuration et l'utilisation de SMI-S, voir [Utilisation du Dell Compellent SMI-S Provider à la page 97](#page-104-1).

**Enable SMI-S Server** (Activer le serveur SMI-S) : sélectionnez cette option pour activer SMI-S. Lorsque cette option est activée, le Data Collector installe et démarre le service Pegasus. Veuillez remarquer que le service Pegasus fonctionne en tant que tâche distincte du Data Collector ; ainsi, lorsque le Data Collector s'arrête, le service Pegasus ne s'arrête pas automatiquement.

**Use SMI-S Server SLP Service** (Utiliser le service SLP du serveur SMI-S) : sélectionnez cette option pour forcer le serveur Pegasus à utiliser le protocole SLP (Service Location Protocol) pour diffuser la disponibilité du serveur. Par défaut, SLP n'est pas utilisé.

**Use Https for SMI-S Server Connections** (Utiliser Https pour les connexions du serveur SMI-S) : sélectionnez cette option pour forcer le serveur Pegasus à utiliser Https pour les connexions. Par défaut, Https n'est pas utilisé. Lorsque cette option est activée, indiquez le port Https pour le serveur SMI-S. Lorsqu'elle est désactivée, indiquez le port Http à utiliser pour le serveur SMI-S. Le port Http par défaut est 5988 ; le port Https par défaut est 5989.

**9** Cliquez sur **Next** (Suivant).

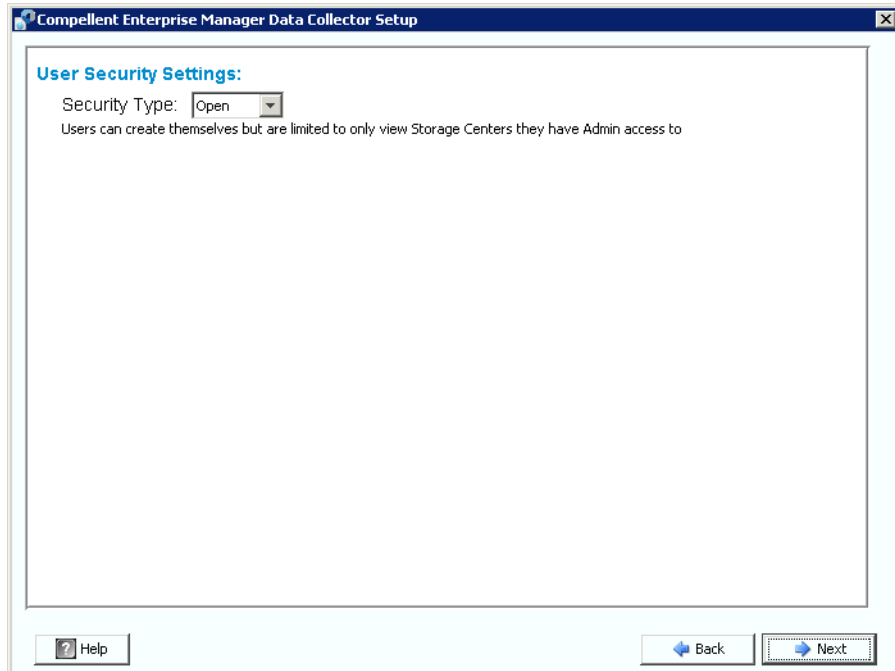

- **10** Sélectionnez d'utiliser la sécurité **Open** (Ouverte) (aucune sécurité) ou **Enhanced**  (Optimisée) (sécurisée). Pour la sécurité optimisée, indiquez un nom d'utilisateur/mot de passe pour administrer le Data Collector. Pour des informations exhaustives sur l'utilisation de la sécurité optimisée, voir [Utilisation de la sécurité optimisée à la page 59](#page-66-1).
- **11** Cliquez sur **Next** (Suivant). Les dossiers et fichiers Data Collector sont créés et le service Data Collector est démarré.

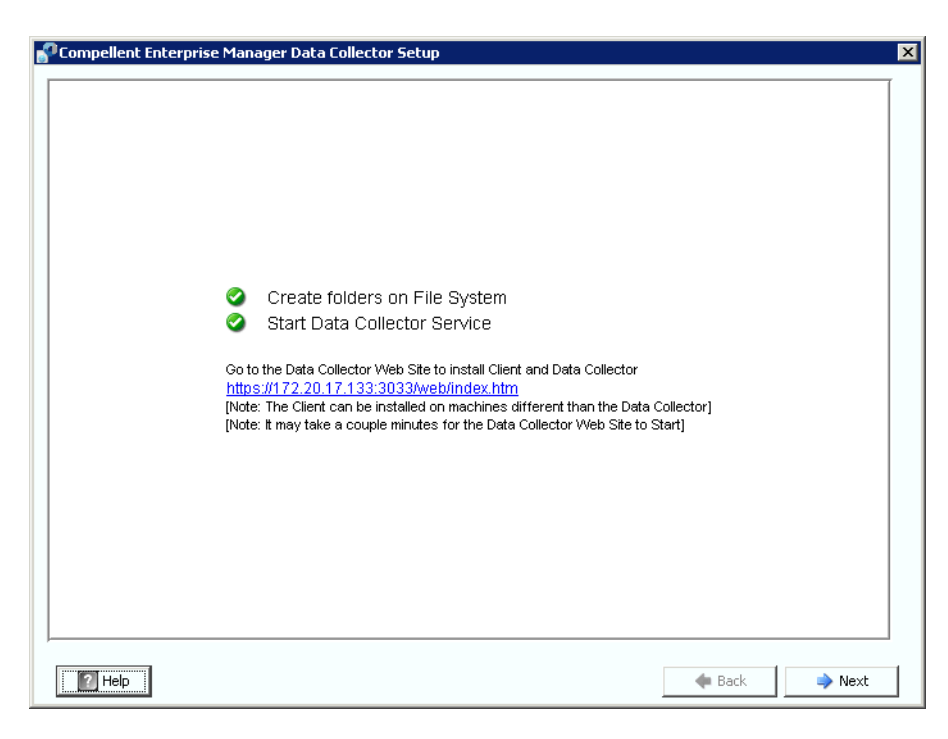

- **12** Prenez note de l'emplacement du site Web de Data Collector. Vous pouvez installer les Enterprise Manager Clients et Enterprise Manager Server Agents à partir du site Web. Pour des informations exhaustives sur l'utilisation du site Web, voir Utilisation du site [Web de Data Collector à la page 93](#page-100-1).
- **13** Cliquez sur **Next** (Suivant).
- **14** Cliquez sur **Finish** (Terminer).

L'installation du Data Collector est terminée. L'icône Data Collector Manager Sis'affiche dans la barre des tâches.

#### <span id="page-25-0"></span>**Ajout d'un chemin d'environnement pour Java**

Dans certaines installations, le service Data Collector ne réussit pas à démarrer une fois l'installation terminée. Ceci peut se produire lorsque le Data Collector est redirigé de sorte à utiliser une version antérieure de Java installée avant l'installation de Data Collector. Pour corriger ce problème, mettez à jour la variable d'environnement PATH du système pour qu'elle pointe vers la nouvelle version de Java.

Pour mettre à jour la variable d'environnement PATH :

- **1** Allez sur **My Computer > Properties > Advanced > Environmental Variables > System Variables > Path** (Ordinateur > Propriétés > Avancé > Variables d'environnement > Variables système > Chemin d'accès).
- **2** Dans la variable PATH, ajoutez le chemin d'accès à la version correcte de Java :

**c:\Program Files\Java\re6\bin**

Séparez le chemin d'accès java des autres chemins d'accès avec un point-virgule (;).

**3** Cliquez sur **Apply** (Appliquer) pour enregistrer les modifications apportées à la variable de chemin d'accès.

Les modifications apportées à la variable entrent en vigueur immédiatement.

#### <span id="page-26-0"></span>**Configuration de base de données**

Suivez les instructions correspondant à la base de données que vous utilisez :

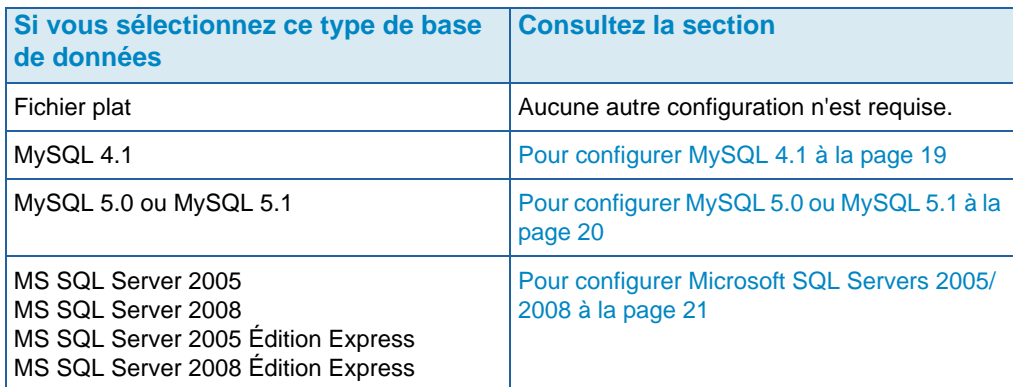

## <span id="page-26-1"></span>- **Pour configurer MySQL 4.1**

- **1** Quittez la configuration d'Enterprise Manager.
- **2** Assurez-vous de détenir des droits d'administrateur sur les serveur distants (de préférence utilisateur root (racine)).
- **3** Remplacez le fichier **mysql.jar** actuel par un nouveau fichier **mysql.jar**. Pour ce faire, à partir d'un navigateur Web, allez à l'emplacement suivant :

```
http://dev.mysql.com/downloads/connector/j
```
pour rechercher le téléchargement actuel **Connector J**.

- **4** Téléchargez le pilote **JDBC .tar** ou **.zip** pour **MySQL**.
- **5** Décompressez le pilote **JDBC**.
- **6** Changez le nom du fichier **.jar** de :

**mysql-connector-java-<***version>***-bin.jar**

à

**mysql.jar**

- **7** Remplacez le fichier **mysql.jar** actuel qui se trouve dans **C:\Program Files\Compellent Technologies\Compellent Enterprise Manager\msaservice\lib\** par le fichier **mysql.jar** que vous avez téléchargé.
- **8** Redémarrez l'application de configuration d'Enterprise Manager en double-cliquant dessus ou en utilisant une ligne de commande. Par exemple :

```
C:\Program Files\Compellent Technologies\Compellent 
EnterpriseManager\msaservice\EnterpriseServiceSetup.exe
```
**9** Revenez à la fenêtre de configuration d'Enterprise Manager et terminez l'**Assistant Changer la source de données** :

**Server** (Serveur) : saisissez le nom DNS ou l'adresse IP du serveur sur lequel est installée la base de données.

**Port** : saisissez le numéro du port TCP configuré au cours de la configuration TCP/IP SQL. (La valeur par défaut pour MySQL 4.1 est 3306.)

**Username/Password** (Nom d'utilisateur/Mot de passe) : saisissez le nom d'utilisateur et le mot de passe d'un utilisateur défini dans la base de données dotée de droits d'administrateur.

**10** Cliquez sur **Next** (Suivant), puis allez à la section [Saisissez les propriétés du serveur](#page-22-0)  [SMI-S à la page 15](#page-22-0) pour poursuivre la configuration de Data Collector.

## <span id="page-27-0"></span>- **Pour configurer MySQL 5.0 ou MySQL 5.1**

- **1** Dans le champ **Data Source Type** (Type de source de données), sélectionnez **MySQL 5.0** ou **MYSQL 5.1**. Ne cliquez pas alors sur Next (Suivant).
- **2** Quittez la configuration d'Enterprise Manager.
- **3** Assurez-vous de détenir des droits d'administrateur sur les serveur distants (de préférence utilisateur root (racine)).
- **4** Saisissez les commandes suivantes depuis l'outil admin mysql, où **root** est le nom de l'utilisateur admin :

```
UPDATE mysql.user SET Create_view_priv='Y' WHERE User='root'; 
UPDATE mysql.user SET Create_view_priv='Y' WHERE User='root'; 
UPDATE mysql.user SET Create_routine_priv='Y' WHERE User='root'; 
UPDATE mysql.user SET Alter_routine_priv='Y' WHERE User='root'; 
UPDATE mysql.user SET Create_user_priv='Y' WHERE User='root'; 
FLUSH PRIVILEGES;
```
**5** Vous devez remplacer le fichier **mysql.jar** actuel par un nouveau fichier **mysql.jar**. Pour ce faire, à partir d'un navigateur Web, allez à l'emplacement suivant :

**http://dev.mysql.com/downloads/connector/j**

- **6** Téléchargez le fichier **JDBC .zip** ou **.tar** pour **MySQL**.
- **7** Décompressez le pilote **JDBC**.
- **8** Changez le nom du fichier **.jar** de :

```
mysql-connector-java-<version>-bin.jar
```
à

**mysql.jar**

- **9** Remplacez le fichier **mysql.jar** actuel qui se trouve dans **C:\Program Files\Compellent Technologies\Compellent Enterprise Manager\msaservice\lib\** par le fichier **mysql.jar** que vous avez téléchargé.
- **10** Redémarrez l'application de configuration d'Enterprise Manager en double-cliquant dessus ou en utilisant une ligne de commande.

```
C:\Program Files\Compellent Technologies\Compellent 
EnterpriseManager\msaservice\EnterpriseServiceSetup.exe
```
**11** Terminez l'**Assistant Changer de source de données** :

**Server** (Serveur) : saisissez le nom DNS ou l'adresse IP du serveur sur lequel est installée la base de données.

**Port** : saisissez le numéro du port TCP configuré au cours de la configuration TCP/IP de la base de données. (La valeur par défaut pour MySQL 5.0 est 3306.)

**Username/Password** (Nom d'utilisateur/Mot de passe) : saisissez le nom d'utilisateur et le mot de passe d'un utilisateur défini dans la base de données dotée de droits d'administrateur.

**12** Cliquez sur **Next** (Suivant), puis allez à la section [Saisissez les propriétés du serveur](#page-22-0)  [SMI-S à la page 15](#page-22-0) pour poursuivre la configuration de Data Collector.

## <span id="page-28-0"></span>- **Pour configurer Microsoft SQL Servers 2005/2008**

- **1** Dans le champ **Data Source Type** (Type de source de données), sélectionnez **MS SQL 2005** ou **MS SQL 2008**. Ne cliquez pas alors sur Next (Suivant).
- **2** Allez sur **Start > All Programs > Microsoft SQL Server 2005 (or 2008) > Configuration Tools > SQL Server Configuration Manager** (Démarrer > Tous les programmes > Microsoft SQL Server 2005 (ou 2008) > Outils de configuration>SQL Server Configuration Manager).
- **3** Configurez les ports TCP/IP :
	- **a** Développez la configuration **SQL Server 2005 Network** (Réseau SQL Server 2005).
	- **b** Cliquez sur **Protocols for MSSQLSERVER** (Protocoles pour MSSQLSERVER) (ou SQLEXPRESS pour MS SQL Server 2005 Édition Express).
	- **c** Cliquez droite sur **TCP/IP Protocol** (Protocole TCP/IP), puis sélectionnez **Properties** (Propriétés).
	- **d** Cliquez sur l'onglet **IP Addresses** (Adresses IP).

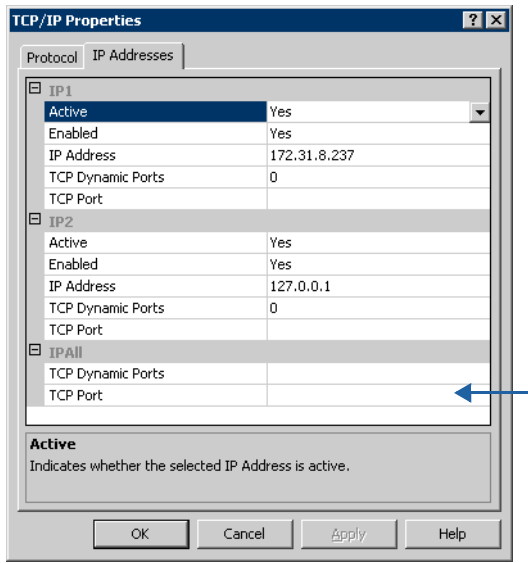

**TCP Dynamic Ports** (Ports dynamiques  $TCP) = blank (video)$ 

**TCP Port** = acceptez la valeur par défaut ou saisissez un numéro de port valide, puis saisissez ce même numéro de port dans la boîte de dialogue de l'Assistant Changement de source de données d'Enterprise Manager. (La valeur par défaut pour SQL Server 2005/2008 est 1433 ; la valeur par défaut pour SQL Server 2005 Express est 3306.)

- **e** Sous **IPALL** : définissez le port **TCP Dynamic** (Dynamique TCP) sur vide, puis définissez le **TCP Port** (Port TCP) sur un numéro de port valide.
- **f** Cliquez sur **Apply** (Appliquer) puis sur **OK** pour fermer la boîte de dialogue.
- **4** Activez le protocole TCP/IP :
	- **a** Cliquez sur **Protocols for MSSQLSERVER** (Protocoles pour MSSQLSERVER) (ou SQLEXPRESS pour MS SQL Server 2005 Édition Express).
	- **b** Cliquez droite sur **TCP/IP**, puis sélectionnez **enable** (activer).
- **5** Redémarrez SQL Server
	- **a** Cliquez sur **SQL Server 2005 Services** (Services SQL Server 2005).
	- **b** Cliquez droite sur **MSSQLSERVER** (ou SQLEXPRESS pour MS SQL Server 2005 Édition Express), puis cliquez sur **restart** (redémarrer).
- **6** Ouvrez le **SQL Server Management Studio** (Studio de gestion SQL Server), puis sélectionnez **SQL Server and Windows Authentication Mode** (Mode d'authentification SQL Server et Windows). (SQL 2005 Server Management Studio est disponible pour téléchargement à partir du site Web de Microsoft.)
- **7** Revenez à la fenêtre de configuration d'Enterprise Manager et terminez l'**Assistant Changement de source de données** :

**Server** (Serveur) : saisissez le nom DNS ou l'adresse IP du serveur sur lequel est installée la base de données.

**Port** : saisissez le numéro du port TCP configuré au cours de la configuration TCP/IP de la base de données.

**Username/Password** (Nom d'utilisateur/Mot de passe) : saisissez le nom d'utilisateur/ mot de passe de la base de données dotée de droits d'administrateur (SA) du système.

**8** Cliquez sur **Next** (Suivant), puis allez à la section [Saisissez les propriétés du serveur](#page-22-0)  [SMI-S à la page 15](#page-22-0) pour poursuivre la configuration de Data Collector.

## <span id="page-30-1"></span><span id="page-30-0"></span>**3 Installation et configuration d'un Data Collector distant**

[Exigences](#page-31-0) **24** [Procédure d'installation](#page-32-0) **25** [Déconnexion et reconnexion d'un Data Collector distant](#page-36-0) **29**

#### <span id="page-31-0"></span>**Exigences**

Une fois installé et configuré, un Data Collector distant peut activer un site de restauration après sinistre si le Data Collector principal devient indisponible.

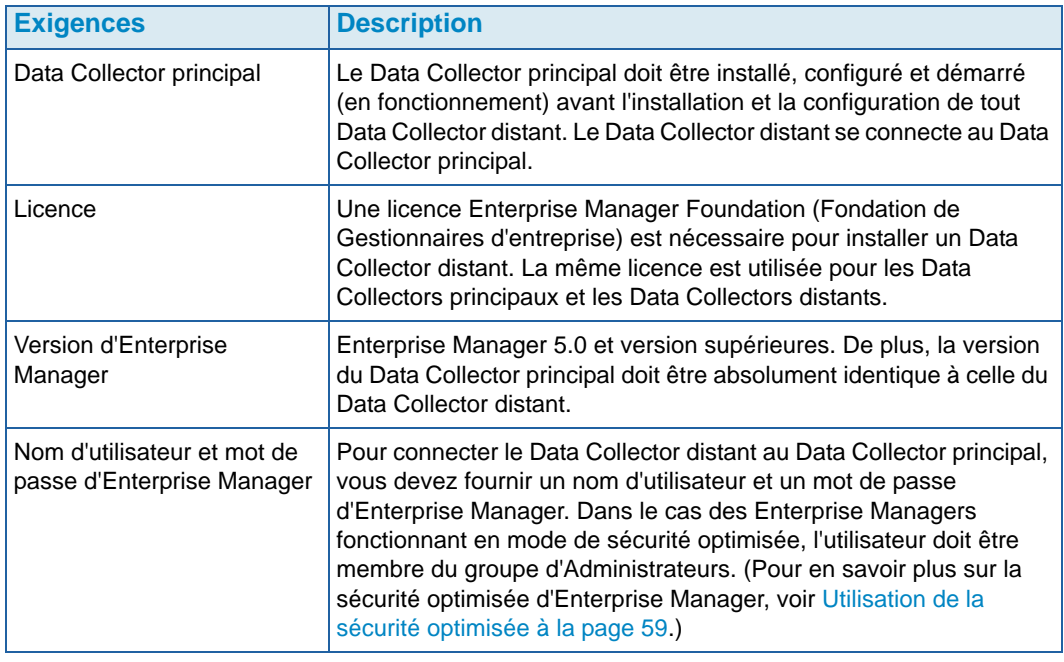

**Remarque** Les Data Collector distants utilisent des fichiers plats pour stocker les données. C'est-à-dire qu'il n'existe aucune option de base de données pour les Data Collectors distants.

#### <span id="page-32-0"></span>**Procédure d'installation**

- **1** Téléchargez et décompressez le fichier de configuration du Data Collector d'Enterprise Manager 5 à partir du portail client de Dell Compellent (<http://customer.compellent.com>), puis lancez Setup.exe. La fenêtre d'accueil apparaît.
- **2** Cliquez sur **Next** (Suivant). Le contrat de licence s'affiche.
- **3** Cliquez sur **Yes** (Oui) pour accepter le contrat de licence. La fenêtre InstallShield Wizard Complete (Assistant InstallShield terminé) s'affiche.
- **4** Cliquez sur **Finish** (Terminer). La fenêtre Enterprise Manager Activation (Activation d'Enterprise Manager) s'affiche.

**Remarque** Data Collector peut être utilisé pendant 30 jours sans activation.

**5** Saisissez la **Product Key** (Clé de produit).

**Remarque** La Clé de produit doit correspondre à la Clé de produit utilisée par le Data Collector principal.

Si vous avez un accès Internet :

- **a** Saisissez la Clé de produit fournie par Dell Compellent.
- **b** Sélectionnez **Activate over Internet** (Activer par Internet).
- **c** Cliquez sur **Activate Now** (Activer maintenant).

Si vous n'avez pas d'accès Internet :

- **a** Saisissez la Clé de produit fournie par Dell Compellent.
- **b** Sélectionnez **Activer over Email/Phone** (Activer par e-mail/téléphone).
- **c** Contactez les services de support technique Dell. (Voir [http://support.dell.com/compellent\)](http://www.support.dell.com/compellent).
- **d** Saisissez le **Numéro d'activation** fourni par le support.
- **e** Cliquez sur **Activate Now** (Activer maintenant).
- **6** Une fois la clé de produit acceptée, la fenêtre Successful Activation (Activation réussie) s'affiche.

**7** Cliquez sur **OK**. La fenêtre Data Collector Setup (Configuration de Data Collector) apparaît.

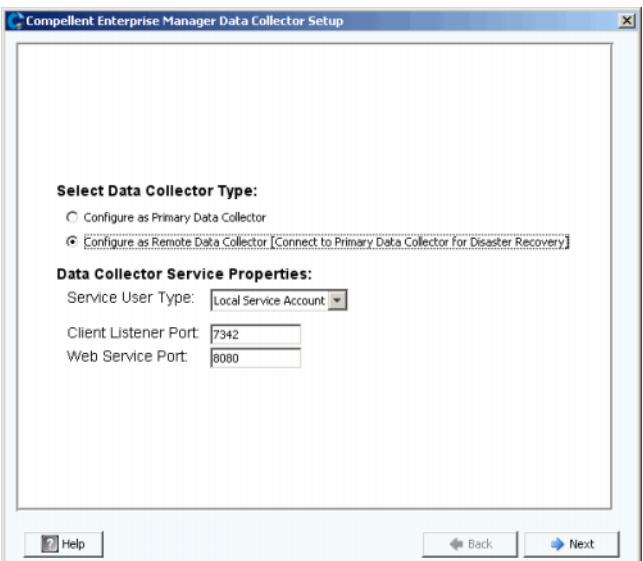

**8** Sélectionnez les options suivantes :

**Select Data Collector Type** (Sélectionner le type de Data Collector) : sélectionnez **Configure as Remote Data Collector** (Configurer en tant que Data Collector distant).

**Data Collector Service Properties** (Propriétés du service Data Collector) : sélectionnez les propriétés du service Data Collector.

**Service User Type** (Type d'utilisateur du service) : sélectionnez le compte de service : **Local Service Account** (Compte de service local), **Local User Account** (Compte d'utilisateur local) ou **Domain User Account** (Compte d'utilisateur de domaine). Dans le cas des Comptes d'utilisateur locaux et des Comptes d'utilisateur de domaine, vous devez également saisir le nom de domaine (pour les comptes de domaine), le nom d'utilisateur et le mot de passe.

**Remarque** Les comptes d'utilisateur (local ou domaine) doivent pouvoir se connecter en tant que service et des privilèges d'administrateur doivent être associés à ces comptes.

**Client Listener Port** (Port d'écoute client) : saisissez le port d'écoute client. La valeur par défaut est 7342.

**Web Service Port** (Port du service Web) : saisissez le port du service Web. La valeur par défaut est 8080.

**9** Cliquez sur **Next** (Suivant). La boîte de dialogue Select Primary Data Collector (Sélectionner un Data Collector principal) s'affiche.

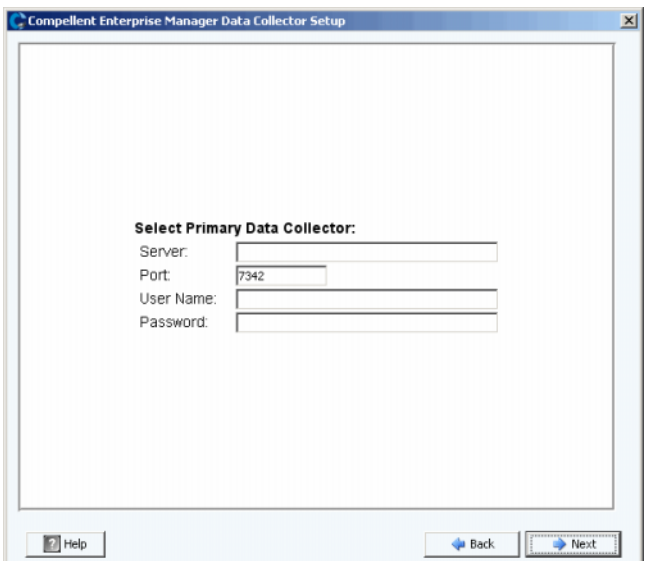

**10** Saisissez les éléments suivants :

Server (Serveur) : saisissez l'adresse IP du serveur Data Collector principal.

**Port** : saisissez le port pour le Data Collector principal. La valeur par défaut est 7342.

**User Name/Password** (Nom d'utilisateur/Mot de passe) : saisissez un nom d'utilisateur et un mot de passe Enterprise Manager valides. Dans le cas des Enterprise Managers fonctionnant en mode de sécurité optimisée, l'utilisateur doit être membre du groupe d'Administrateurs.

**11** Cliquez sur **Next** (Suivant). Le Data Collector distant établit une connexion avec le Data Collector principal.

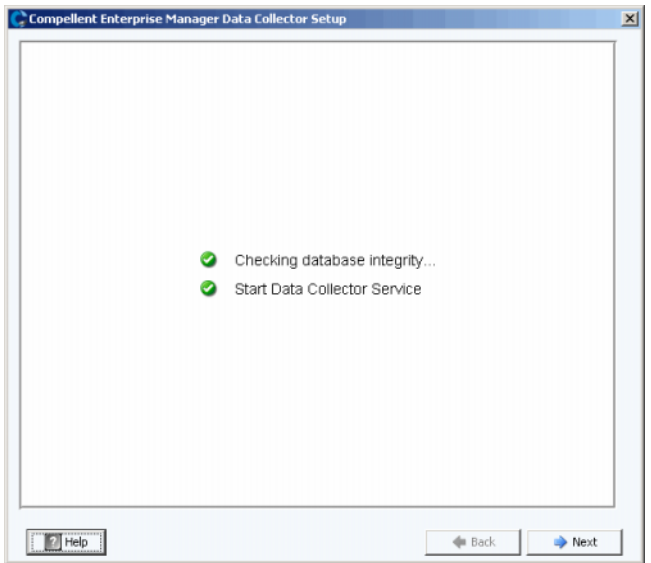

- **12** Cliquez sur **Next** (Suivant). La configuration du Data Collector distant est terminée.
- **13** Cliquez sur **Finish** (Terminer). L'icône Data Collector distant s'affiche dans la barre des taches.
### **Déconnexion et reconnexion d'un Data Collector distant**

### - **Pour déconnecter temporairement un Data Collector distant**

- **1** Sur le serveur Data Collector distant :
	- **a** Ouvrez le Data Collector Manager :
	- **b** Cliquez sur **pour arreading the Stop** pour arrêter le service Data Collector Manager.
- **2** Connectez-vous au client Enterprise Manager, puis affichez la visionneuse du Data Collector distant. L'état du Data Collector distant qui s'affiche lors de la tentative de synchronisation du Data Collector principal avec le Data Collector distant est Non connecté.

### - **Pour supprimer un Data Collector distant**

- **1** Sur le serveur Data Collector distant :
	- **a** Ouvrez le Data Collector Manager :
	- **b** Cliquez sur **pour arreading the Stop** pour arrêter le service Data Collector Manager.

**Remarque** Si vous avez l'intention de supprimer définitivement le Data Collector distant, désinstallez le Data Collector à l'aide de l'option Ajout/Suppression de programmes.

- **2** Connectez-vous au client Enterprise Manager, puis affichez la visionneuse du Data Collector distant.
- **3** Cliquez sur **Remove Remote Data Collector** (Supprimer le Data Collector distant).

# - **Pour reconnecter un Data Collector distant**

- **1** Sur le serveur Data Collector distant :
	- **a** Ouvrez le Data Collector Manager :
	- **b** Cliquez sur Start pour démarrer le service Data Collector Manager.
- **2** Connectez-vous au client Enterprise Manager, puis affichez la visionneuse du Data Collector distant. Lorsque le service Data Collector distant a établi une connexion avec le Data Collector principal, l'état qui s'affiche est **Connected** (Connecté).

# **4 Utilisation de Data Collector Manager**

[Ouverture de Data Collector Manager](#page-39-0) **32** [Utilisation des commandes Data Collector](#page-40-0) **33** [Mise à jour des propriétés de Data Collector](#page-43-0) **36** [Nettoyage des bases de données de Data Collector](#page-61-0) **54** [Utilisation de Data Collector pour transférer par téléphone les données d'accueil](#page-62-0) **55** [Migration du Data Collector principal](#page-63-0) **56** [Migration d'une base de données Microsoft SQL Server](#page-64-0) **57**

### <span id="page-39-0"></span>**Ouverture de Data Collector Manager**

Data Collector est un serveur qui démarre à chaque démarrage de Windows. Utilisez le Data Collector Manager pour gérer le service.

Pour ouvrir le Data Collector Manager :

• Double-cliquez sur l'icône Data Collector

ou

• Sélectionnez Data Collector Manager à partir du menu Démarrer de Windows.

Le Data Collector Manager apparaît.

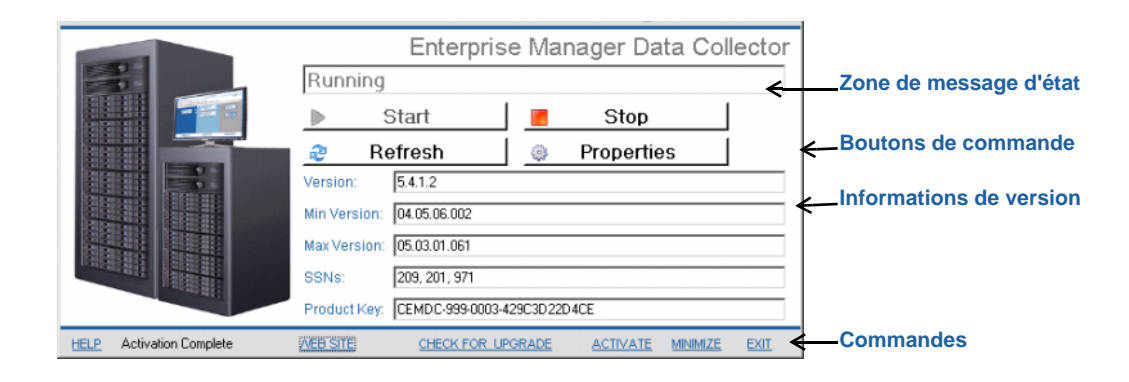

### <span id="page-40-0"></span>**Utilisation des commandes Data Collector**

Data Collector est un service qui démarre automatiquement au redémarrage du serveur. Avec Data Collector Manager, vous pouvez :

- Afficher l'état de Data Collector.
- Démarrer et arrêter le service Data Collector.
- Définir les propriétés de Data Collector.

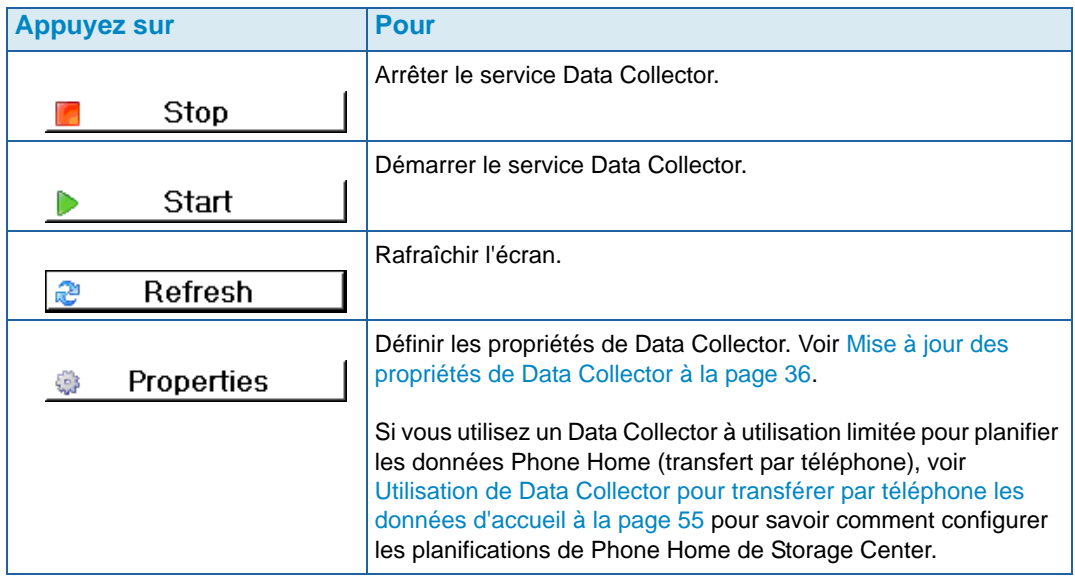

### - **Pour obtenir de l'aide**

- 1 Double-cliquez sur l'icône Data Collector
- **2** Cliquez sur **Help** (Aide).

# - **Pour aller sur le site Web de Data Collector**

Le site Web de Data Collector vous permet de télécharger les fichiers d'installation d'Enterprise Manager Client et d'Enterprise Manager Server Agent. De plus, le site Web affiche l'aide du client Enterprise Manager, ainsi que les guides d'utilisation et de configuration d'Enterprise Manager.

- 1 Double-cliquez sur l'icône Data Collector **.**
- **2** Cliquez sur **Website.** Le site Web de Data Collector s'affiche.

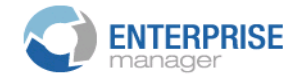

#### **Client**

Install Enterprise Manager Client - Download the executable to install EM Client. Enterprise Manager Web Help File - Browse the help file for Enterprise Manager. Enterprise Manager User Guide (PDF) - View the User Guide for Enterprise Manager.

#### **Server Agent**

Compellent Enterprise Manager Server Agent - Download the Enterprise Manager Server Agent Installer

#### **Setup Guides**

Enterprise Manager Installation and Setup (PDF) - View Setup Instructions Browse the Enterprise Manager Installation and Setup Guide - Help File

## - **Pour rechercher des mises à jour**

- 1 Double-cliquez sur l'icône Data Collector
- **2** Cliquez sur **Check for Upgrade** (Rechercher une mise à niveau).
- **3** Le Data Collector Manager vous informe de la présence éventuelle de mises à niveau.
- **4** S'il existe une mise à niveau, cliquez sur **Yes** (Oui). Enterprise Manager vous invite à installer la nouvelle version.
- **5** Cliquez sur **Yes** (Oui).

### - **Pour saisir et activer une clé de licence**

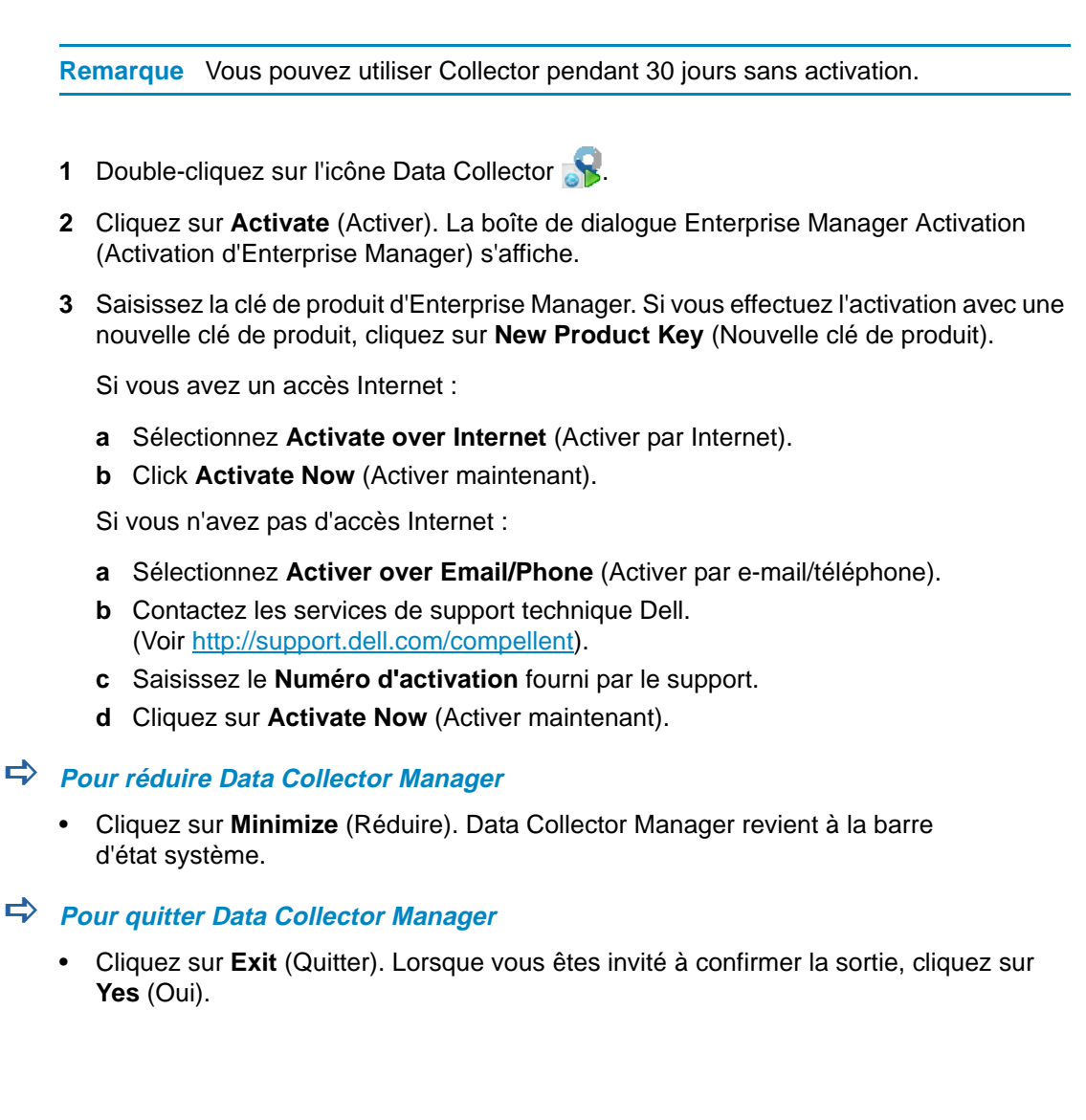

### <span id="page-43-0"></span>**Mise à jour des propriétés de Data Collector**

Les options affichées dans les boîtes de dialogues des propriétés diffèrent selon que le Data Collector est en cours d'exécution ou arrêté. Elles dépendent également des fonctions sous licence d'Enterprise Manager.

**Remarque** Si la sécurité **Enhanced** (Optimisée) de Data Collector est activée, vous êtes invité à vous connecter à Data Collector pour accéder aux propriétés de Data Collector, et votre nom d'utilisateur doit être membre du groupe d'Administrateurs. Voir [Utilisation de la sécurité optimisée à la page 59](#page-66-0) pour en savoir plus sur la sécurité optimisée de Data Collector.

- **Pour afficher des informations générales concernant Data Collector**

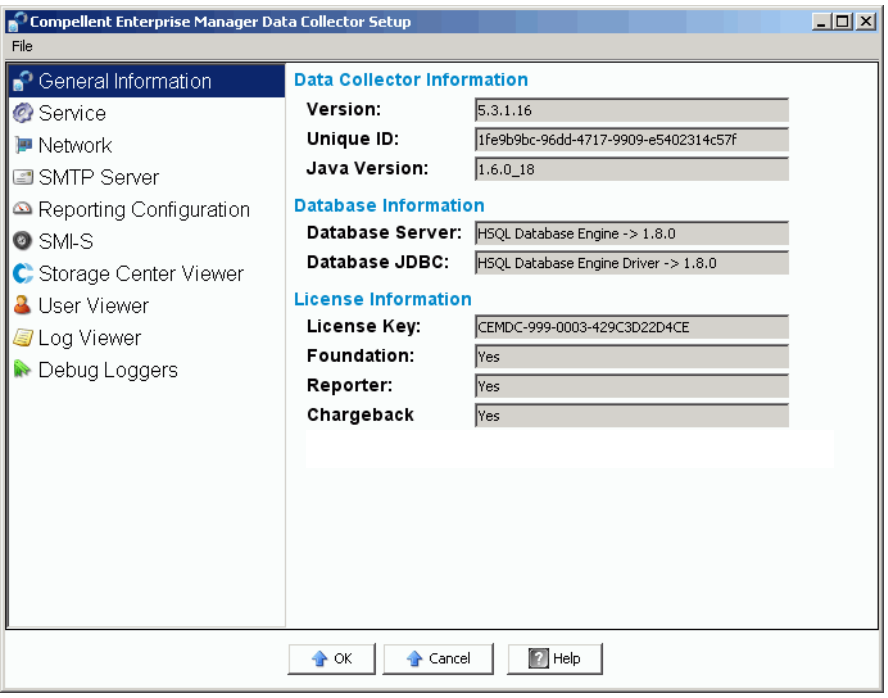

- **1** Double-cliquez sur l'icône Data Collector
- **2** Cliquez sur **Properties** (Propriétés). Si vous y êtes invité, connectez-vous en tant qu'administrateur.

Parmi les informations générales :

**Version** : affiche le numéro de version du logiciel Data Collector.

**Unique ID** (ID unique) : affiche l'ID unique.

**Java version** (Version Java) : affiche le numéro de version logicielle Java.

**Database Server** (Serveur de base de données) : affiche la base de données configurée.

**Database JDBC** (JDBC de base de données) : affiche le pilote de base de données. Voir [Configuration de base de données à la page 19.](#page-26-0)

**License Key** (Clé de licence) : affiche la clé de licence d'Enterprise Manager.

**Foundation** (Fondation) : indique si la licence inclut l'option Enterprise Manager Foundation.

**Reporter** : indique si la licence inclut l'option Enterprise Manager Reporter.

**Chargeback** : indique si la licence inclut l'option Enterprise Manager Chargeback.

**3** Cliquez sur **OK** pour fermer l'écran.

# - **Pour mettre à jour les propriétés du service Data Collector**

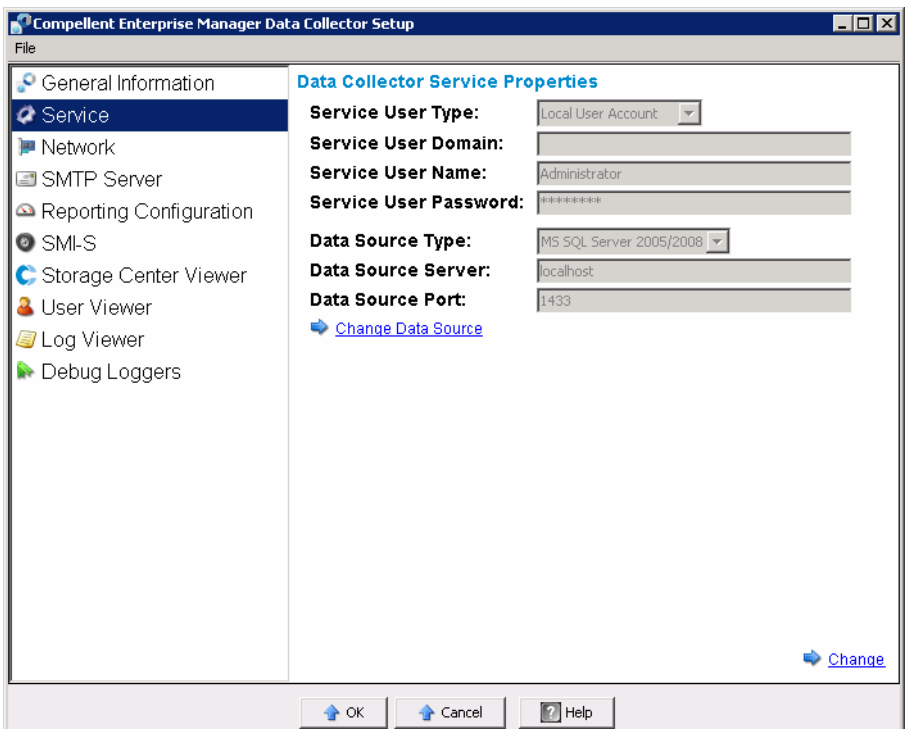

- 1 Double-cliquez sur l'icône Data Collector .
- **2** Cliquez sur **Properties** (Propriétés). Si vous y êtes invité, connectez-vous en tant qu'administrateur.
- **3** Cliquez sur **Service**.
- **4** Dans l'angle droit de l'écran des propriétés, cliquez sur **Change** (Modifier).
- **5** Modifiez les propriétés de votre choix parmi les suivantes :

**Service User Type** (Type d'utilisateur du service) : Sélectionnez le type du compte d'utilisateur selon lequel exécuter le Data Collector. Parmi les options : **Local Service Account** (Compte de service local) **Local User Account** (Compte d'utilisateur local) et **Domain User Account** (Compte d'utilisateur de domaine). La valeur par défaut est Local User Account.

**Remarque** Si SMI-S est activé et que vous souhaitez gérer manuellement les utilisateurs SMI-S, vous devez configurer le Data Collector de sorte qu'il s'exécute sous un compte d'utilisateur local ou un compte d'utilisateur de domaine. Le compte doit également détenir des privilèges d'administration. Pour en savoir plus, voir [Utilisation du Dell](#page-104-0)  [Compellent SMI-S Provider à la page 97](#page-104-0).

**Service User Domain** (Domaine d'utilisateur du service) : si le type d'utilisateur du service est Domain User Account (Compte d'utilisateur de domaine), saisissez le nom de domaine correspondant au compte d'utilisateur.

**Service User Name** (Nom d'utilisateur du service) : si le type d'utilisateur du service est soit Local User Account soit Domain User Account, saisissez le nom d'utilisateur du compte.

**Service User Password** (Mot de passe d'utilisateur du service) : si le type d'utilisateur du service est soit Local User Account soit Domain User Account, saisissez le nom d'utilisateur du compte.

**6** Cliquez sur **Apply Changes** (Appliquer les modifications).

# - **Pour changer de source de données Data Collector**

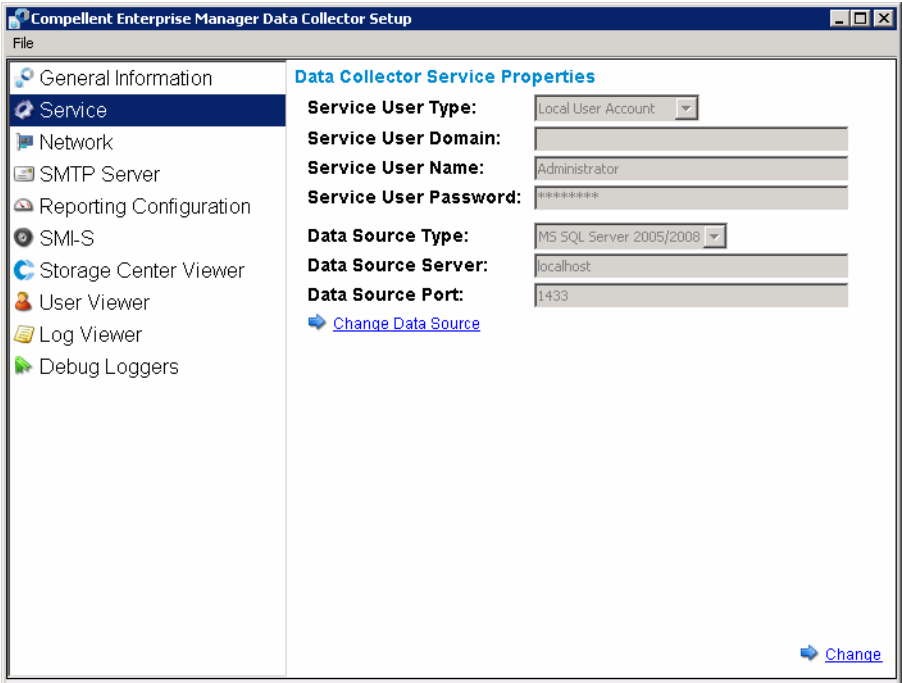

Utilisez l'opération Change Data Source (Changer de source de données) pour mettre à jour Data Collector afin d'utiliser une nouvelle base de données. La séquence d'étapes présentée dans l'Assistant Changement de source de données est identique à celle présentée au cours de la configuration initiale de Data Collector.

**Remarque** L'option Change Data Source permet de reconfigurer un Data Collector principal existant de sorte à utiliser une nouvelle base de données. Si vous souhaitez déplacer le Data Collector vers un autre serveur, suivez les étapes décrites en détail dans la section [Migration du Data Collector principal à la](#page-63-0)  [page 56](#page-63-0).

- **1** Avant de changer de source de données, installez et configurez le logiciel de base de données de la nouvelle base de données. Pour en savoir plus, voir [Configuration de](#page-26-0)  [base de données à la page 19.](#page-26-0)
- **2** Double-cliquez sur l'icône Data Collector
- **3** Cliquez sur **Properties** (Propriétés). Si vous y êtes invité, connectez-vous en tant qu'administrateur.
- **4** Cliquez sur **Service**.
- **5** Cliquez sur **Change Data Source** (Changer de source de données). L'Assistant Changement de source de données apparaît.
- **6** Sélectionnez la nouvelle source de données. Avant de cliquer sur Next (Suivant), assurez-vous que la nouvelle base de données est correctement configurée. Pour les instructions de configuration initiale, voir [Configuration de base de données à la](#page-26-0)  [page 19](#page-26-0).
- **7** Cliquez sur **Next**, puis saisissez les informations suivantes :

**Server** (Serveur) : saisissez le nom DNS ou l'adresse IP du serveur sur lequel est installée la base de données.

**Port** : saisissez le numéro du port TCP configuré au cours de la configuration TCP/IP de la base de données.

**Nom d'utilisateur/Mot de passe** : saisissez le nom d'utilisateur et le mot de passe d'un utilisateur défini dans la base de données et détenant des droits d'administrateur.

- **8** Cliquez sur **Next**, puis indiquez les données d'historique de la base de données actuelle à déplacer dans la nouvelle base de données.
- **9** Cliquez sur **Finish** (Terminer).

# - **Pour mettre à jour l'utilisation du port du serveur**

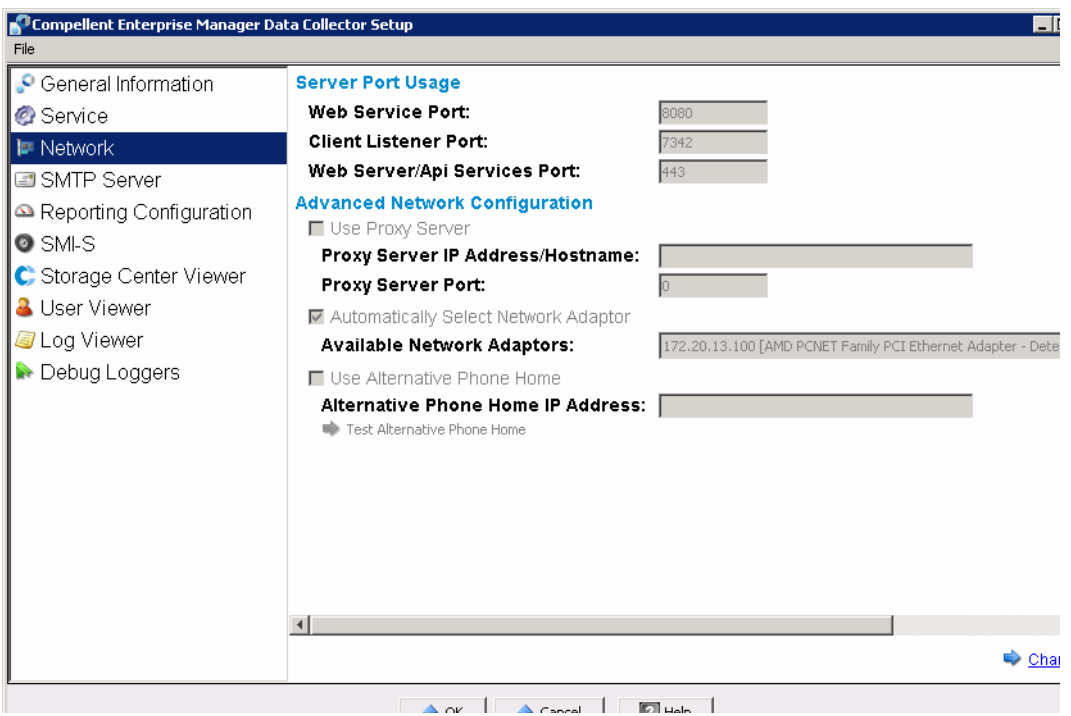

- **1** Double-cliquez sur l'icône Data Collector
- **2** Cliquez sur **Properties** (Propriétés). Si vous y êtes invité, connectez-vous en tant qu'administrateur.
- **3** Cliquez sur **Network** (Réseau).
- **4** Dans l'angle droit de l'écran des propriétés, cliquez sur **Change** (Modifier).

**Web Service Port** (Port de service Web) : saisissez le port correspondant au service Web. La valeur par défaut est 8080.

**Client Listener Port** (Port d'écoute client) : saisissez le port auquel Data Collector Manager écoute le client. La valeur par défaut est 7342.

**Web Server/API Services Port** (Port des services de serveur Web/API) : saisissez un port sur lequel exécuter les services de serveur Web et de services Web API. La valeur par défaut est 443.

# - **Pour activer ou désactiver l'utilisation d'un serveur proxy**

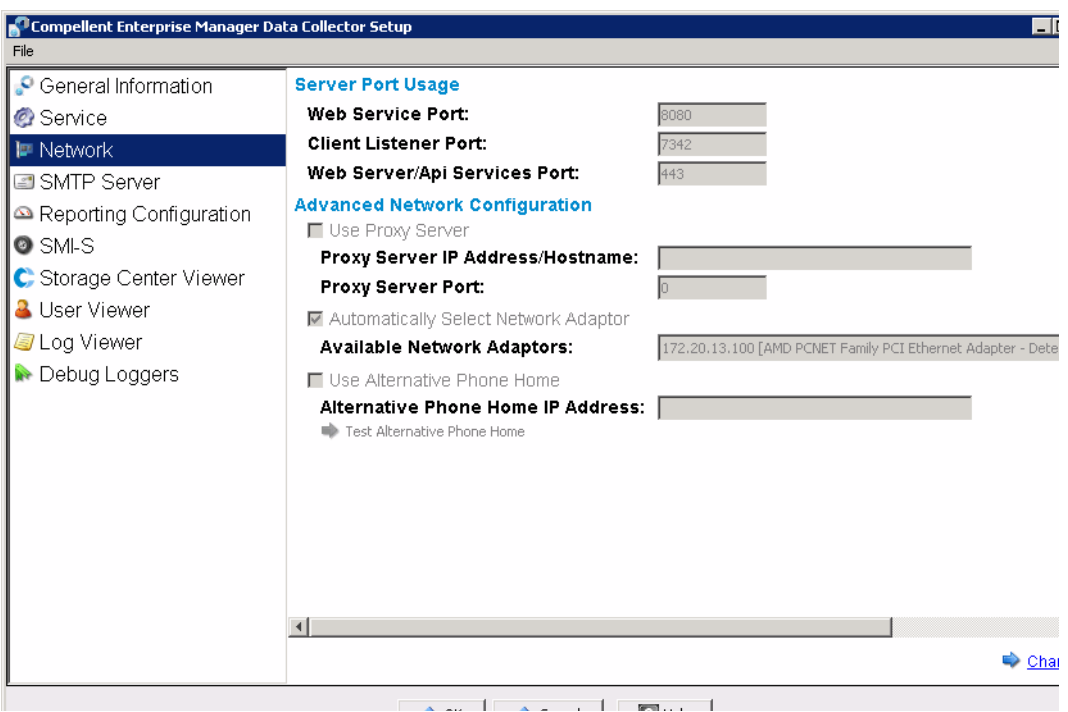

- **1** Double-cliquez sur l'icône Data Collector
- **2** Cliquez sur **Properties** (Propriétés). Si vous y êtes invité, connectez-vous en tant qu'administrateur.
- **3** Cliquez sur **Network** (Réseau).
- **4** Dans l'angle droit de l'écran des propriétés, cliquez sur **Change** (Modifier).

**Use Proxy Server** (Utiliser un serveur proxy) : permet d'activer ou de désactiver l'utilisation d'un serveur proxy.

**Proxy Server IP Address/Hostname** (Adresse IP/Nom d'hôte du serveur proxy) : saisissez l'adresse IP ou le nom d'hôte du serveur proxy.

Proxy Server Port (Port du serveur proxy) : saisissez un port pour le serveur proxy.

# - **Pour changer l'adaptateur réseau du Data Collector**

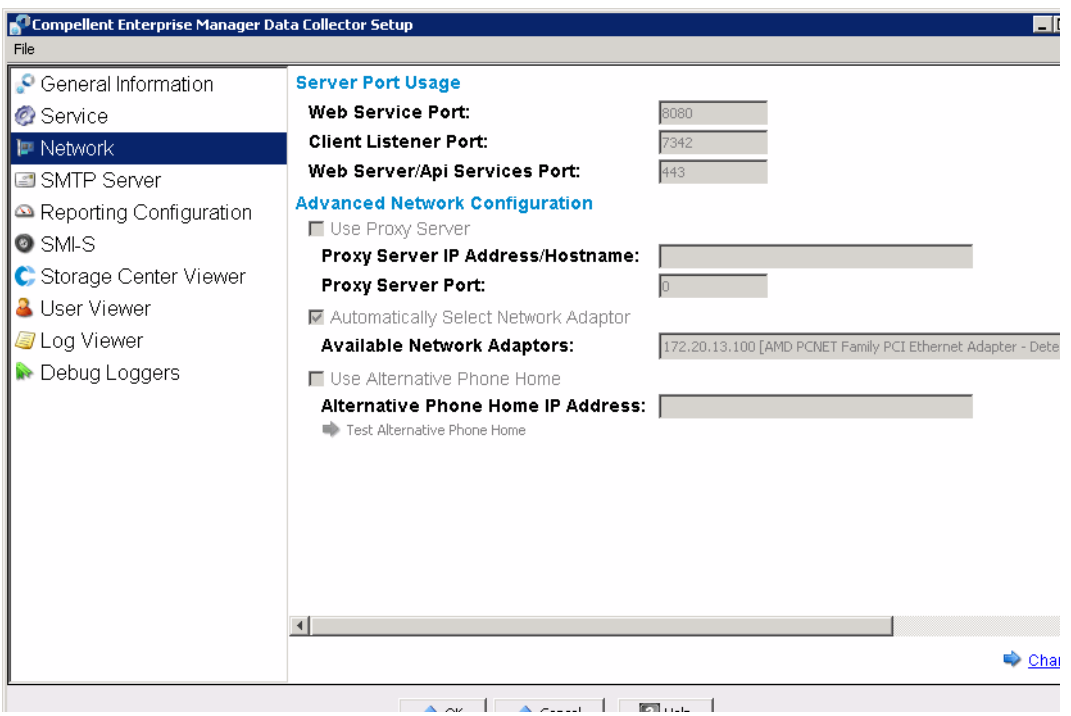

- **1** Double-cliquez sur l'icône Data Collector
- **2** Cliquez sur **Properties** (Propriétés). Si vous y êtes invité, connectez-vous en tant qu'administrateur.
- **3** Cliquez sur **Network** (Réseau).
- **4** Dans l'angle droit de l'écran des propriétés, cliquez sur **Change** (Modifier).

**Automatically Select Network Adaptor** (Sélectionner automatiquement l'adaptateur réseau) : activez cette option pour que le système sélectionne un adaptateur réseau. Désactivez cette option si vous souhaitez sélectionner l'adaptateur réseau.

**Available Network Adaptor** (Adaptateur réseau disponible) : sélectionnez un adaptateur réseau disponible.

# - **Pour configurer ou modifier une adresse IP d'accueil téléphonique alternative**

- **1** Double-cliquez sur l'icône Data Collector
- **2** Cliquez sur **Properties** (Propriétés). Si vous y êtes invité, connectez-vous en tant qu'administrateur.
- **3** Cliquez sur **Network** (Réseau).

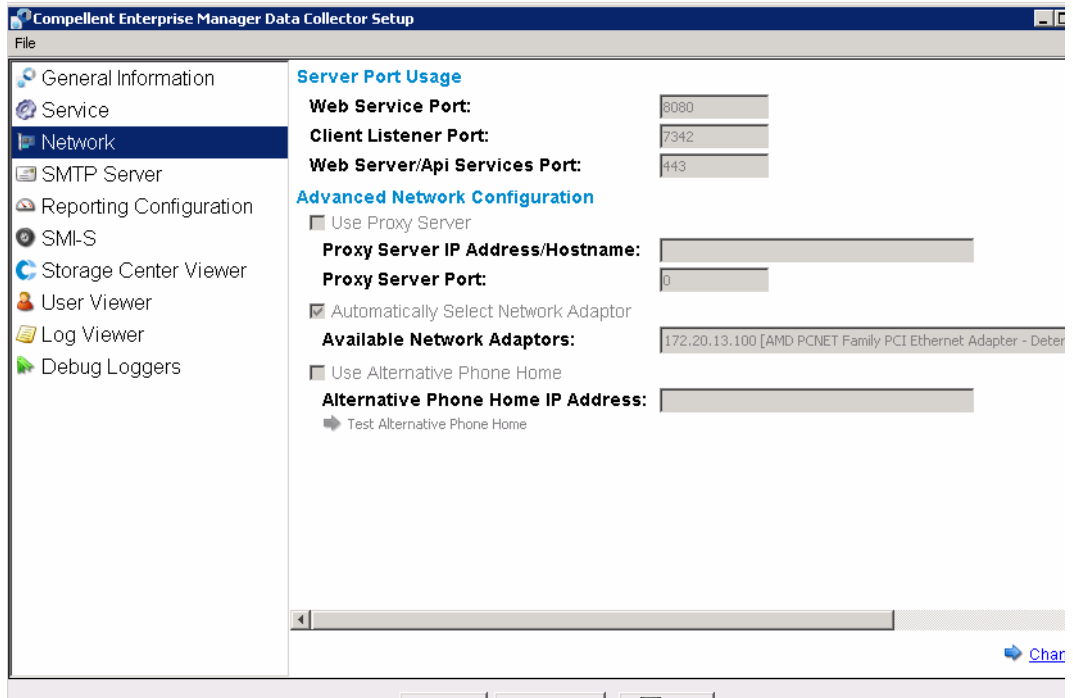

**4** Cliquez sur **Change** (Modifier), puis modifiez les valeurs de votre choix parmi les suivantes :

**Use Alternative Phone Home** (Utiliser un Phone Home alternatif) : activez ou désactivez l'utilisation d'un phone home alternatif.

**Alternative Phone Home IP Address** (Adresse IP de phone home alternatif) : saisissez l'adresse IP ou le nom d'hôte de phone home alternatif.

**Test Alternative Phone Home** (Tester le Phone Home alternatif) : cliquez sur l'option de test de l'adresse de phone home alternatif.

### - **Pour modifier les propriétés du serveur SMTP**

- **1** Double-cliquez sur l'icône Data Collector
- **2** Cliquez sur **Properties** (Propriétés). Si vous y êtes invité, connectez-vous en tant qu'administrateur.
- **3** Dans le volet gauche, cliquez sur **SMTP Server** (Serveur SMTP).

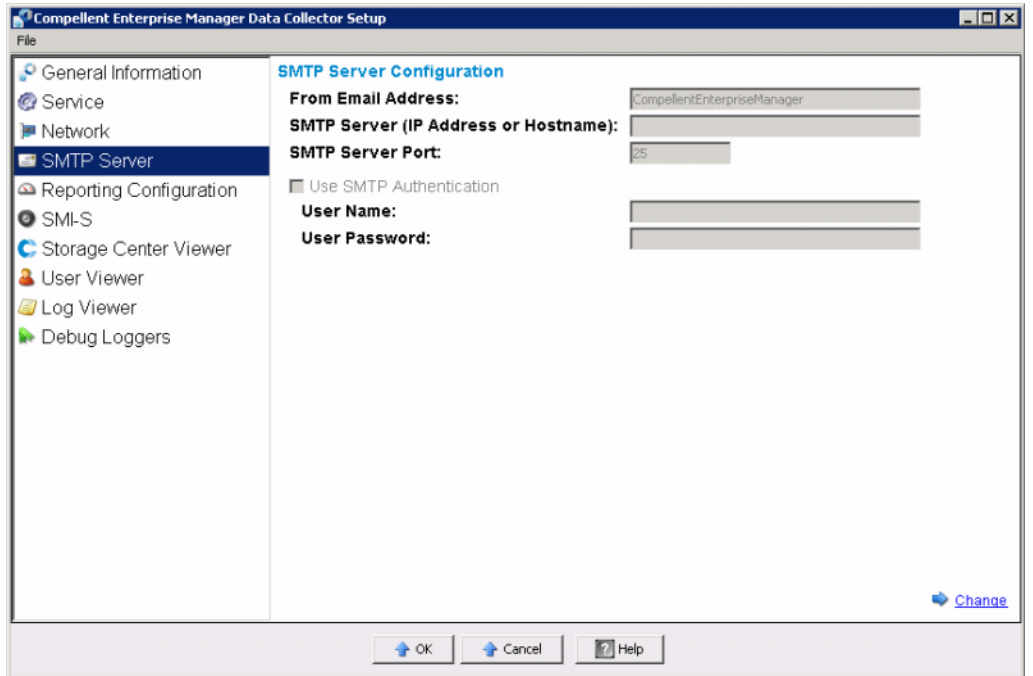

**4** Cliquez sur **Change** (Modifier), puis modifiez les éléments suivants :

**From Email Address** (À partir de l'adresse e-mail) : saisissez l'adresse de l'expéditeur des messages électroniques Data Collector.

**SMTP Server (IP Address or Host Name)** (Serveur SMTP (Adresse IP ou Nom d'hôte) : saisissez l'adresse IP ou le nom d'hôte du serveur SMTP.

**SMTP Server Port** (Port du serveur SMTP) : saisissez le port du serveur SMTP.

**Use SMTP Authentication** (Utiliser l'authentification SMTP) : permet d'activer ou de désactiver l'authentification SMTP.

**User Name/Password** (Nom d'utilisateur/Mot de passe) : saisissez le nom d'utilisateur et le mot de passe d'authentification SMTP.

# - **Pour mettre à jour les limites de configuration des rapports Data Collector**

- **1** Double-cliquez sur l'icône Data Collector
- **2** Cliquez sur **Properties** (Propriétés). Si vous y êtes invité, connectez-vous en tant qu'administrateur.
- **3** Dans le volet de gauche, cliquez sur **Reporting Configuration**  (Configuration des rapports).

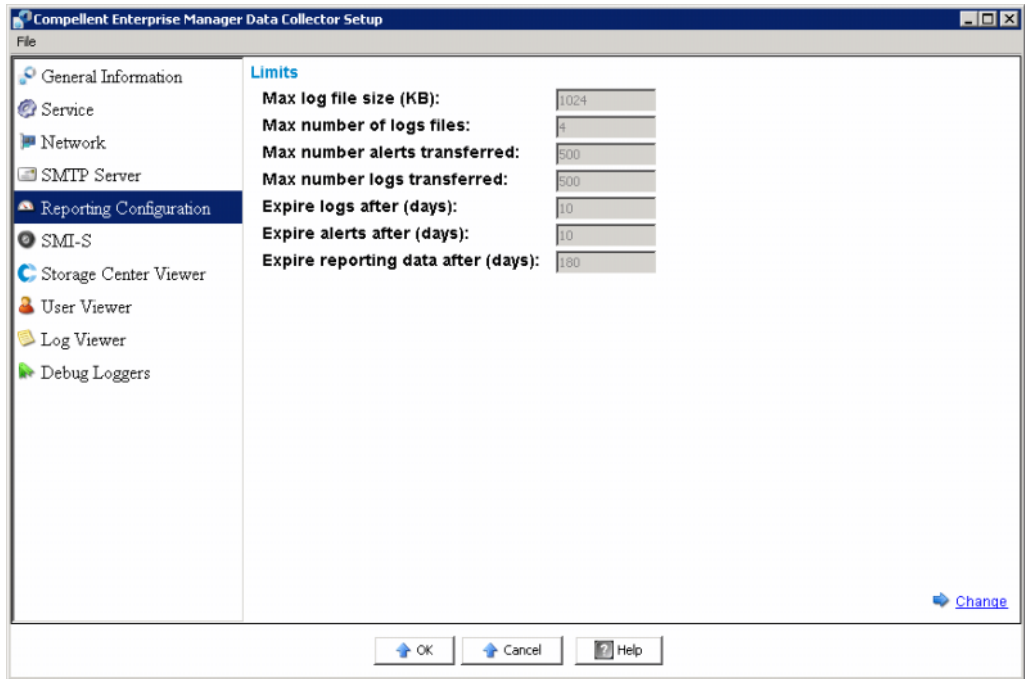

**4** Cliquez sur **Change** (Modifier), puis modifiez les valeurs de votre choix parmi les suivantes :

**Maximum log file size (KB)** (Taille maximale du fichier journal en KO) : la valeur minimale est 1024.

**Maximum number of logs files** (Nombre maximal de fichiers journaux) : la valeur minimale est 4.

**Maximum number of alerts transferred** (Nombre maximal d'alertes transférées) : la valeur minimale est 500.

**Maximum number of logs transferred** (Nombre maximal de journaux transférés) : la valeur minimale est 500.

**Expire logs after (days)** (Faire expirer les journaux au bout de (jours)) : nombre de jours au bout desquels une entrée de journal doit expirer. Pour un fichier plat, la valeur est 30.

**Expire alerts after (days)** (Faire expirer les alertes au bout de (jours)) : nombre de jours au bout desquels une entrée d'alerte doit expirer. Pour un fichier plat, la valeur est 30.

**Expire reporting data after (days)** (Faire expirer les données de rapport au bout de (jours)) : nombre de jours au bout desquels une entrée de rapport doit expirer. Pour un fichier plat, la valeur est 30. Pour tous les autres types de source de base de données, la valeur par défaut est 365 jours.

# - **Pour modifier les propriétés SMI-S**

- **1** Double-cliquez sur l'icône Data Collector
- **2** Cliquez sur **Properties** (Propriétés). Si vous y êtes invité, connectez-vous en tant qu'administrateur.
- **3** Cliquez sur **SMI-S**.

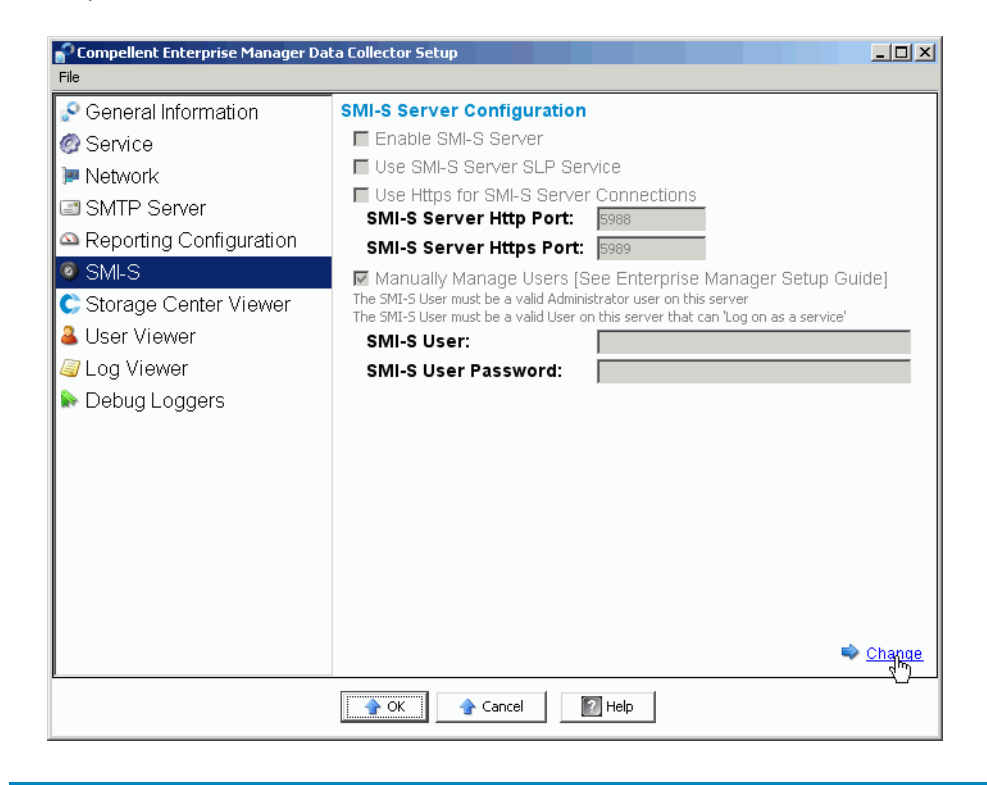

**Remarque** Pour connaître toutes les informations de configuration des propriétés SMI-S, voir [Configuration de SMI-S à la page 100.](#page-107-0)

# - **Pour modifier les Storage Centers disponibles**

- 1 Double-cliquez sur l'icône Data Collector
- **2** Cliquez sur **Properties** (Propriétés). Si vous y êtes invité, connectez-vous en tant qu'administrateur.
- **3** Dans le volet gauche, cliquez sur **Storage Center Viewer** (Visionneuse de Storage Center).

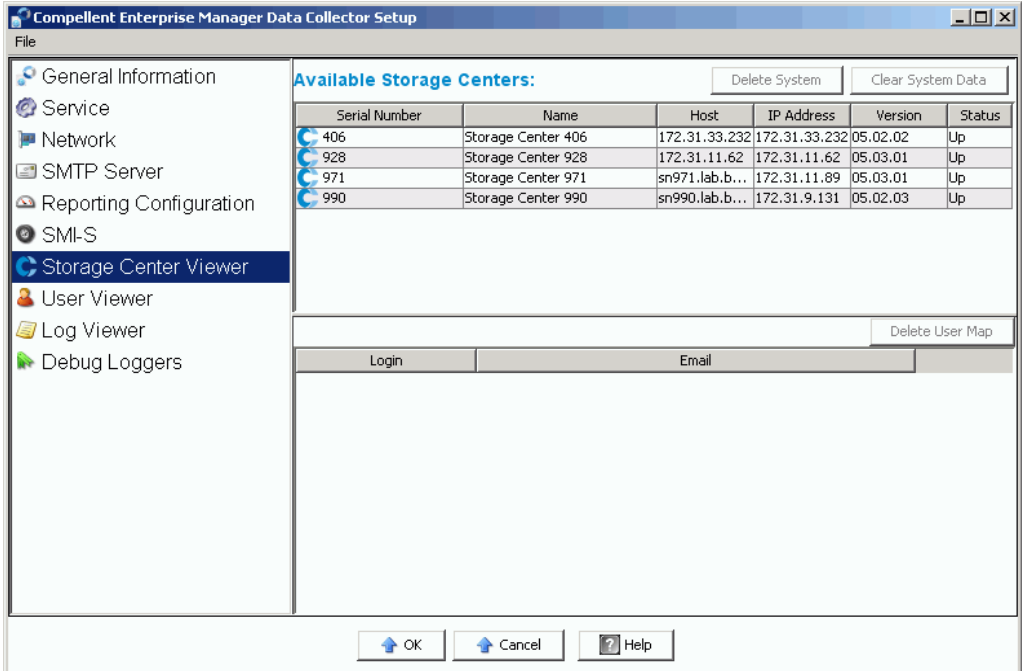

#### **Pour supprimer un Storage Center disponible :**

- **a** Cliquez sur le Storage Center que vous souhaitez supprimer, puis cliquez sur **Delete System** (Supprimer le système). Un message d'avertissement s'affiche.
- **b** Cliquez sur **OK** pour supprimer le Storage Center du Data Collector.

#### **Pour effacer toutes les données d'un Storage Center :**

- **a** Cliquez sur le Storage Center dont vous souhaitez effacer toutes les données, puis cliquez sur **Clear System Data** (Effacer les données du système). Un message d'avertissement s'affiche.
- **b** Cliquez sur **OK** pour effacer toutes les données du Storage Center.

#### **Pour effacer une attribution utilisateur à un Storage Center :**

- **a** Cliquez sur le Storage Center dont vous souhaitez supprimer une attribution utilisateur.
- **b** Cliquez sur l'utilisateur dont vous souhaitez supprimer l'attribution utilisateur, puis cliquez sur **Delete User Map** (Supprimer une attribution utilisateur). Un message d'avertissement s'affiche.
- **c** Cliquez sur **OK** pour effacer l'attribution utilisateur.

# - **Pour modifier la sécurité des utilisateurs de Data Collector**

**Remarque** Pour en savoir plus sur l'utilisation de la sécurité optimisée de Data Collector, voir [Utilisation de la sécurité optimisée à la page 59](#page-66-0).

- **1** Double-cliquez sur l'icône Data Collector
- **2** Cliquez sur **Properties** (Propriétés). Si vous y êtes invité, connectez-vous en tant qu'administrateur.
- **3** Dans le volet gauche, cliquez sur **User Viewer** (Visionneuse d'utilisateurs).

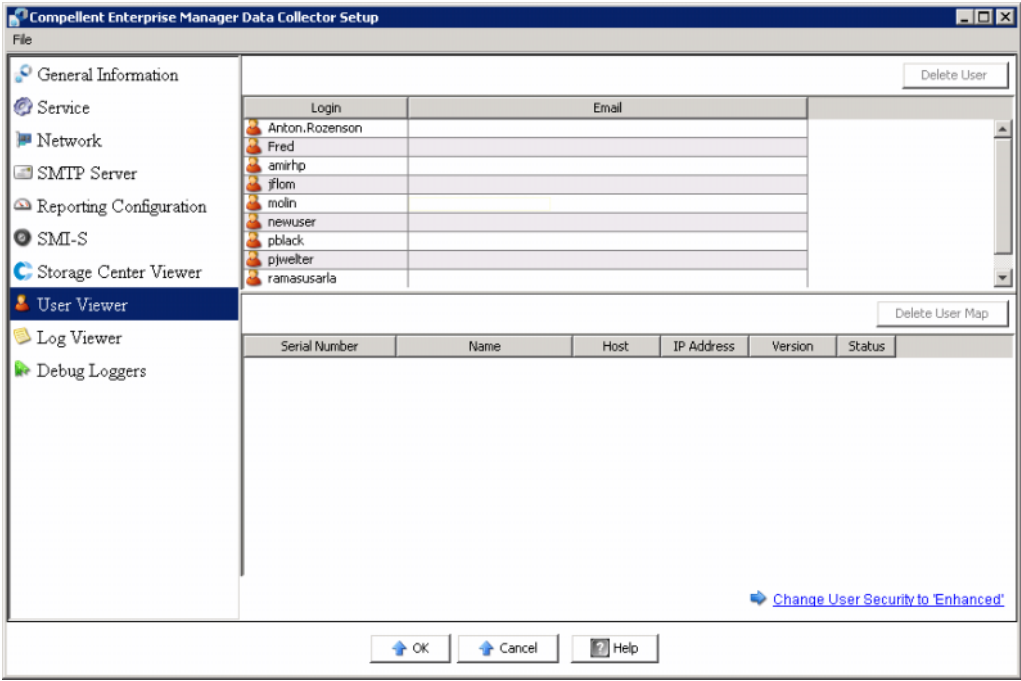

**Pour faire passer la sécurité des utilisateurs de Open (Ouverte) à Enhanced (Optimisée) :**

- **a** Cliquez sur **Change User Security to Enhanced** (Faire passer la sécurité des utilisateurs à Optimisée). Un message d'avertissement s'affiche.
- **b** Cliquez sur **OK** pour activer la sécurité optimisée. Le Service Data Collector Service est redémarré. Pour en savoir plus, voir Utilisation de la sécurité optimisée à la [page 59.](#page-66-0)

**Pour faire passer la sécurité des utilisateurs de Enhanced (Optimisée) à Open (Ouverte) :**

**a** Cliquez sur **Change User Security to Open** (Faire passer la sécurité des utilisateurs à Ouverte). Un message d'avertissement s'affiche.

**b** Cliquez sur **OK** pour passer à la sécurité ouverte (c'est-à-dire, aucune sécurité). Le Service Data Collector Service est redémarré. Les informations de sécurité des utilisateurs sont enregistrées mais elles n'entrent pas en vigueur. Si vous revenez à la sécurité optimisée, tous les paramètres de sécurité des utilisateurs entrent en vigueur. Pour en savoir plus, voir [Utilisation de la sécurité optimisée à la page 59](#page-66-0).

## - **Pour mettre à jour les utilisateurs et les attributions d'utilisateur**

**Remarque** Pour savoir comment gérer des utilisateurs lors de l'exécution du Data Collector avec sécurité optimisée, voir [Utilisation de la sécurité optimisée à la](#page-66-0)  [page 59](#page-66-0).

- 1 Double-cliquez sur l'icône Data Collector
- **2** Cliquez sur **Properties** (Propriétés). Si vous y êtes invité, connectez-vous en tant qu'administrateur, puis allez à la section [Utilisation de la sécurité optimisée à la page 59](#page-66-0) pour des informations concernant la gestion des utilisateurs lorsque la sécurité optimisée est activée.
- **3** Cliquez sur la **User Viewer** (Visionneuse d'utilisateurs).

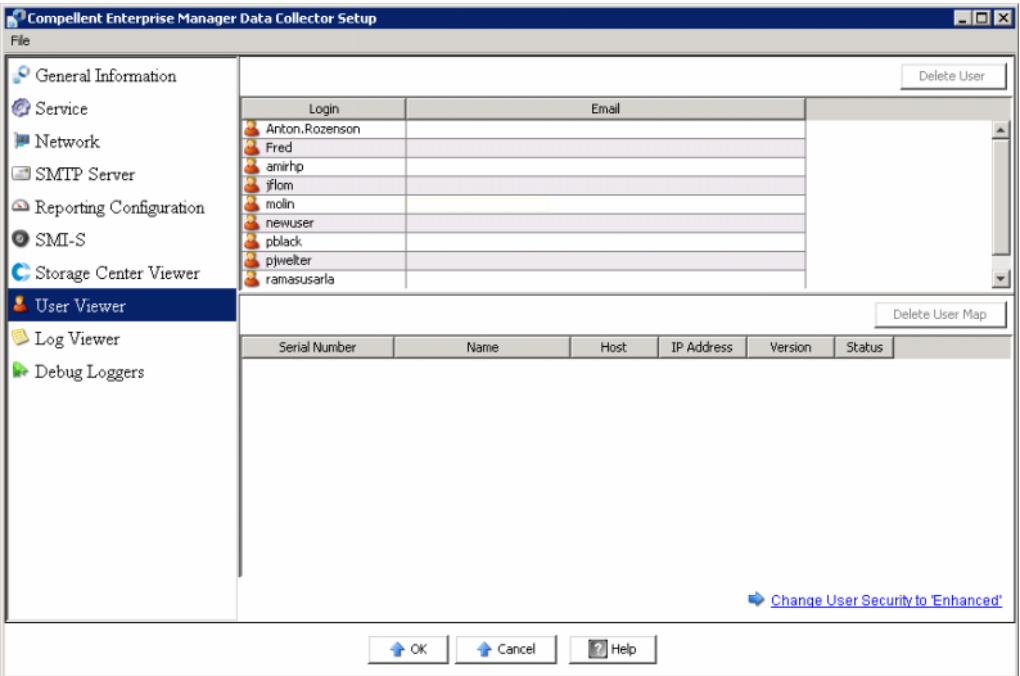

#### **Pour supprimer un utilisateur :**

- **a** Sélectionnez l'utilisateur à supprimer, puis cliquez sur **Delete User**  (Supprimer l'utilisateur). Un message d'avertissement s'affiche.
- **b** Cliquez sur OK pour supprimer l'utilisateur.

#### **Pour supprimer l'attribution d'un utilisateur :**

- **a** Sélectionnez l'utilisateur pour lequel vous souhaitez supprimer une attribution Storage Center.
- **b** Sélectionnez le Storage Center à supprimer de l'utilisateur, puis cliquez sur **Delete User Map** (Supprimer l'attribution d'utilisateur). Un message d'avertissement s'affiche.
- **c** Cliquez sur **OK** pour supprimer l'attribution.
- **4** Cliquez sur **OK** pour quitter l'écran.

# - **Pour afficher les entrées de journal**

- **1** Double-cliquez sur l'icône Data Collector .
- **2** Cliquez sur **Properties** (Propriétés). Si vous y êtes invité, connectez-vous en tant qu'administrateur.
- **3** Cliquez sur **Log Viewer** (Visionneuse de journal).

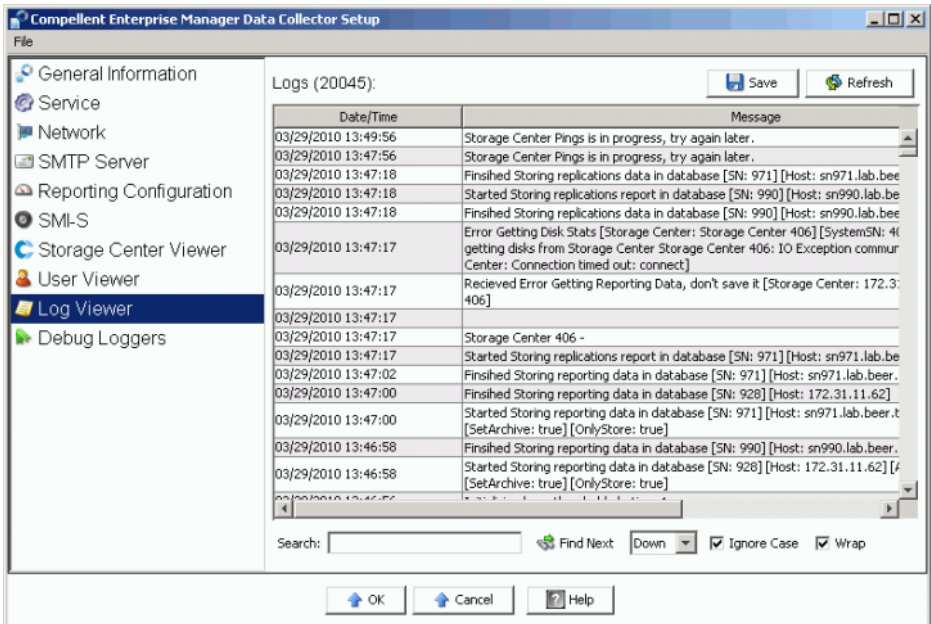

Enterprise Manager affiche les éléments suivants :

- Horodatage
- **Message**
- Sous-système
- Niveau, par exemple, Erreur ou Débogage
- **4** Cliquez sur **OK** pour quitter l'écran.

# - **Pour définir les options de journal de débogage**

**Remarque** Ne définissez les options du journal de débogage que si un Copilote vous demande de le faire.

- **1** Double-cliquez sur l'icône Data Collector
- **2** Cliquez sur **Properties** (Propriétés). Si vous y êtes invité, connectez-vous en tant qu'administrateur.
- **3** Cliquez sur **Debug Loggers** (Déboguer les journaux).

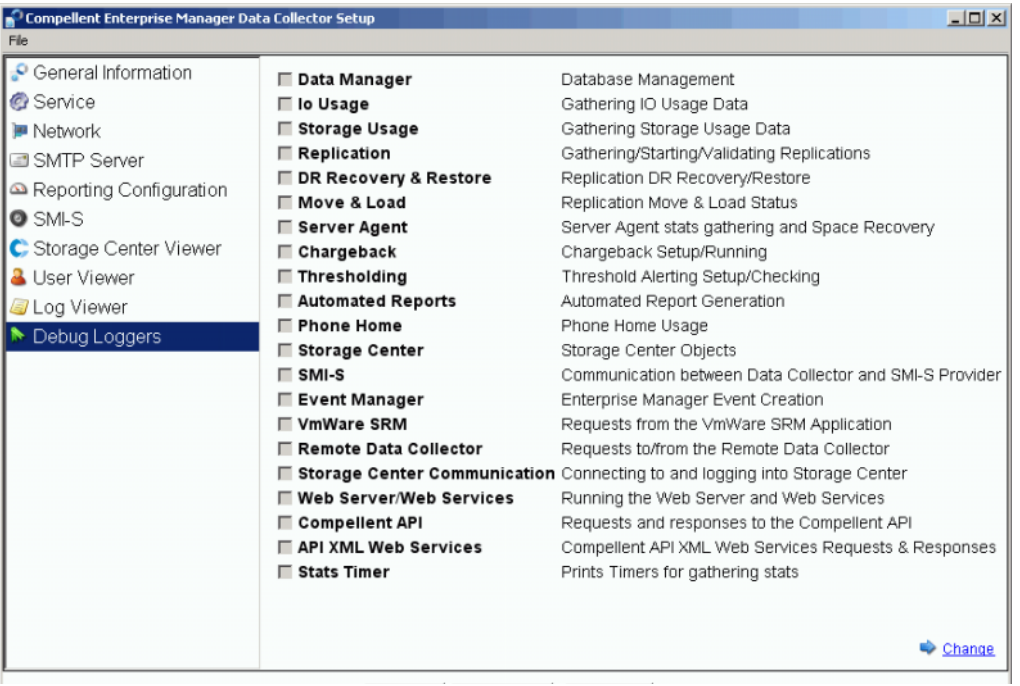

- **4** Cliquez sur **Change** (Modifier), puis activez ou désactivez le ou les journaux selon les instructions d'un Copilote.
- **5** Cliquez sur **Apply Changes** (Appliquer les modifications).

### <span id="page-61-0"></span>**Nettoyage des bases de données de Data Collector**

Pour nettoyer une base de données de Data Collector :

**1** Effectuez l'une des opérations suivantes :

#### **MySQL (toutes les versions)**

Saisissez les commandes SQL suivantes en tant qu'utilisateur Admin :

```
mysql> Drop Database compmsadb; 
mysql> DELETE FROM mysql.user WHERE User = 'compmsauser'; 
mysql> FLUSH PRIVILEGES;
```
#### **MS SQL (toutes les versions)**

Saisissez les commandes SQL suivantes en tant qu'utilisateur Admin :

```
Drop Database compmsadb; 
EXEC SP_DropLogin 'compmsauser';
```
**2** Réinstallez l'Enterprise Manager Data Collector.

**Remarque** Dans le cas d'un système de fichiers plats, réinstallez l'Enterprise Manager Data Collector. Le fichier plat est automatiquement nettoyé.

### <span id="page-62-0"></span>**Utilisation de Data Collector pour transférer par téléphone les données d'accueil**

Dell Compellent offre une licence Data Collector qui permet uniquement la fonction Phone Home. Cette option permet à Data Collector de phone home (transférer par téléphone) les données de Storage Center non incluses à la fonction standard Storage Center Phone Home.

Pour définir les planifications Phone Home :

- 1 Double-cliquez sur l'icône Data Collector **.**
- **2** Cliquez sur **Properties** (Propriétés). Si vous y êtes invité, connectez-vous en tant qu'administrateur.
- **3** Ajoutez les Storage Centers pour lesquels vous souhaitez transférer des données Phone Home :
	- **a** Cliquez sur **Add Storage Center** (Ajouter un Storage Center).
	- **b** Saisissez le nom d'hôte, le nom d'utilisateur et le mot de passe du Storage Center à **Ajouter**.
	- **c** Cliquez sur **OK**.
	- **d** Répétez cette procédure pour chaque Storage Center à ajouter.
- **4** Pour chaque Storage Center:
	- **a** Sélectionnez **Enable Phone Home** (Activer Phone Home) pour chaque Storage Center auquel transférer des données par téléphone.
	- **b** Sélectionnez les données à transférer données par téléphone : I O Usage (Utilisation E/S), Storage Usage (Utilisation du stockage), Replication Usage (Utilisation de la réplication).
	- **c Cliquez sur** OK pour fermer la boîte de dialogue.

### <span id="page-63-0"></span>**Migration du Data Collector principal**

Vous pouvez migrer le Data Collector principal vers un serveur différent en suivant les étapes générales ci-dessous :

- **1** Installez le Data Collector principal sur le serveur vers lequel vous souhaitez migrer le Data Collector :
	- **a** Téléchargez et décompressez les fichiers d'installation d'Enterprise Manager 5 depuis le Dell Compellent Customer Portal (Portail client Dell Compellent) [\(http://customer.compellent.com](http://customer.compellent.com)), puis lancez Setup.exe.
	- **b** Cliquez sur **Data Collector**. La fenêtre d'accueil apparaît.
	- **c** Cliquez sur **Next** (Suivant). Le contrat de licence s'affiche.
	- **d** Cliquez sur **Yes** (Oui) pour accepter le contrat de licence. La fenêtre InstallShield Wizard Complete (Assistant InstallShield terminé) apparaît.
	- **e** Cliquez sur **Finish** (Terminer). La boîte de dialogue Enterprise Manager Activation (Activation d'Enterprise Manager) s'affiche.
	- **f** Saisissez et activez la **Clé de produit**. Utilisez la même clé de produit que le Data Collector principal d'origine.
	- **g** Une fois la clé de produit acceptée, la fenêtre Successful Activation (Activation réussie) s'affiche.
	- **h** Cliquez sur **OK**. La fenêtre Data Collector Setup (Configuration de Data Collector) s'affiche.
	- **i** Sélectionnez les options Data Collector correspondant aux sélections du Data Collector principal d'origine. Assurez-vous de choisir d'effectuer l'installation en tant que Data Collector principal. Veillez également à ce que le Type de source de données corresponde au Type de source de données du Data Collector principal d'origine.
	- **j** Cliquez sur **Next** (Suivant). Annulez l'Assistant de configuration de la base de données lorsqu'il apparaît.
- **2** Copiez le dossier **/etc** et tout son contenu du Data Collector principal d'origine sur le nouveau Data Collector principal. L'emplacement d'installation par défaut du dossier **etc** est le suivant :

```
C:\Program Files\Compellent Technologies\Compellent Enterprise 
Manager\msaservice\etc
```
**3** Démarrez le Data Collector principal sur le nouveau serveur.

### <span id="page-64-0"></span>**Migration d'une base de données Microsoft SQL Server**

Pour migrer une base de données Microsoft SQL Server (2005/2008) utilisée par le Data Collector principal, suivez les étapes générales ci-dessous.

- **1** Sauvegardez la base de données sur le Microsoft SQL Server d'origine.
- **2** Effectuez une restauration de la base de données sur le nouveau Microsoft SQL Server.
- **3** Une fois la restauration terminée, créez une connexion de **compmsauser**. Ne l'affectez à aucun schéma à ce moment-là.
- **4** Exécutez la requête suivante sur le **compmsadb** :

```
"sp_change_users_login 'update_one', 'compmsauser', 'compmsauser'"
```
- **5** Une fois la requête terminée, mettez à jour l'Enterprise Manager Data Collector de sorte qu'il pointe vers la nouvelle base de données :
	- **a** Démarrez le Data Collector Manager, puis cliquez sur **Properties** (Propriétés).
	- **b** Cliquez sur **Service** pour afficher les propriétés Data Collector Service.
	- **c** Cliquez sur **Change Data Source** (Changer de source de données).
	- **d** Pour la **New Data Source** (Nouvelle source de données), sélectionnez le type de source de données correspondant au type de la base de données d'origine, puis cliquez sur **Next** (Suivant).
	- **e** Entrez les éléments suivants :

**Server** (Serveur) : saisissez le nom DNS ou l'adresse IP du serveur sur lequel réside la base de données.

**Port** : saisissez le numéro du port TCP configuré au cours de la configuration TCP/ IP de la base de données.

**Username/Password** (Nom d'utilisateur/Mot de passe) : saisissez le nom d'utilisateur et le mot de passe d'un utilisateur défini dans la base de données et détenant des droits d'administrateur.

- **f** Cliquez sur **Next** (Suivant).
- **g** Lorsque les coches sont vertes, cliquez sur **Next**.
- **h** Cliquez sur **Finish** (Terminer).

# <span id="page-66-0"></span>**5 Utilisation de la sécurité optimisée**

[Introduction](#page-67-0) **60**

[Rôles de groupes d'utilisateurs à sécurité optimisée](#page-68-0) **61** [Mise en œuvre de la sécurité optimisée des utilisateurs](#page-69-0) **62** [Gestion de la sécurité optimisée](#page-70-0) **63**

### <span id="page-67-0"></span>**Introduction**

Data Collector offre deux niveaux de sécurité des utilisateurs :

• **Ouverte**

Le mode de sécurité Ouverte est le mode par défaut. En mode de sécurité Ouverte, tous les utilisateurs d'Enterprise Manager ont accès à toutes les fonctions d'Enterprise Manager. De nouveaux utilisateurs peuvent être créés par un client Enterprise Manager lorsque le client se connecte au Data Collector.

• **Optimisée**

En mode de sécurité Optimisée, le Data Collector contrôle l'accès des utilisateurs aux fonctions Enterprise Manager et aux Storage Centers associés, selon le rôle de groupe auquel est attribrué un utilisateur : Viewer (Afficheur), Creator (Créateur) ou Administrator (Administrateur). De nouveaux utilisateurs, ainsi que les Storage Centers associés peuvent être créés et gérés uniquement par le Data Collector Manager.

**Remarque** Avant d'activer la sécurité optimisée pour le Data Collector, assurez-vous qu'au moins un utilisateur est défini pour le Data Collector. Lorsque le Data Collector fonctionne en mode de sécurité par défaut, vous pouvez définir un utilisateur de Data Collector en installant et configurant un client Enterprise Manager, puis en le connectant au Data Collector. Voir [Installation et](#page-74-0)  [configuration d'Enterprise Manager Clients à la page 67.](#page-74-0)

# <span id="page-68-0"></span>**Rôles de groupes d'utilisateurs à sécurité optimisée**

Le tableau suivant affiche la capacité d'accès au Data Collector des trois rôles de groupe :

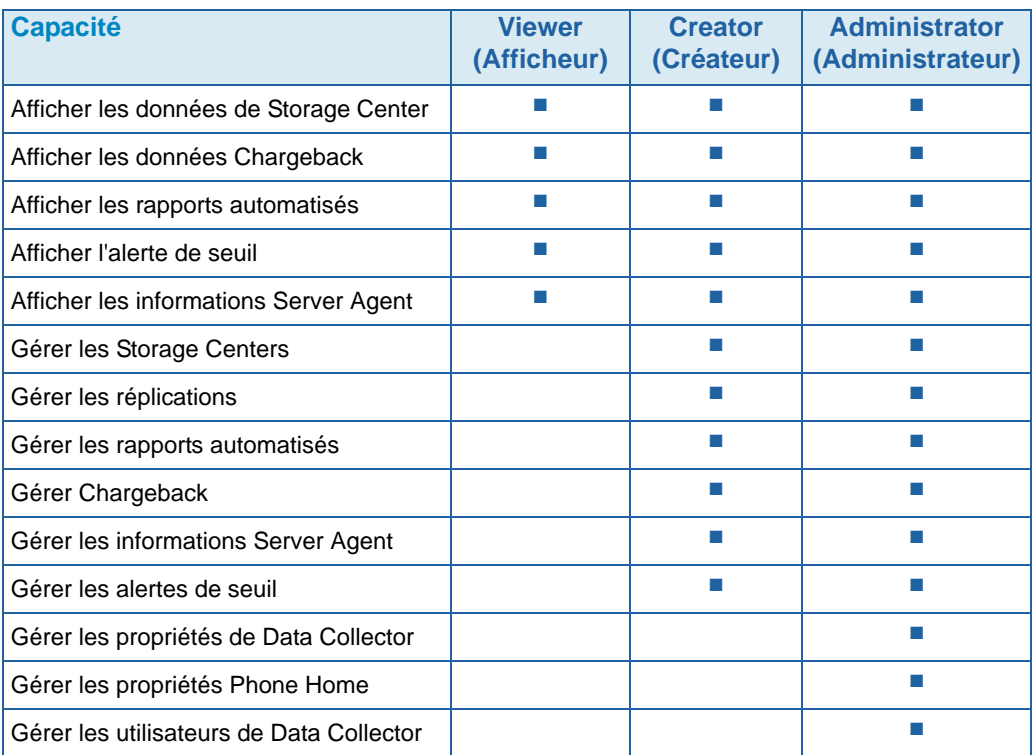

### <span id="page-69-0"></span>**Mise en œuvre de la sécurité optimisée des utilisateurs**

# - **Pour activer la sécurité optimisée**

**Remarque** Avant d'activer la sécurité optimisée, assurez-vous d'avoir déjà créé au moins un utilisateur Data Collector via un client Enterprise Manager. Pour ce faire, installez un client Enterprise Manager, puis créez un nouvel utilisateur. Voir [Installation et configuration d'Enterprise Manager Clients à la page 67](#page-74-0).

- 1 Double-cliquez sur l'icône Data Collector **.**
- **2** Cliquez sur **Properties** (Propriétés). La fenêtre de configuration d'Enterprise Manager s'affiche.
- **3** Cliquez sur **User Viewer** (Visionneuse d'utilisateurs).
- **4** Cliquez sur **Change User Security to Enhanced** (Faire passer la sécurité des utilisateurs sur Optimisée). Un message d'avertissement apparaît.
- **5** Cliquez sur **Yes** (Oui) pour activer la sécurité optimisée et redémarrer le service Data Collector.

# - **Pour désactiver la sécurité optimisée**

- **1** Double-cliquez sur l'icône Data Collector .
- **2** Cliquez sur **Properties** (Propriétés), puis connectez-vous au Data Collector en tant qu'administrateur.
- **3** Cliquez sur **User Viewer** (Visionneuse d'utilisateurs).
- **4 Activer la sécurité Ouverte**. Un message d'avertissement apparaît.
- **5** Cliquez sur **Yes** (Oui) pour activer la sécurité ouverte et redémarrer le service Data Collector.

### <span id="page-70-0"></span>**Gestion de la sécurité optimisée**

Une fois la sécurité de Data Collector définie sur Optimisée, tous les utilisateurs et Storage Centers correspondant sont gérés via le Data Collector Manager.

- **Pour créer un utilisateur de Data Collector**

- **1** Double-cliquez sur l'icône Data Collector
- **2** Cliquez sur **Properties** (Propriétés), puis connectez-vous au Data Collector en tant qu'administrateur.
- **3** Cliquez sur **User Viewer** (Visionneuse d'utilisateurs).
- **4** Cliquez sur **Create User** (Créer un utilisateur).

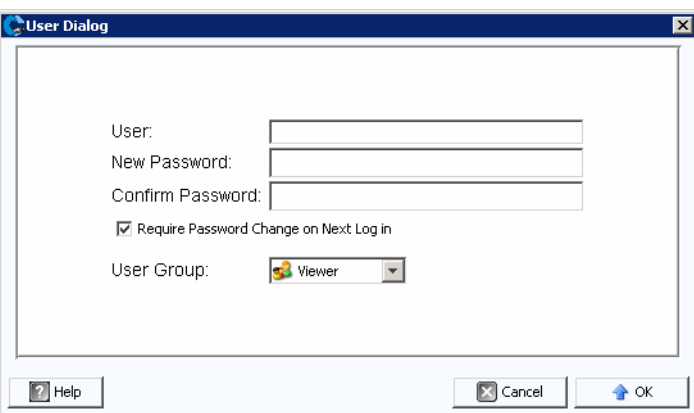

**5** Entrez les éléments suivants :

**User** (Utilisateur) : saisissez un nom pour l'utilisateur.

**New Password** (Nouveau mot de passe) : saisissez un mot de passe pour l'utilisateur.

**Confirm Password** (Confirmer le mot de passe utilisateur) : saisissez de nouveau le mot de passe utilisateur.

**Require Password Change on Next Login** (Exiger un changement de mot de passe à la prochaine connexion) : sélectionnez cette option pour forcer l'utilisateur à changer le mot de passe au prochain démarrage.

**User Group** (Groupe d'utilisateurs) : sélectionnez le groupe d'utilisateurs pour l'utilisateur. Viewer, Creator, or Administrator. La valeur par défaut est Viewer. Pour en savoir plus sur les groupes d'utilisateurs d'Enterprise Manager, voir Rôles de groupes [d'utilisateurs à sécurité optimisée à la page 61.](#page-68-0)

**6** Cliquez sur **OK**.

- **Pour définir ou modifier les attributions Storage Center correspondant à un utilisateur**

- 1 Double-cliquez sur l'icône Data Collector **.**
- **2** Cliquez sur **Properties** (Propriétés), puis connectez-vous au Data Collector en tant qu'administrateur.
- **3** Cliquez sur l'onglet **User Viewer** (Visionneuse d'utilisateurs).
- **4** Cliquez sur l'utilisateur pour lequel vous souhaitez définir des attribrutions Storage Center, puis cliquez sur **Set Storage Center Mappings** (Définir des attribrutions Storage Center).

**Remarque** Vous pouvez définir ou modifier des attribrutions Storage Center uniquement pour les utilisateurs qui appartiennent au groupe **Viewers**. Les utilisateurs qui appartiennent au groupe **Administrator** ou **Creator** gèrent leurs propres attribrutions Storage Center via le client Enterprise Manager.

- **5** Sélectionnez les Storage Centers correspondant à l'utilisateur, puis cliquez sur **OK**.
- **Pour modifier le groupe d'utilisateurs correspondant à l'utilisateur du Data Collector**
	- **1** Double-cliquez sur l'icône Data Collector
	- **2** Cliquez sur **Properties** (Propriétés), puis connectez-vous au Data Collector en tant qu'administrateur.
	- **3** Cliquez sur l'onglet **User Viewer** (Visionneuse d'utilisateurs).
	- **4** Sélectionnez l'utilisateur que vous souhaitez modifier, puis cliquez sur **Modify User** (Modifier l'utilisateur).

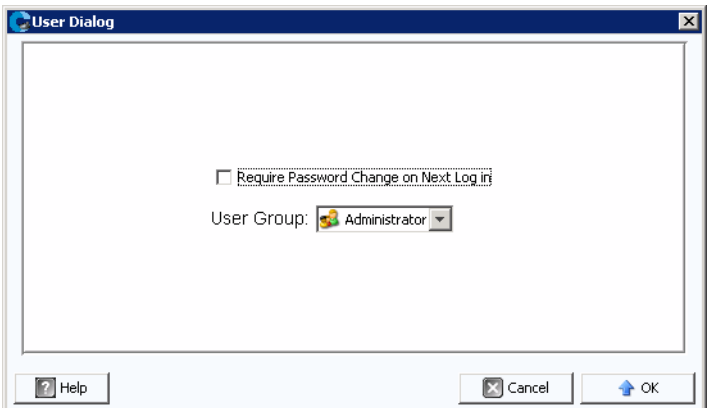

**5** Sélectionnez les éléments suivants :

**Require Password Change on Next Login** (Exiger un changement de mot de passe à la prochaine connexion) : sélectionnez cette option pour forcer l'utilisateur à changer le mot de passe au prochain démarrage.
**User Group** (Groupe d'utilisateurs) : sélectionnez le groupe d'utilisateurs pour l'utilisateur. Viewer, Creator ou Administrator. La valeur par défaut est Viewer. Pour en savoir plus sur les groupes d'utilisateurs d'Enterprise Manager, voir Rôles de groupes [d'utilisateurs à sécurité optimisée à la page 61.](#page-68-0)

- **6** Cliquez sur **OK**.
- **Pour modifier un mot de passe d'utilisateur :**
	- **1** Double-cliquez sur l'icône Data Collector
	- **2** Cliquez sur **Properties** (Propriétés), puis connectez-vous au Data Collector en tant qu'administrateur.
	- **3** Cliquez sur l'onglet **User Viewer** (Visionneuse d'utilisateurs).
	- **4** Sélectionnez l'utilisateur dont vous souhaitez modifier le mot de passe, puis cliquez sur **Change Password** (Changer le mot de passe).

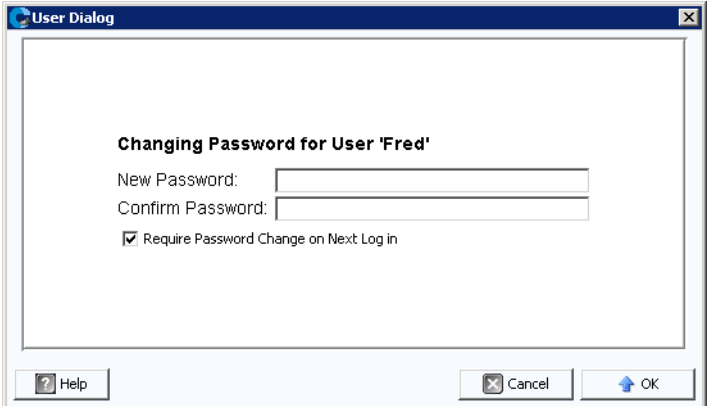

**5** Sélectionnez les éléments suivants :

**New Password** (Nouveau mot de passe) : saisissez un mot de passe pour l'utilisateur.

**Confirm Password** (Confirmer le mot de passe d'utilisateur) : saisissez de nouveau le mot de passe d'utilisateur.

**Require Password Change on Next Login** (Exiger un changement de mot de passe à la prochaine connexion) : sélectionnez cette option pour forcer l'utilisateur à changer le mot de passe au prochain démarrage.

**6** Cliquez sur **OK**.

# - **Pour supprimer un utilisateur**

- 1 Double-cliquez sur l'icône Data Collector
- **2** Cliquez sur **Properties** (Propriétés), puis connectez-vous au Data Collector en tant qu'administrateur.
- **3** Cliquez sur l'onglet **User Viewer** (Visionneuse d'utilisateurs).
- **4** Sélectionnez le message à supprimer, puis cliquez sur **Delete** (Supprimer). Un message d'avertissement apparaît.
- **5** Cliquez sur **Yes** (Oui) pour supprimer l'utilisateur.

# **6 Installation et configuration d'Enterprise Manager Clients**

[Exigences d'utilisation du port client](#page-75-0) **68** [Procédure d'installation](#page-76-0) **69** [Configuration d'Enterprise Manager Client](#page-79-0) **72** [Installation d'Enterprise Manager Clients supplémentaires](#page-81-0) **74**

### <span id="page-75-0"></span>**Exigences d'utilisation du port client**

Si vous installez Enterprise Manager Client sur un système sur lequel la fonction de parefeu est activée, ouvrez les ports suivants sur le système :

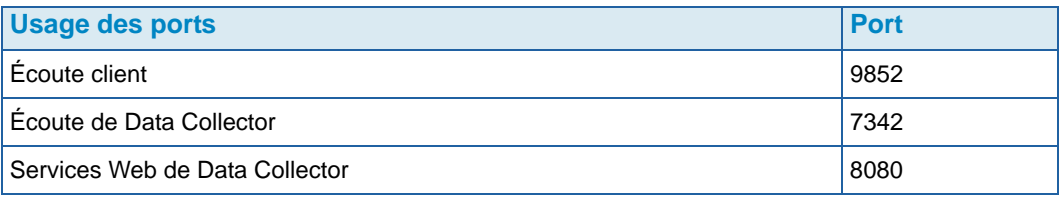

#### <span id="page-76-0"></span>**Procédure d'installation**

**Remarque** Assurez-vous de quitter toutes les applications avant d'installer Enterprise Manager Client.

Le site Web de Data Collector vous permet de télécharger les fichiers d'installation d'Enterprise Manager Client et d'Enterprise Manager Server Agent. De plus, le site Web affiche l'aide du client Enterprise Manager, ainsi que les guides d'utilisation et de configuration d'Enterprise Manager.

**1** Allez au site Web du Data Collector d'Enterprise Manager. L'emplacement par défaut du site Web est https://<dc\_nom d'hôte\_ip/web/index.htm. Remplacez <dc\_nom d'hôte\_ip> par l'adresse IP du serveur sur lequel vous avez installé le Data Collector principal.

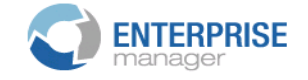

**Client** 

Install Enterprise Manager Client - Download the executable to install EM Client. Enterprise Manager Web Help File - Browse the help file for Enterprise Manager. Enterprise Manager User Guide (PDF) - View the User Guide for Enterprise Manager.

**Server Agent** 

Compellent Enterprise Manager Server Agent - Download the Enterprise Manager Server Agent Installer

**Setup Guides** 

Enterprise Manager Installation and Setup (PDF) - View Setup Instructions Browse the Enterprise Manager Installation and Setup Guide - Help File

- **2** Cliquez sur **Install Enterprise Manager Client** (Installer Enterprise Manager Client).
- **3** Cliquez sur **Run** (Exécuter) pour lancer l'installation. Si un message de sécurité vous invite à vérifier l'installation, cliquez de nouveau sur **Run**.

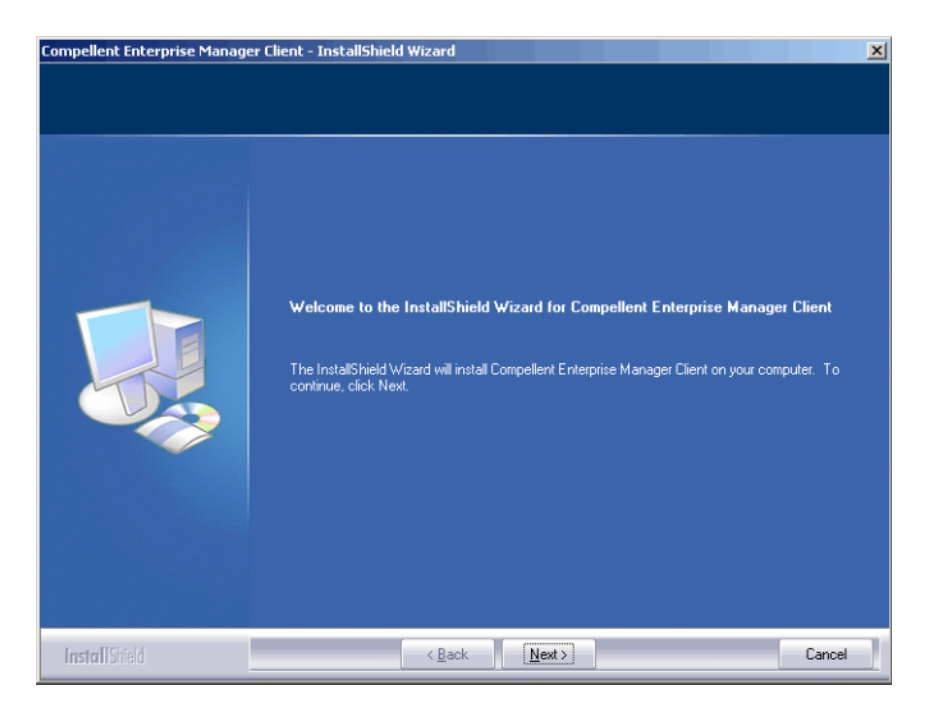

**4** Cliquez sur **Next** (Suivant). L'écran Contrat de licence s'affiche.

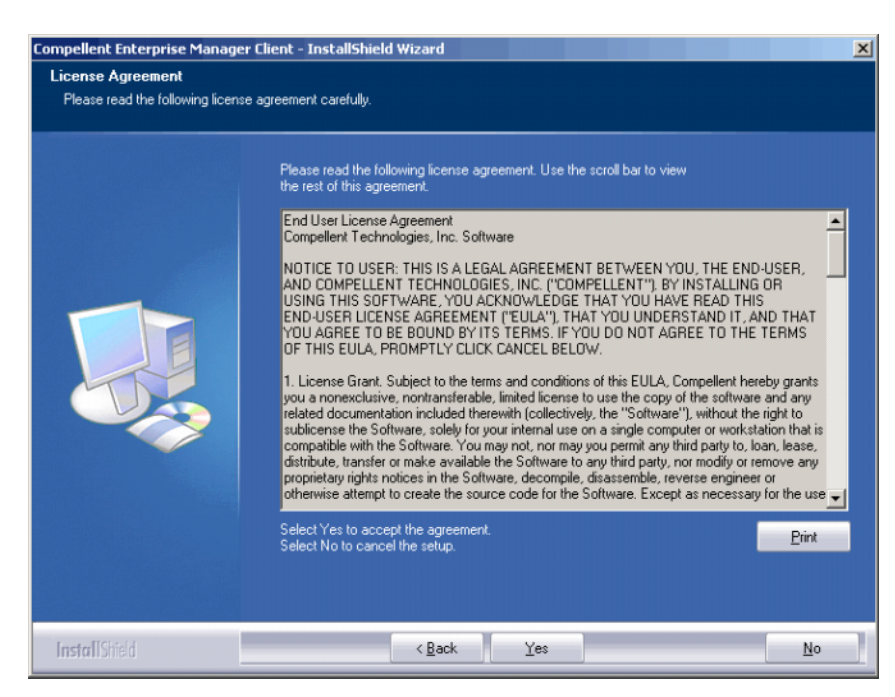

**5** Cliquez sur **Yes** (Oui). L'Assistant InstallShield installe le client Enterprise Manager. Lorsqu'il est terminé, la fenêtre Installation terminée s'affiche.

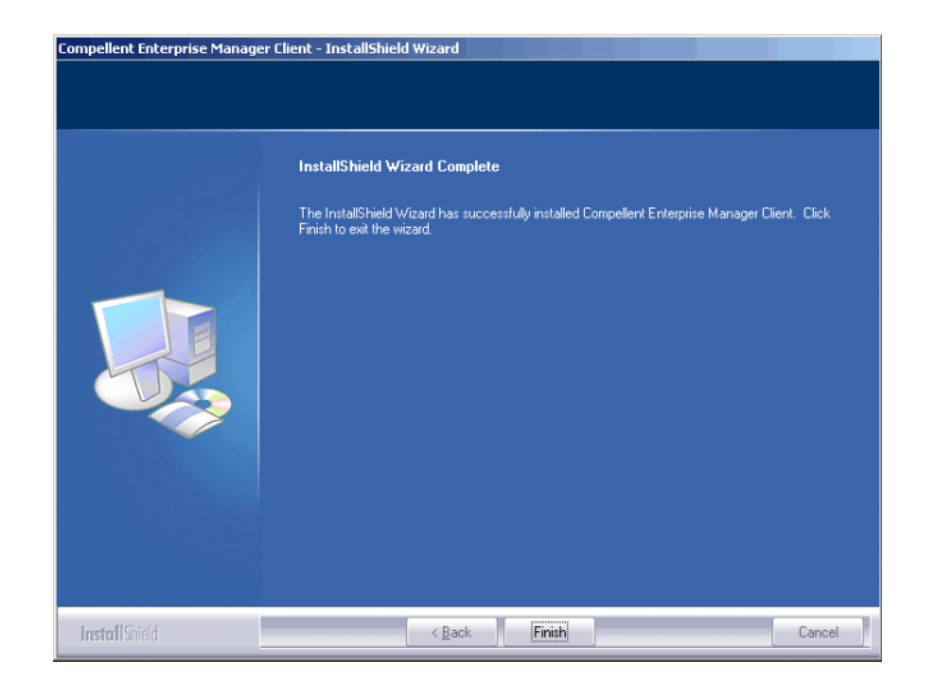

Cliquez sur **Finish** (Terminer). L'icône Enterprise Manager s'affiche sur le bureau.

#### <span id="page-79-0"></span>**Configuration d'Enterprise Manager Client**

Apres l'avoir installé, configurez le client en identifiant le Data Collector correspondant au client et en ajoutant des Storage Centers à gérer.

**Remarque** Si la sécurité optimisée est activée sur votre site pour le Data Collector, vous ne pouvez pas créer de nouvel utilisateur via le client Enterprise Manager. Contactez l'administrateur de Data Collector pour obtenir votre nom d'utilisateur et votre mot de passe, ainsi que l'adresse IP du Data Collector.

## - **Pour identifier le serveur Data Collector**

**1** Sur le bureau, double-cliquez sur le raccourci Enterprise Manager Client. La fenêtre Login to Data Collector (Connexion au Data Collector) s'affiche.

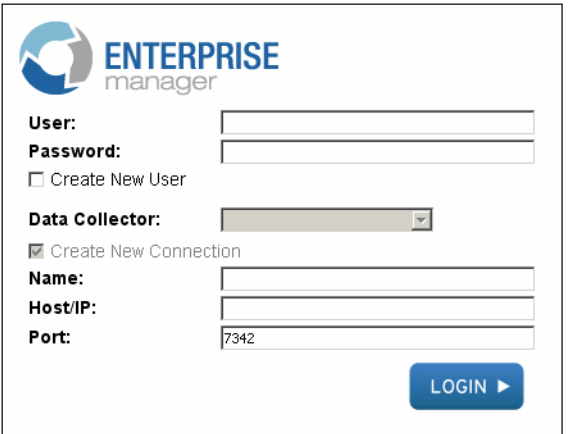

**2** Activez l'option **Create New User** (Créer un nouvel utilisateur), puis saisissez les informations de connexion :

**User/Password** (Utilisateur/Mot de passe) : saisissez un nouveau nom d'utilisateur et un mot de passe. Le mot de passe doit comprendre de 4 à 16 caractères.

**Confirm Password** (Confirmer le mot de passe) : saisissez de nouveau le mot de passe.

**Data Collector** : sélectionnez le serveur sur lequel le Data Collector est installé.

**3** Activez l'option **Create New Connection** (Créer une nouvelle connexion), puis saisissez les informations de connexion du Data Collector :

**Name** (Nom) : saisissez le nom du serveur.

**Host/IP** (Hôte/IP) : saisissez le nom d'hôte ou l'adresse IP du serveur.

**Port** : saisissez le port du serveur, si le port a changé au cours de l'installation du Data Collector.

**4** Cliquez sur **Login** (Connecter). Le client reconnaît désormais le serveur Data Collector. La fenêtre Enterprise Manager Client s'ouvre.

# - **Pour ajouter des Storage Centers**

- **1** Ouvrez Enterprise Manager Client et connectez-vous à celui-ci.
- **2** Dans le menu Management (Gestion), sélectionnez **Add Storage Center** (Ajouter un Storage Center). La fenêtre Add New Storage Center (Ajouter un nouveau Storage Center) s'affiche.
- **3** Sélectionnez l'une des options suivantes :
	- **Add new Storage Center** (Ajouter un nouveau Storage Center) : sélectionnez cette option pour ajouter un Storage Center non répertorié dans la liste de Storage Centers.
	- **Select Storage Center from list** (Sélectionner un Storage Center dans la liste) : sélectionnez cette option pour ajouter un Storage Center répertorié dans la liste de Storage Centers, puis sélectionnez le Storage Center dans la liste.
- **4** Cliquez sur **Next** (Suivant).
- **5** Saisissez les informations de connexion de Storage Center :
	- **Host Name** (Nom d'hôte) : réservé aux nouveaux Storage Centers. Saisissez le nom d'hôte ou l'adresse IP d'un contrôleur de Storage Center. Pour un Storage Center à deux contrôleurs, saisissez l'adresse IP ou le nom d'hôte du contrôleur de gestion. Vous trouverez ces informations dans Storage Center System Manager en cliquant sur **Storage Center Management > Properties > System > General Tab** (Gestion de Storage Center > Propriétés > Système > Onglet Général.
	- **User Name** and **Password** (Nom d'utilisateur et mot de passe) : saisissez un nom d'utilisateur et un mot de passe Storage Center administratif.
- **6** Cliquez sur **Finish** (Terminer).

### <span id="page-81-0"></span> **Installation d'Enterprise Manager Clients supplémentaires**

Installez des Enterprise Manager Clients au besoin. Suivez les instructions qui se trouvent dans les sections [Procédure d'installation à la page 69](#page-76-0) et [Configuration d'Enterprise](#page-79-0)  [Manager Client à la page 72](#page-79-0) pour chaque client à installer.

# **7 Installation et enregistrement de Server Agents**

[Introduction](#page-83-0) **76** [Installation de Server Agents](#page-84-0) **77** [Achèvement de la configuration de Server Agent pour HBA iSCSI](#page-86-0) **79** [Configuration d'IPMI sur du matériel Dell Compellent](#page-87-0) **80**

#### <span id="page-83-0"></span>**Introduction**

L'Enterprise Manager Server Agent pour Microsoft Windows est un utilitaire optionnel qui vous permet de visualiser les informations du serveur telles que reportées par un système d'exploitation Windows. De plus, le Server Agent vous permet de :

- Récupérer l'espace de stockage inutilisé de Windows NTFS
- Surveiller et contrôler les serveurs NAS et zNAS Dell Compellent

Pour en savoir plus sur la configuration et l'utilisation d'un serveur NAS Dell Compellent, voir :

- *le Storage Center NAS Storage Solution Setup Guide (Guide de configuration de la solution de stockage NAS de Storage Center)*
- *le Storage Center NAS Storage Solution User Guide (Guide d'utilisation de la solution de stockage NAS de Storage Center)*

Pour en savoir plus sur la configuration et l'utilisation d'un serveur zNAS Dell Compellent, voir :

- *le Storage Center zNAS Storage Solution Setup Guide (Guide de configuration de la solution de stockage zNAS de Storage Center)*
- **le Storage Center zNAS Storage Solution User Guide (Guide d'utilisation de la solution** *de stockage zNAS de Storage Center)*

Pour en savoir plus sur la configuration d'IPMI sur les serveurs NAS et zNAS Dell Compellent, voir [Configuration d'IPMI sur du matériel Dell Compellent à la page 80](#page-87-0).

#### <span id="page-84-0"></span>**Installation de Server Agents**

Installez et enregistrez un Server Agent sur chaque serveur Microsoft Windows relié au Storage Center :

- Microsoft Windows Server 2003 ou 2008 sur lesquels les derniers service packs sont installés.
- Microsoft Windows Storage Server (WSS) 2008, SP 2, Édition Entreprise (x64). Avant d'installer un Server Agent, **assurez-vous d'avoir configuré IPMI sur le serveur NAS Dell Compellent**. Voir [Configuration d'IPMI sur du matériel Dell Compellent à la](#page-87-0)  [page 80](#page-87-0).
- Si vous souhaitez reporter les informations sur les serveurs Microsoft Hyper-V, installez un Server Agent sur chaque serveur virtuel Hyper-V.

**Remarque** Les Server Agents peuvent être enregistrés après l'installation à l'aide de l'Enterprise Manager Client. Pour plus de détails, voir le *Guide d'utilisation d'Enterprise Manager*.

# - **Pour installer l'Enterprise Manager Server Agent pour Microsoft Servers**

Le site Web de Data Collector vous permet de télécharger les fichiers d'installation d'Enterprise Manager Client et d'Enterprise Manager Server Agent. De plus, le site Web affiche l'aide du client Enterprise Manager, ainsi que les guides d'utilisation et de configuration d'Enterprise Manager.

**1** Allez sur le site Web d'Enterprise Manager Data Collector. L'emplacement par défaut du site Web est https://<dc\_nom d'hôte\_ip/web/index.htm. Remplacez <dc\_nom d'hôte\_ip> par l'adresse IP du serveur sur lequel vous avez installé le Data Collector principal.

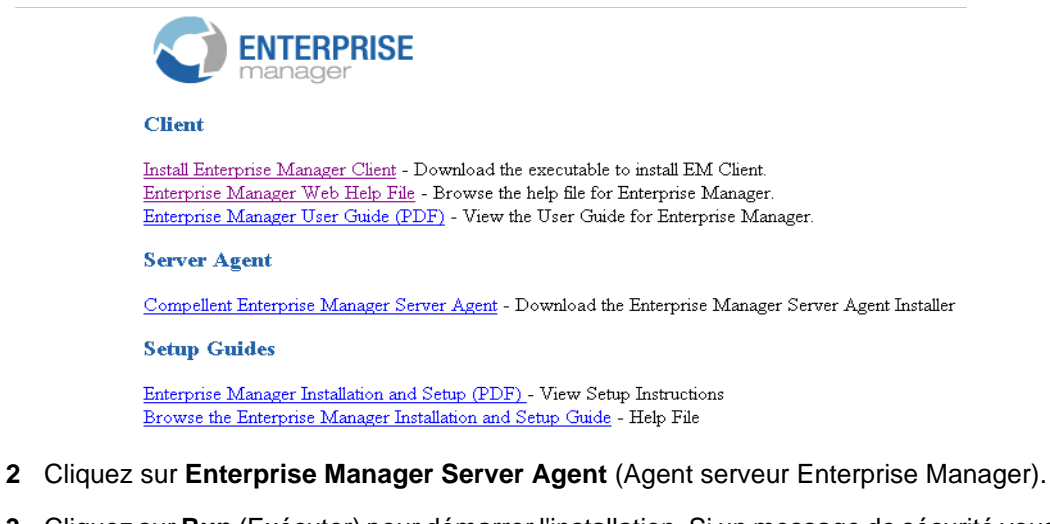

- **3** Cliquez sur **Run** (Exécuter) pour démarrer l'installation. Si un message de sécurité vous invite à vérifier l'installation, cliquez de nouveau sur **Run** (Exécuter).
- **4** Cliquez sur **Next** (Suivant). Le contrat de licence s'affiche.
- **5** Cliquez sur **Yes** (Oui) pour accepter le contrat de licence. InstallShield installe le Server Agent, puis affiche la boîte de dialogue Server Agent Properties (Propriétés de Server Agent).
- **6** Pour enregistrer le Server Agent auprès d'Enterprise Manager Data Collector, saisissez les données suivantes :

**Socket Listening Port** (Port d'écoute de socket) : saisissez le port d'écoute de socket correspondant au Server Agent Service. La valeur par défaut est 27355.

**Enable Enhanced Debugging** (Activer le débogage optimisé) : activez le débogage optimisé uniquement lorsque vous y êtes invité par les services Copilot.

**Host/IP Address** (Hôte/Adresse IP) : saisissez le nom d'hôte ou l'adresse IP du Data Collector.

**Web Service Port** (Port du service Web) : saisissez le port de service Web correspondant au Data Collector. La valeur par défaut est 8080.

**Automatically Manage on Storage Center** (Gérer automatiquement sur Storage Center) : cochez cette case pour créer et gérer automatiquement le serveur sur le Storage Center.

**Pour le serveur NAS Dell Compellent uniquement :**

**IPMI IP Address** (Adresse IP IPMI) : saisissez l'adresse IP de la carte d'interface IPMI.

**IPMI User Name** (Nom d'utilisateur IPMI) : saisissez le nom d'utilisateur IPMI.

**IPMI Password** (Mot de passe IPMI) : saisissez le mot de passe IPMI.

- **7** Cliquez sur **OK**.
- **8** Lorsque la boîte de dialogue InstallShield Complete (InstallShield terminé) s'affiche, cliquez sur **Finish** (Terminer).

Une fois le Server Agent installé et enregistré auprès du Data Collector, utilisez le client Enterprise Manager pour afficher les informations du serveur et configurer les fonctions Server Agent. Voir le *Guide d'utilisation d'Enterprise Manager* pour plus de détails.

### <span id="page-86-0"></span>**Achèvement de la configuration de Server Agent pour HBA iSCSI**

Dans les cas des serveurs exécutant des HBA iSCSI, Enterprise Manager ne reconnaît pas automatiquement les WWN du serveur lorsque le serveur est enregistré. Pour renseigner la liste de WWN, vous devez adresser manuellement le serveur au(x) Storage Center(s) utilisant l'Enterprise Manager Client. Voir le *Guide d'utilisation d'Enterprise Manager* pour plus de détails concernant les Server Agents et adresser manuellement des serveurs aux Storage Centers.

#### <span id="page-87-0"></span>**Configuration d'IPMI sur du matériel Dell Compellent**

Enterprise Manager communique avec les serveur NAS et zNAS Dell Compellent via l'adresse de la carte IPMI (Intelligent Platform Management Interface - Interface de gestion de plateforme intelligente). Pour cette version :

- Le matériel de 2e génération de serveur NAS à base Microsoft.
- Le matériel de 3e génération de serveur zNAS à base de source libre.

Les sous-sections suivantes expliquent la configuration de la carte IPMI et la modification du mot de passe ADMIN sur les deux plateformes matérielles.

#### **Plateforme matérielle de 2e génération**

## - **Pour configurer IPMI**

**1** Accédez à l'écran de configuration du BIOS système en appuyant sur la touche **SUPPR** au cours du processus POST. La fenêtre principale du BIOS s'affiche.

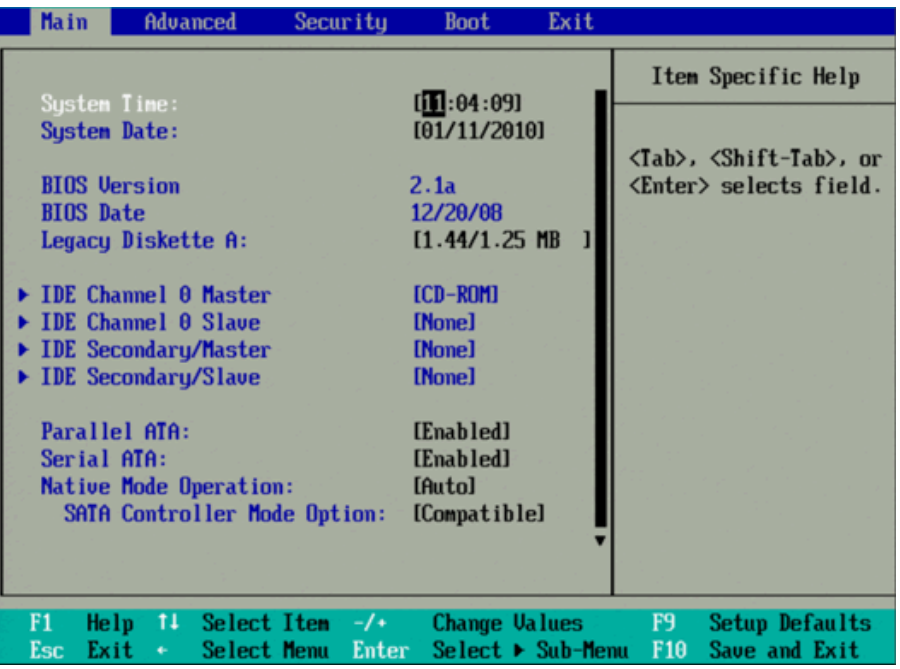

**2** Utilisez les touches fléchées pour sélectionner l'onglet **Advanced** (Avancé) situé en haut de la fenêtre. La fenêtre Advanced (Avancé) s'affiche.

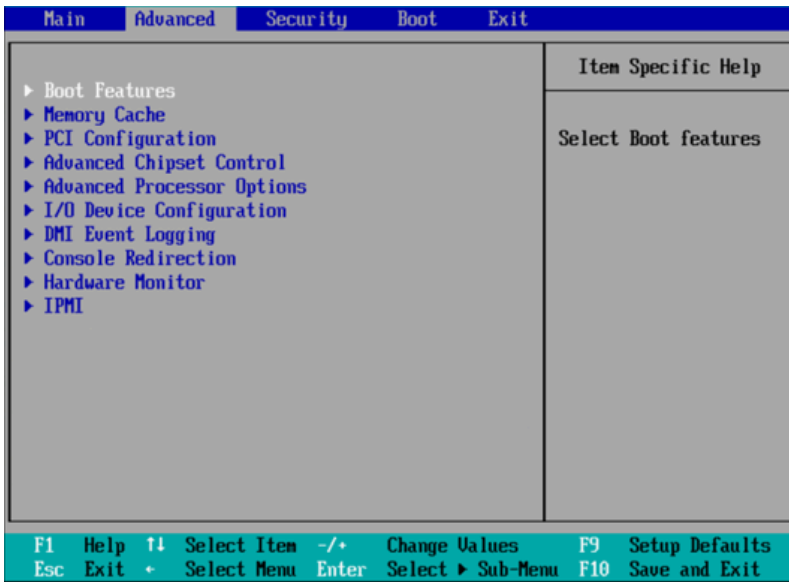

- **3** Dans le menu Advanced, effectuez un défilement vers le bas à l'aide des touches fléchées, puis cliquez sur **IPMI**. La fenêtre IPMI s'affiche.
- **4** Dans la fenêtre IPMI, effectuez un défilement vers le bas, puis sélectionnez l'option **IPMI LAN Configuration** (Configuration LAN IPMI). La fenêtre IPMI Lan Configuration (Configuration Lan IPMI) s'affiche.

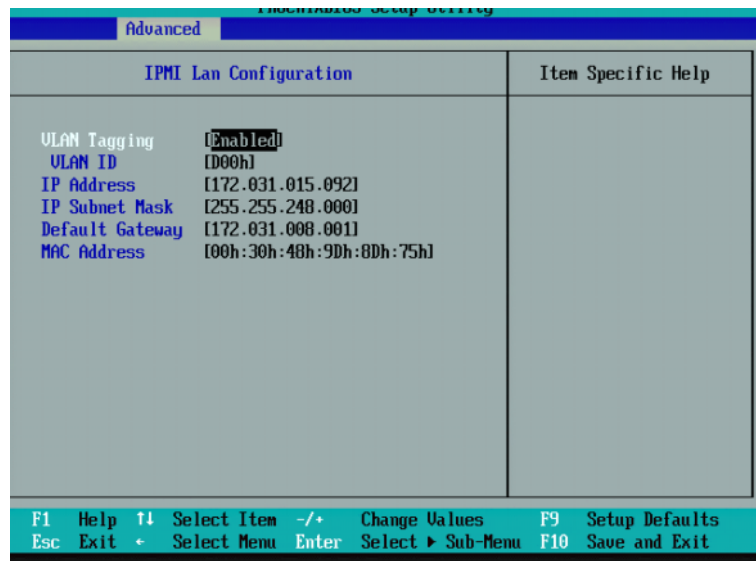

- **5** Définissez les options suivantes :
	- **VLAN Tagging** (Étiquetage VLAN) : activez ou désactivez cette option tel que nécessaire pour votre site.
	- **VLAN ID** (ID VLAN) : définissez une valeur appropriée pour votre site.
	- **IP Address** (Adresse IP) : définissez une adresse IP pour IPMI.
- **IP Subnet Mask** (Masque de sous-réseau IP) : définissez le masque de sous-réseau IP pour IPMI.
- **Default Gateway** (Passerelle par défaut) : définissez la passerelle par défaut pour IPMI.
- **MAC Address** (Adresse MAC) : définissez l'adresse MAC pour IPMI.

**Remarque** Le menu IPMI n'offre aucune option de configuration d'un nom d'utilisateur et d'un mot de passe IPMI. Par défaut, le nom d'utilisateur est ADMIN et le mot de passe par défaut est ADMIN.

**6** Appuyez sur **F10** pour enregistrer et quitter. La fenêtre Setup Confirmation (Confirmation de la configuration) s'affiche.

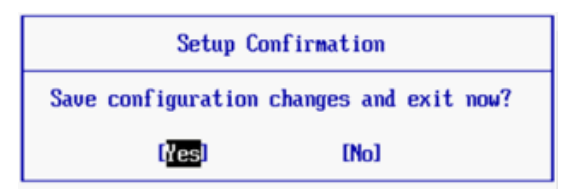

- **7** Cliquez sur **Yes** (Oui) pour enregistrer vos modifications.
- **8** Redémarrez le serveur.

## - **Pour modifier le mot de passe par défaut de l'utilisateur ADMIN IPMI**

- **1** Naviguez jusqu'à l'adresse IP de la carte IPMI.
- **2** Saisissez le nom d'utilisateur par défaut **ADMIN** et le mot de passe par défaut **ADMIN**.

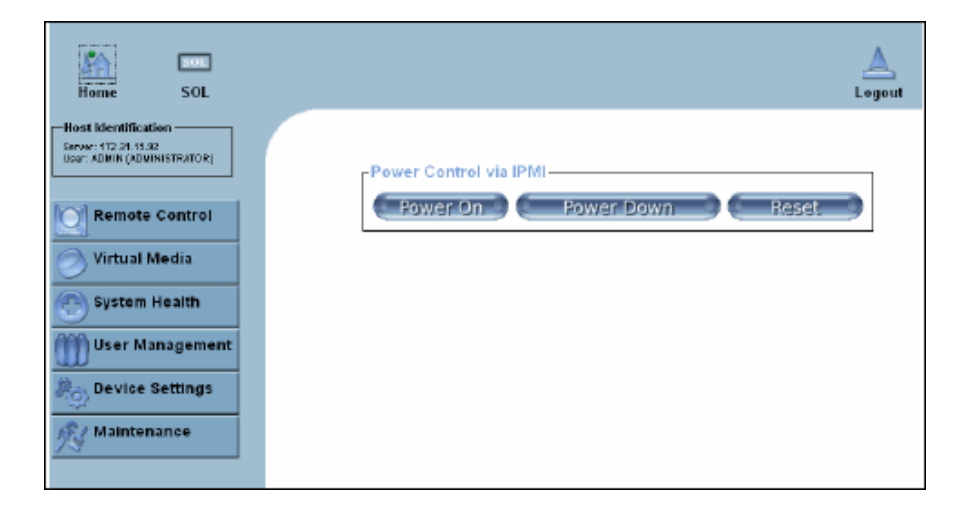

- **3** Cliquez sur **User Management** (Gestion des utilisateurs), puis sélectionnez **Change Password** (Modifier le mot de passe).
- **4** Saisissez les valeurs suivantes :
	- **New Password** (Nouveau mot de passe) : saisissez le nouveau mot de passe.
	- **Confirm Password** (Confirmer le mot de passe) : saisissez de nouveau le nouveau mot de passe.
- **5** Cliquez sur **Apply** (Appliquer).
- **6** Cliquez sur **Logout** (Déconnexion) pour fermer la session.

#### **Plateforme matérielle de 3e génération**

## - **Pour configurer IPMI**

- **1** Accédez à l'utilitaire de configuration du BIOS système en appuyant sur la touche **SUPPR** au cours du processus POST.
- **2** Utilisez les touches fléchées pour sélectionner l'onglet **Advanced** (Avancé) situé en haut de la fenêtre. La fenêtre Advanced (Avancé) s'affiche.
- **3** Dans le menu Advanced, sélectionnez **IPMI**. Le menu Advanced IPMI Configuration (Avancé - Configuration IPMI).

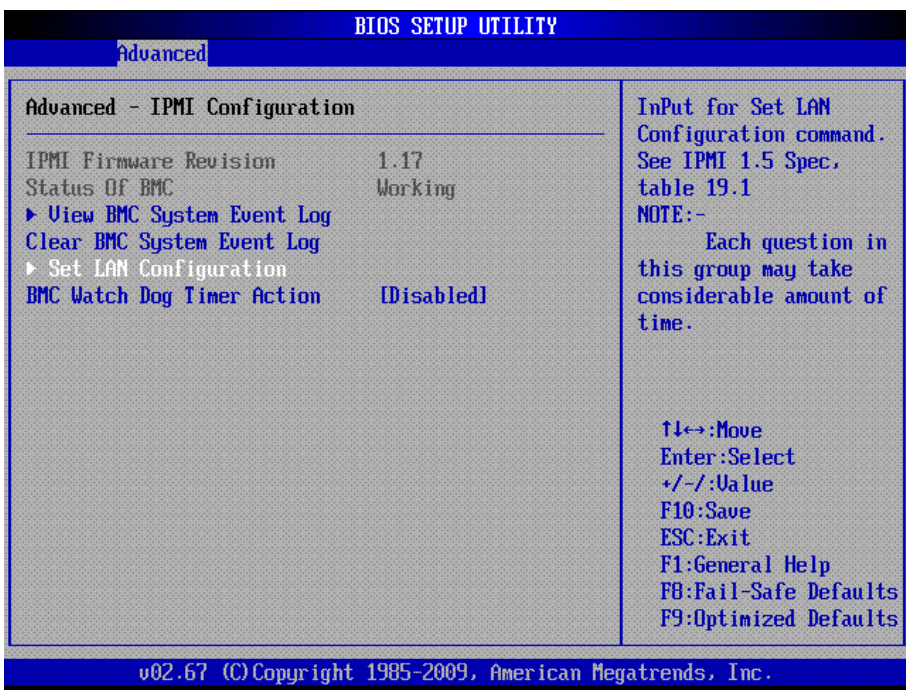

**4** Dans le menu, sélectionnez l'option **Set LAN Configuration** (Définir la configuration LAN). Le menu Advanced – IPMI Configuration – Set LAN Configuration (Avancé - Configuration IPMI - Définir la configuration LAN).

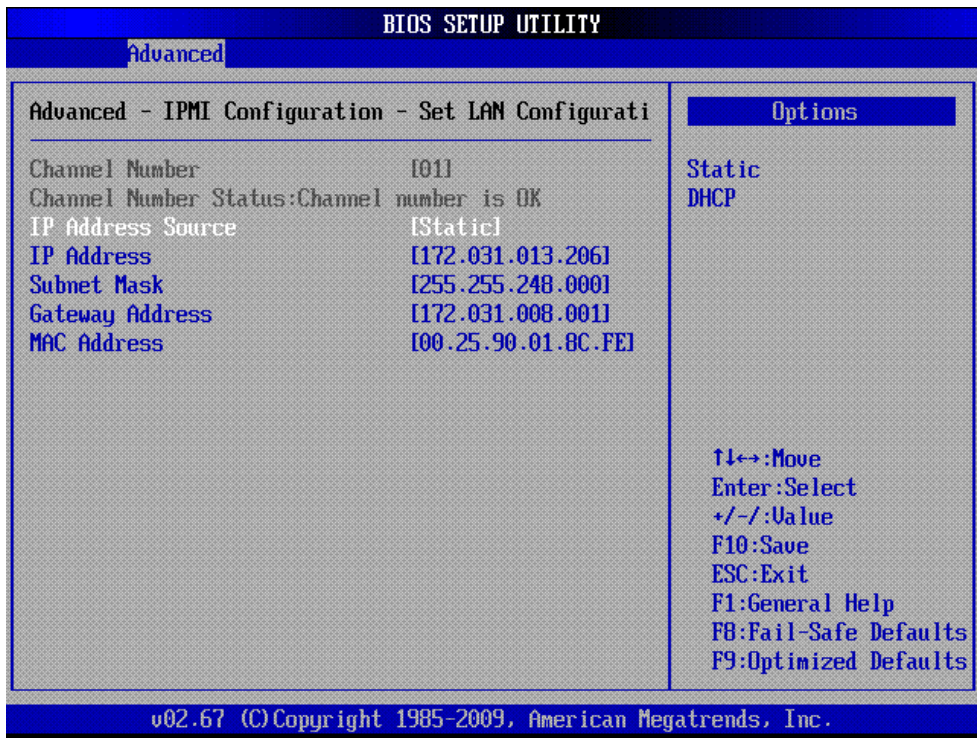

- **5** Définissez les valeurs suivantes :
	- **IP Address** (Adresse IP) : définissez une adresse IP pour IPMI.
	- **Subnet Mask** (Masque de sous-réseau) : définissez le masque de sous-réseau IP pour IPMI.
	- **Default Gateway** (Passerelle par défaut) : définissez la passerelle par défaut pour IPMI.
	- **MAC Address** (Adresse MAC) : définissez l'adresse MAC pour IPMI.

**Remarque** Le menu IPMI n'offre aucune option de configuration d'un nom d'utilisateur et d'un mot de passe IPMI. Par défaut, le nom d'utilisateur est ADMIN et le mot de passe par défaut est ADMIN.

- **6** Appuyez sur **F10** pour enregistrer et sur **Échap** pour quitter.
- **7** Redémarrez le serveur.

## - **Pour modifier le mot de passe par défaut de l'utilisateur ADMIN IPMI**

- **1** Naviguez jusqu'à l'adresse IP de la carte IPMI.
- **2** Saisissez le nom d'utilisateur par défaut **ADMIN** et le mot de passe par défaut **ADMIN**. La fenêtre System Information Summary (Récapitulatif des informations système) s'affiche.

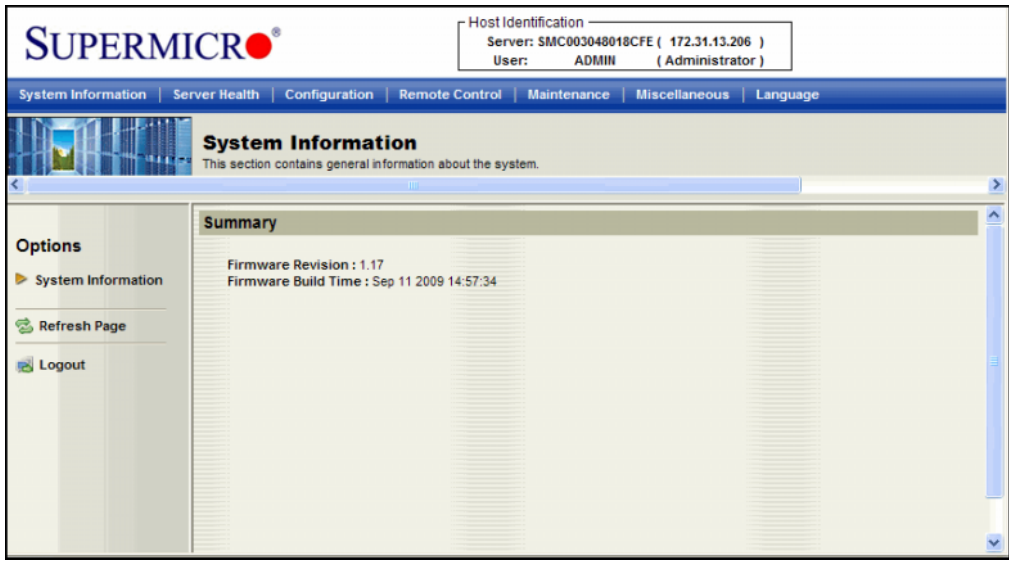

**3** Cliquez sur l'onglet **Configuration**. La fenêtre Options s'affiche.

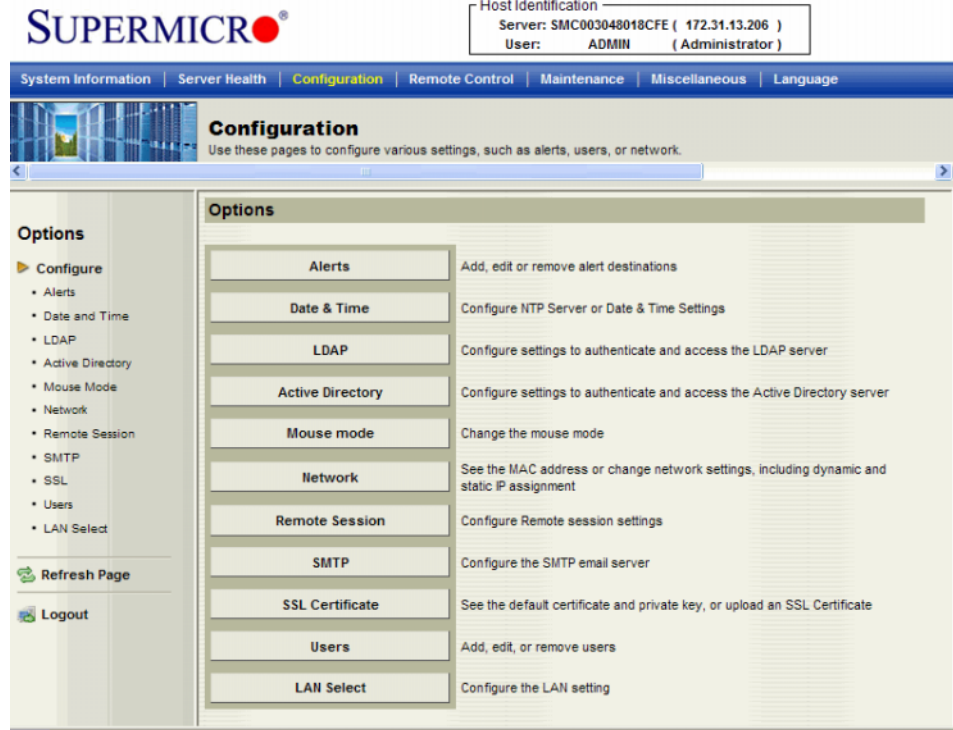

Cliquez sur **Users** (Utilisateurs). La fenêtre User List (Liste d'utilisateurs) s'affiche.

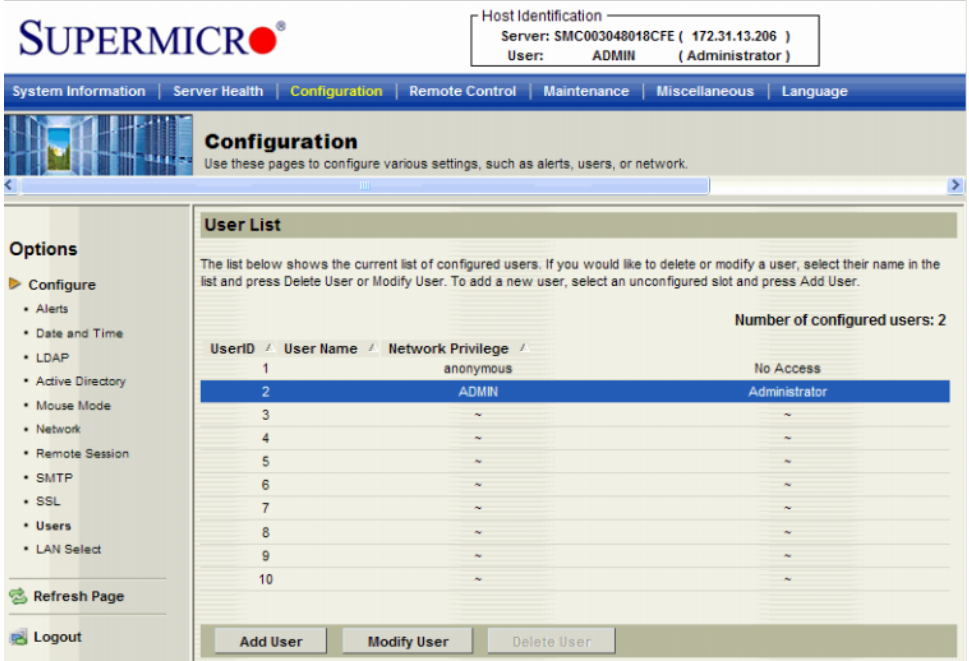

 Cliquez sur **ADMIN** pour effectuer une sélection, puis cliquez sur **Modify User** (Modifier l'utilisateur). La fenêtre Modifiy User (Modifier l'utilisateur) s'affiche.

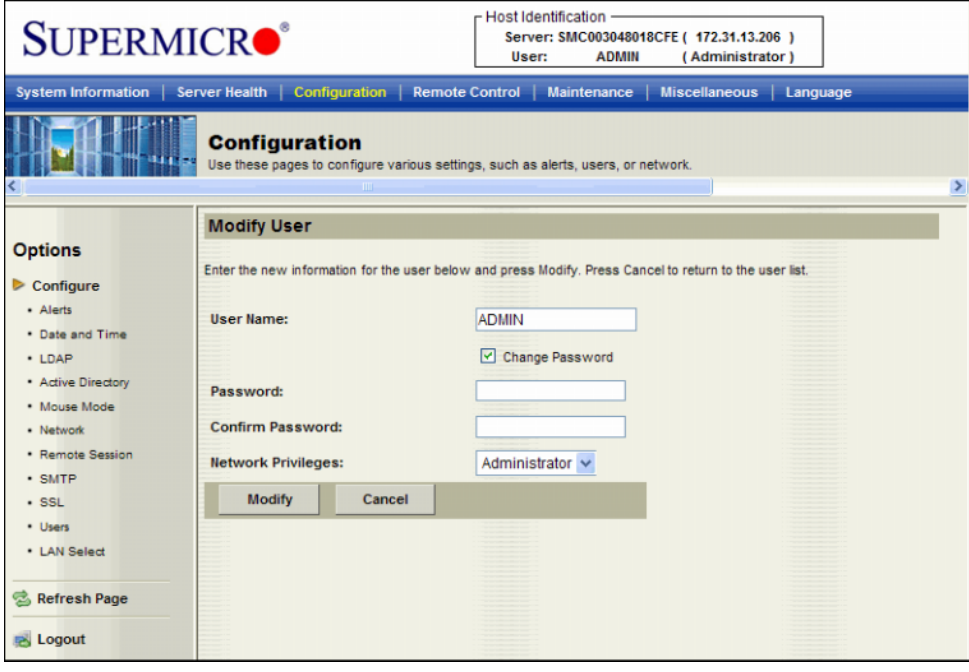

**Remarque** Par défaut, la case Change Password (Modifier le mot de passe) est cochée.

**6** Saisissez et confirmez le nouveau mot de passe, puis cliquez sur **Modify** (Modifier). La fenêtre qui s'affiche reporte la réussite ou toute éventuelle erreur rencontrée.

# **8 Utilisation de Server Agent Manager**

[Introduction](#page-97-0) **90** [Utilisation des commandes Server Agent Manager](#page-98-0) **91**

#### <span id="page-97-0"></span>**Introduction**

Server Agent s'exécute en tant que service qui démarre automatiquement au démarrage de Windows. Une fois Enterprise Manager Server Agent installé, l'icône Server Agent Manager **als apparaît dans la barre d'état système. Utilisez le Server Agent Manager pour** gérer le service Server Agent.

Pour ouvrir le Server Agent Manager :

• Double-cliquez sur l'icône Server Agent Manager

ou

• Sélectionnez Server Agent Manager dans le menu Démarrer de Windows.

Le Server Agent Manager apparaît.

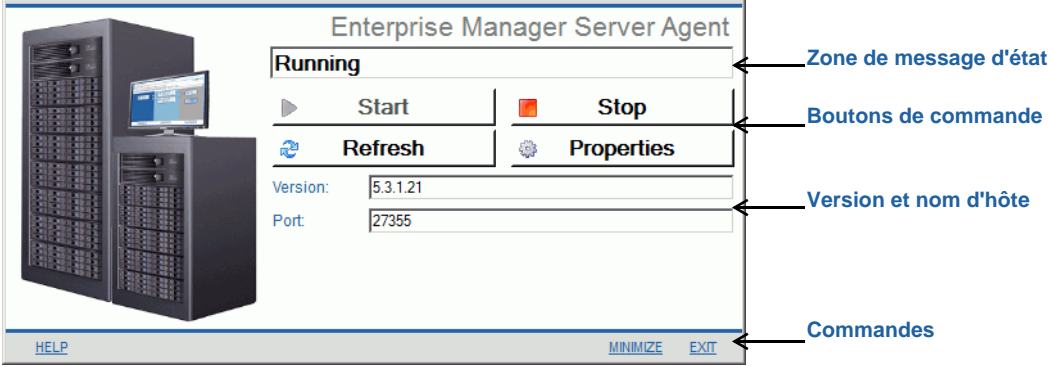

#### <span id="page-98-0"></span>**Utilisation des commandes Server Agent Manager**

L'Enterprise Manager Server Agent Manager permet d'effectuer les taches suivantes :

- Afficher l'état de Server Agent.
- Démarrer et arrêter le service Server Agent.
- Définir les propriétés Server Agent.

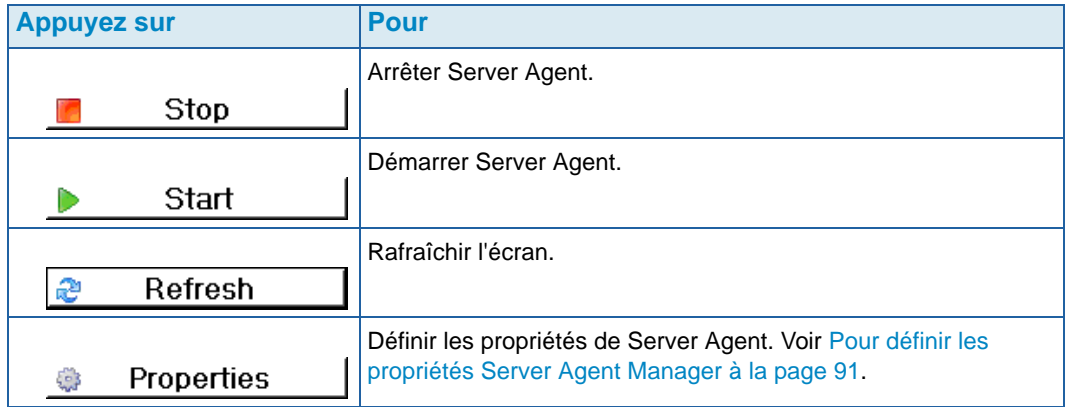

## <span id="page-98-1"></span>- **Pour définir les propriétés Server Agent Manager**

- 1 Double-cliquez sur l'icône Server Agent Manager
- **2** Cliquez sur **.** Properties | Les propriétés Server Agent Manager apparaissent.

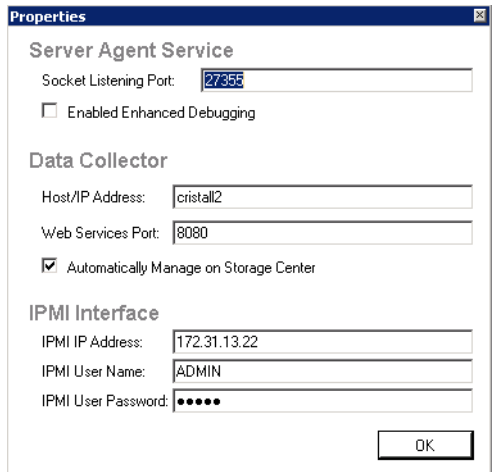

**3** Pour enregistrer le server agent auprès d'Enterprise Manager Data Collector, saisissez les données suivantes :

**Socket Listening Port** (Port d'écoute de socket) : saisissez le port d'écoute de socket correspondant au Server Agent Service. La valeur par défaut est 27355.

**Enable Enhanced Debugging** (Activer le débogage optimisé) : activez le débogage optimisé uniquement lorsque vous y êtes invité par les services Copilot.

**Host/IP Address** (Hôte/Adresse IP) : saisissez le nom d'hôte ou l'adresse IP du Data Collector.

**Web Service Port** (Port du service Web) : saisissez le port de service Web correspondant au Data Collector. La valeur par défaut est 8080.

**Automatically Manage on Storage Center** (Gérer automatiquement sur Storage Center) : cochez cette case pour créer et gérer automatiquement le serveur sur le Storage Center.

**Pour le serveur NAS Dell Compellent uniquement :**

**IPMI IP Address** (Adresse IP IPMI) : saisissez l'adresse IP de la carte d'interface IPMI.

**IPMI User Name** (Nom d'utilisateur IPMI) : saisissez le nom d'utilisateur IPMI.

**IPMI Password** (Mot de passe IPMI) : saisissez le mot de passe IPMI.

**Remarque** Vous pouvez également enregistrer un Server Agent via le client Enterprise Manager. Pour en savoir plus, voir le *Enterprise Manager User Guide* (Guide d'utilisation d'Enterprise Manager) ou l'aide en ligne.

**4** Cliquez sur **OK**.

# - **Pour réduire Server Agent Manager**

Pour réduire Server Agent

• Cliquez sur **Minimize** (Réduire). Server Agent revient à la barre d'état système.

# - **Pour quitter Server Agent Manager**

Pour quitter Server Agent

• Cliquez sur **Exit** (Quitter). Lorsque vous êtes invité à confirmer la sortie, cliquez sur **Yes** (Oui).

# **9 Utilisation du site Web de Data Collector**

[Introduction](#page-101-0) **94** [Mise à jour du logiciel d'Enterprise Manager](#page-102-0) **95**

#### <span id="page-101-0"></span>**Introduction**

Le site Web d'Enterprise Manager Data Collector est automatiquement configuré lors de l'installation d'un Data Collector principal sur un serveur. L'emplacement par défaut du site Web est le suivant :

https://<EMDC\_IP\_ADDRESS>:<EMDC\_Web\_Server\_Port>/web/index.htm

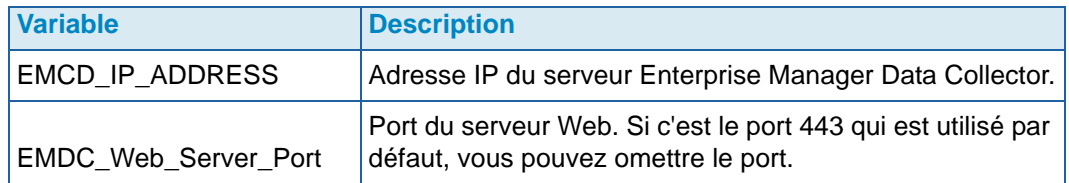

Le site Web permet de :

- Mettre à jour les clients Enterprise Manager à la même version logicielle que le Data Collector installé.
- Afficher l'aide Web pour le client Enterprise Manager.
- Mettre à jour les server agents Enterprise Manager à la même version logicielle que le Data Collector installé.
- Afficher le fichier PDF correspondant au Guide de configuration d'Enterprise Manager.
- Afficher le fichier PDF du Guide de configuration d'Enterprise Manager.

### <span id="page-102-0"></span>**Mise à jour du logiciel d'Enterprise Manager**

Une fois la nouvelle version d'Enterprise Manager Data Collector installé, les versions correspondantes d'Enterprise Manager Client et des Enterprise Manager Server Agents sont disponibles via le site Web Data Collector.

Lorsqu'un client ou un server agent se connecte à un Data Collector plus récent que le logiciel client ou serveur de connexion, l'utilisateur est invité à mettre à jour le logiciel. Si l'utilisateur accepte de mettre à jour le logiciel, le fichier de configuration du logiciel est téléchargé et ouvert à partir du site Web de Data Collector.

# **10 Utilisation du Dell Compellent SMI-S Provider**

[À propos de SMI-S](#page-105-0) **98** [Configuration de SMI-S](#page-107-0) **100** [Gestion manuelle des utilisateurs de Pegasus](#page-111-0) **104** [Applications de gestion de stockage prises en charge](#page-112-0) **105**

### <span id="page-105-0"></span>**À propos de SMI-S**

La spécification SMI-S (Storage Management Initiative Specification - Initiative de gestion de stockage) est une spécification d'interface standard développée par la SNIA (Storage Networking Industry Association - Association de l'industrie de la réseautique de stockage).

En prenant pour base le modèle CIM (Common Information Model - Modèle d'information commun) et les normes WBEM (Web-Based Enterprise Management), SMI-S définit les protocoles et modèles de données communs qui permettent l'interopérabilité entre les logiciels et le matériel des revendeurs.

#### **Dell Compellent SMI-S Provider**

Le Dell Compellent SMI-S Provider (Fournisseur SMI-S Dell Compellent) fonctionne avec le Pegasus CIM Server source libre.

Une fois SMI-S activé et configuré via les propriétés d'Enterprise Manager Data Collector, le Data Collector (Collecteur de donnés) installe et gère automatiquement le Dell Compellent SMI-S Provider et le Pegasus CIM Server ; aucune installation supplémentaire n'est requise.

Vous pouvez configurer SMI-S de sorte que le Data Collector configure et gère automatiquement un utilisateur de Pegasus ou choisir de gérer manuellement les utilisateurs de Pegasus CIM Server.

#### **Profils SMI-S 1.4 pris en charge par Dell Compellent**

Les profils SMI-S suivants sont pris en charge :

- Serveur
- Matrice
- Services de bloc
- Ports cibles FC
- Ports cibles iSCSI
- Paquet physique
- Points d'accès
- Performances de serveur bloc
- Voyant de lecteur de disques
- Logiciel
- Masquage et adressage
- Composition d'étendue
- Système à plusieurs ordinateurs
- Provisionnement léger

#### <span id="page-107-0"></span>**Configuration de SMI-S**

Le Dell Compellent SMI-S Provider se configure par l'intermédiaire des propriétés de l'Enterprise Manager Data Collector Manager (Gestionnaire du collecteur de données du Gestionnaire d'entreprise). SMI-S peut être configuré au cours de l'installation du Data Collector (Collecteur de données) ou à une date ultérieure. Pour configurer le Dell Compellent SMI-S Provider, configurez les propriétés suivantes du Data Collector Manager :

- Dans l'onglet de propriétés **General** (Général), sélectionnez le **Service User Type** (Type d'utilisateur de service correspondant au Data Collector Service (Service de Collecteur de données). Le **User Type** (Type d'utilisateur) que vous sélectionnez détermine la disponibilité des options de gestion des utilisateurs de Pegasus. Pour ajouter et gérer automatiquement un utilisateur de Pegasus, exécutez le Data Collector en tant que Domain User Account (Compte d'utilisateur de domaine) ou Local User Account (Compte d'utilisateur local). Pour gérer manuellement les utilisateurs de Pegasus, exécutez le Data Collector en tant que Local Service Account (Compte de service local) (valeur par défaut).
- Dans l'onglet des propriétés **SMI-S**, activez SMI-S et définissez les propriétés SMI-S. Les propriétés SMI-S incluent l'activation de SLP et/ou des services https, ainsi que la sélection de la gestion manuelle ou non des utilisateurs de Pegasus.
- **Pour sélectionner le Type d'utilisateur du service Data Collector**
	- **1** Dans l'Enterprise Manager Data Collector, cliquez sur Propriétés.

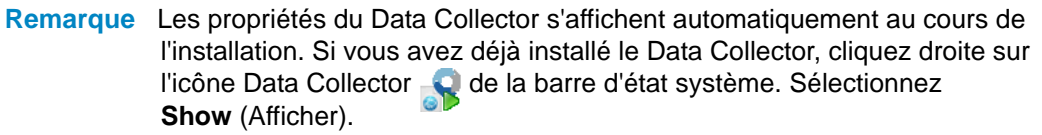

**2** Dans le volet gauche de l'affichage des propriétés, cliquez sur **Service**.
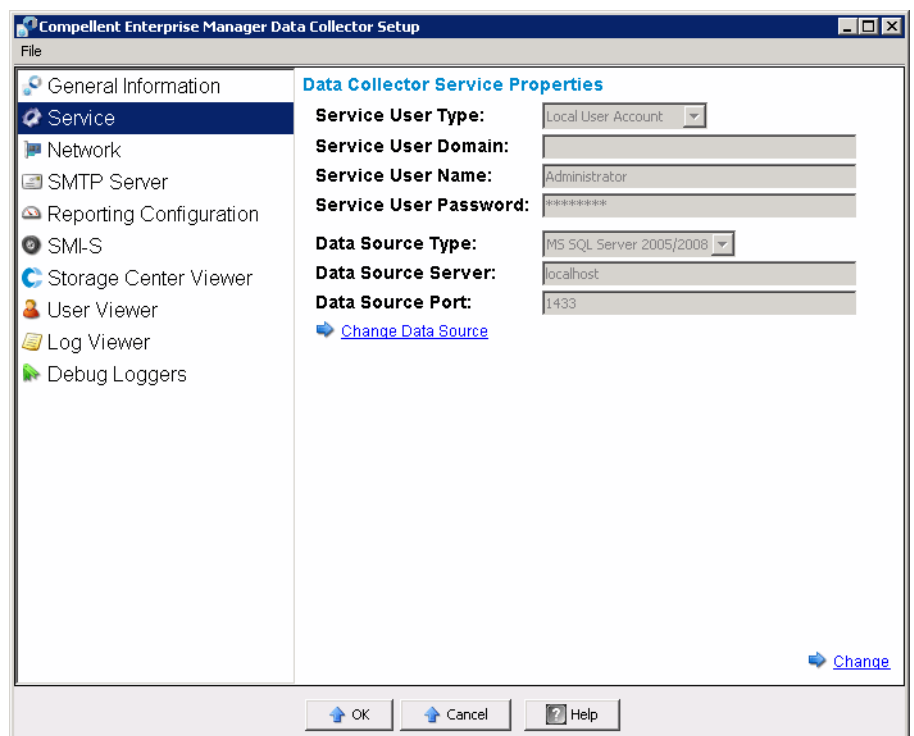

**3** Cliquez sur **Change** (Modifier). Sélectionnez un **Service User Type** (Type d'utilisateur de service) :

**Local Service Account** (Compte de service local) : sélectionnez cette option pour exécuter le Data Collector sous un compte de service local. Veuillez remarquer que cette option exige que vous ajoutiez manuellement au moins un utilisateur de Pegasus au serveur CIM de Pegasus. Pour en savoir plus, voir le [Gestion manuelle des](#page-111-0)  [utilisateurs de Pegasus à la page 104.](#page-111-0)

**Local User Account** (Compte d'utilisateur local) : ou **Domain User Account**  (Compte d'utilisateur de domaine) : sélectionnez cette option pour exécuter le Data Collector sous un compte d'utilisateur particulier. Le compte doit détenir des privilèges d'administration et doit pouvoir se connecter en tant que service. Voir [Pour activer un](#page-110-0)  [compte de domaine ou d'utilisateur local auquel se connecter en tant que service à la](#page-110-0)  [page 103.](#page-110-0) Veuillez remarquer que les comptes de ce type permettent au Data Collector d'ajouter un utilisateur de Pegasus au serveur Pegasus et de le gérer.

**4** Cliquez sur **Apply Changes** (Appliquer les modifications).

# - **Pour configurer les propriétés SMI-S**

**1** Dans la fenêtre Data Collector Properties (Propriétés de Data Collector), cliquez sur **SMI-S** pour afficher les propriétés SMI-S.

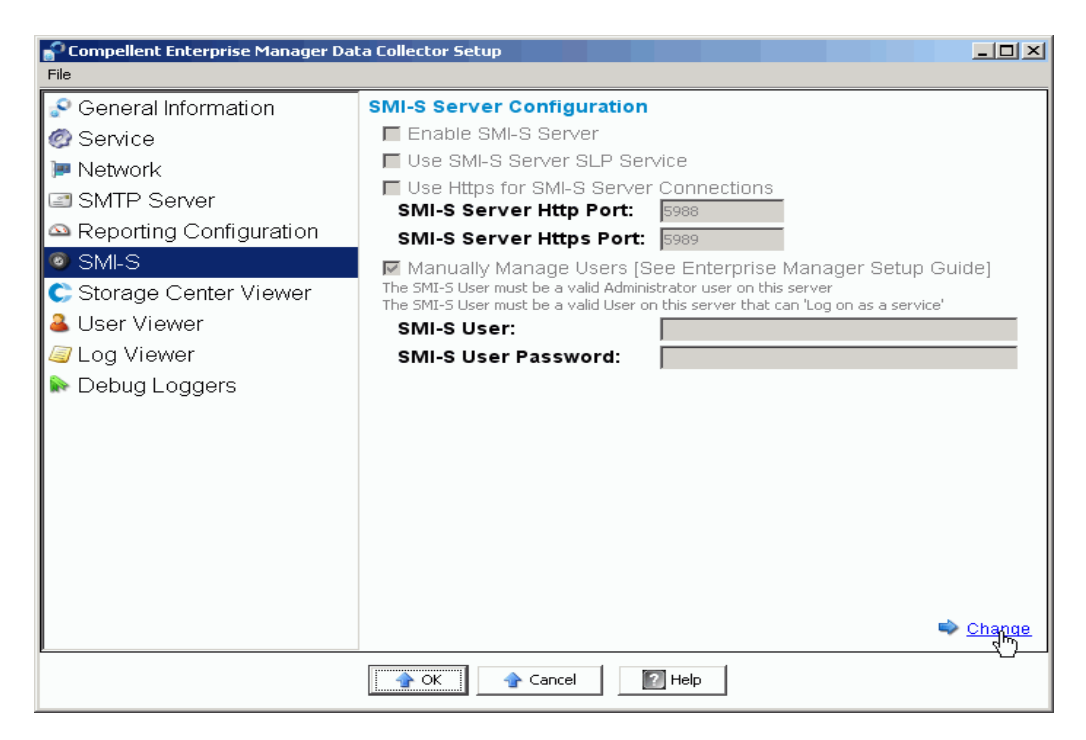

**2** Cliquez sur **Change** (Modifier). Sélectionnez les propriétés SMI-S :

**Enable SMI-S Server** (Activer le serveur SMI-S) : Sélectionnez cette option pour activer SMI-S. Lorsque cette option est activée, le Data Collector installe et démarre le service Pegasus. Veuillez remarquer que le service Pegasus s'exécute en tant que tâche distincte du Data Collector ; ainsi, lorsque le Data Collector est arrêté, le service Pegasus n'est pas arrêté automatiquement.

**Use SMI-S Server SLP Service** (Utiliser le service SLP Serveur SMI-S) : Sélectionnez cette option pour forcer le serveur Pegasus à utiliser le protocole SLP (Service Location Protocol) pour diffuser la disponibilité du serveur. Par défaut, SLP n'est pas utilisé.

**Use Https for SMI-S Server Connections** (Utiliser Https pour les connexions SMI-S Server) : sélectionnez cette option pour forcer le serveur Pegasus à utiliser Https pour les connexions. Par défaut, Https n'est pas utilisé. Lorsque cette option est activée, indiquez le port Https correspondant au serveur SMI-S. Lorsque cette option est désactivée, indiquez le port Http correspondant au serveur SMI-S. Le port Http par défaut est 5988 ; le port Https par défaut est 5989.

**Manually Manage Users** (Gérer les utilisateurs manuellement) : sélectionnez cette option si vous souhaitez gérer les utilisateurs SMI-S manuellement. Voir [Gestion](#page-111-0)  [manuelle des utilisateurs de Pegasus à la page 104.](#page-111-0) Si le Data Collector Service User Type (Type d'utilisateur du service Collecteur de données (voir [Pour sélectionner le](#page-107-0)  [Type d'utilisateur du service Data Collector à la page 100\)](#page-107-0) est défini sur Local Service Account (Compte de service local), vous **devez** ajouter manuellement au moins un utilisateur de Pegasus au serveur Pegasus pour prendre en charge SMI-S, et cette option est automatiquement activée. La valeur par défaut est Désactivée pour tous autres types de service (Compte d'utilisateur local ou Compte d'utilisateur de domaine).

**SMI-S User and SMI-S User Password** (Utilisateur SMI-S et mot de passe d'utilisateur SMI-S) : si l'option **Manually Manage Users** (Gérer les utilisateurs manuellement) est désactivée, indique l'utilisateur dont les données doivent être ajoutées automatiquement au serveur Pegasus par le Data Collector. L'utilisateur doit être un utilisateur système valide sur le serveur exécutant le Data Collector.

**3** Cliquez sur **Apply Changes** (Appliquer les modifications).

# <span id="page-110-0"></span>- **Pour activer un compte de domaine ou d'utilisateur local auquel se connecter en tant que service**

- **1** À partir du menu Démarrer de Windows sur le serveur Data Collector (Windows 2003 ou 2008), sélectionnez **Local Security Policy** (Politique de sécurité locale) depuis le menu **Programs > Administrative Tools** (Programmes > Outils d'administration). La fenêtre Local Security Policy (Politique de sécurité locale) s'affiche.
- **2** Développez le nœud **Local Policies > User Rights Management** (Politiques locales > Gestion des droits des utilisateurs), puis double-cliquez sur la politique **Log on as a service** (Connecter en tant que service). La boîte de dialogue de propriétés Log on as a service (Connecter en tant que service) s'affiche.
- **3** Cliquez sur **Add User Group** (Ajouter un groupe d'utilisateurs).
- **4** Saisissez le nom d'utilisateur du compte d'utilisateur local ou du compte d'utilisateur de domaine que vous avez configuré pour le Data Collector. Assurez-vous de saisir le nom correctement. Utilisez l'option **Check Names** (Vérifier les noms) pour valider le nom.
- **5** Cliquez sur **OK**.

# <span id="page-111-0"></span>**Gestion manuelle des utilisateurs de Pegasus**

# **Outils de ligne de commande de Pegasus**

Pour gérer manuellement les utilisateurs de Pegasus Server, utilisez les outils de ligne de commande Pegasus suivants qui se trouvent dans le sous-répertoire \Pegasus\bin\ du Data Collector installé :

- **cimuser.exe** Vous permet d'ajouter et de gérer des utilisateurs de Pegasus.
- **cimtrust.exe**

Pour Https, vous permet d'ajouter des utilisateurs de Pegasus à la liste d'utilisateurs de confiance.

# **Exigences utilisateur de Pegasus**

Les utilisateurs de Pegasus doivent être des utilisateurs système valides qui ont accès au serveur exécutant le Data Collector. De plus :

- Les noms d'utilisateur ne doivent pas comprendre plus de huit caractères.
- Les noms d'utilisateur ne doivent pas comprendre plus de huit caractères.

# - **Pour ajouter un utilisateur**

Pour ajouter un utilisateur, utilisez la syntaxe de commande suivante :

**cimuser -a -u** *nom d'utilisateur* **-w** *mot de passe*

Où *nom d'utilisateur* est un utilisateur système valide sur le serveur exécutant le Data Collector et *mot de passe* est le mot de passe associé au nom d'utilisateur.

# - **Pour supprimer un utilisateur :**

Pour supprimer un utilisateur, utilisez la syntaxe de commande suivante :

**cimuser.exe -r -s** *nom d'utilisateur*

où *nom d'utilisateur* est le nom de l'utilisateur à supprimer.

# **Applications de gestion de stockage prises en charge**

Dell Compellent SMI-S prend en charge HP<sup>®</sup> Storage Essentials, qui est une solution de gestion de stockage à base de normes qui s'achète séparément.

Pour permettre à HP Storage Essentials de découvrir le fournisseur SMI-S Dell Compellent et les Storage Centers, assurez-vous que :

- Enterprise Manager Data Collector est activé et en cours d'exécution
- SMI-S Provider est activé
- Un utilisateur de SMI-S Provider a été créé
- Au moins un Storage Center est ajouté à l'Enterprise Manager Data Collector
- **Pour activer HP Storage Essentials pour découvrir le Dell Compellent SMI-S Provider:**
	- **1** Dans le répertoire dans lequel Storage Essentials est installé, naviguez jusqu'à \JBossandJetty\server\appiq\mappings\generic\_array.xml
	- **2** À la ligne : **<mappings type="Generic Array" version="1.0.2, 1.0.3, 1.1.0, 1.2.0, 1.3.0">**, ajoutez **1.4.0**. Par exemple :

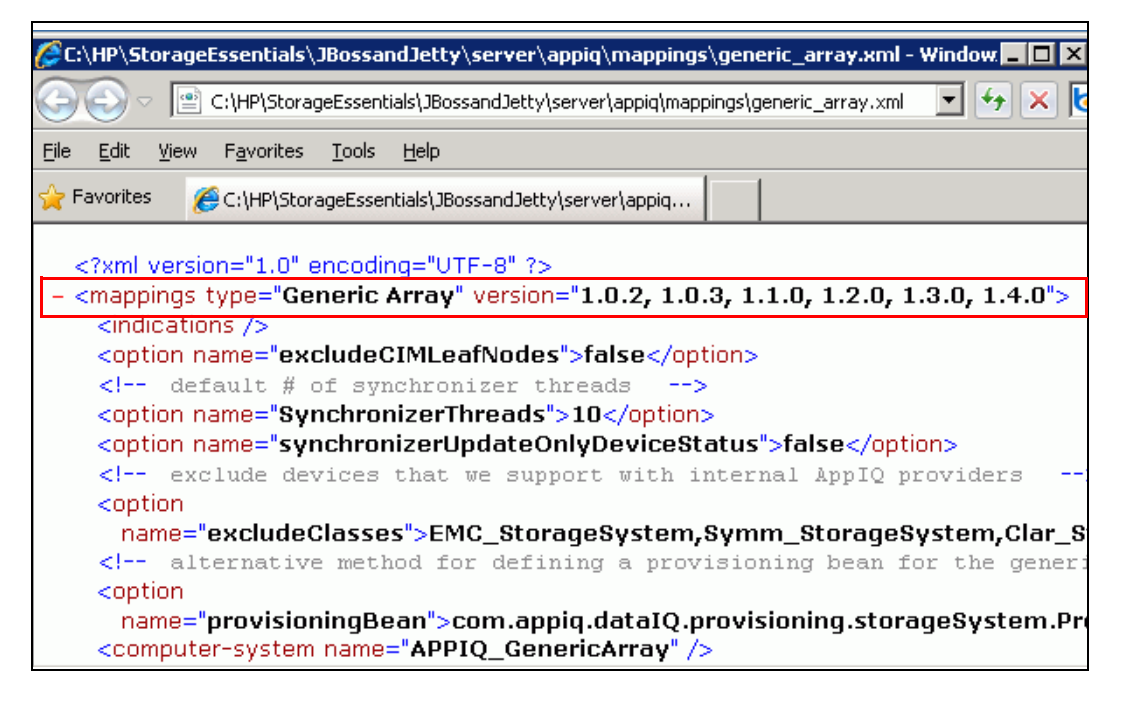

- **3** Dans la fenêtre HP Storage Essentials **Discovery** (Découverte) > **Setup** (Configurer), cliquez sur **Add Address** (Ajouter une adresse).
- **4** Saisissez l'adresse IP ou le nom DNS du serveur dans lequel l'Enterprise Manager Data Collector se trouve. Par exemple :

**<AdresseIP/NomDNS>**

**5** Cliquez sur **OK** et **Start Discovery** (Démarrer la découverte) pour découvrir le Dell Compellent SMI-S Provider et les Storage Centers gérés.

# **Glossaire**

# **A**

#### **activer la restauration après sinistre**

Processus consistant à adresser un volume à un serveur de sorte à l'utiliser pour les ES

#### **active space (espace actif)**

Quantité d'espace utilisé par un volume si aucune eelecture n'est associée à ce volume. Ce nombre n'inclut pas le surplus RAID.

#### **actual space (espace réel)**

Quantité d'espace actif auquel s'ajoute l'espace de relecture.

#### **assigned disks (disques attribués)**

Disques qui ont été attribués à un dossier et qui font partie du pool de la page Dell Compellent.

#### **async/asynchronous replication (réplication asynchrone/async)**

Une écriture est consignée sur le système local, puis mise en file d'attente en vue de livraison au système distant. Si le système local échoue avant la livraison de l'écriture, il est possible que les écritures ne soient pas livrées au système distant.

#### **available space (espace disponible)**

Quantité d'espace total disponible sur tous les lecteurs.

# **B**

#### **bande passante**

Quantité de données qui peuvent être envoyées au Storage Center et depuis celui-ci selon l'heure interne.

## **base price (prix de base)**

Prix convenu pour le stockage de base.

# **BE (back end - arrière)**

Connexion entre le contrôleur et les disques.

# **boîtier**

boîtier physique qui fournit une interface unique, l'alimentation et le refroidissement à plusieurs disques. Également dénommé JBOD (Just a Bunch of Disks).

# **C**

# **cache**

Mémoire ou dispositif de stockage haut débit utilisé pour réduire le temps requis pour lire des données d'une mémoire ou d'un dispositif à débit inférieur ou pour écrire des données sur un tel dispositif.

# **CHAP (Challenge Handshake Authentication Protocol)**

Option d'authentification des communications ISCI, particulièrement entre deux Storage Centers lors de la réplication sur iSCSI.

# <span id="page-115-0"></span>**CIM**

Common Information Model : schéma conceptuel qui définit la façon dont les réseaux de zone de stockage sont représentés en tant qu'ensemble commun d'objets et de relations entre eux.

# **Client**

Composant Enterprise Manager qui gère et affiche les Storage Centers.

# **contrôleur de gestion**

Dans un environnement de contrôleur en cluster, le contrôleur qui communique avec le serveur.

# **D**

# **Data Collector**

Composant d'Enterprise Manager qui s'exécute en arrière-plan sur un serveur, collectant des informations sur tous les systèmes de Storage Center connectés au serveur.

# **Data Instant Replay (Relecture instantanée des données)**

Capture un point en copie dans le temps (PITC) d'un volume, selon des intervalles définis, ce qui permet de ramener un volume à un point précédent dans le temps.

# **Data Progression (Progression des données)**

Migre automatiquement les données à des dispositifs dont les performances sont inférieures ou supérieures, selon les exigences d'accès aux donnés.

# **déduplication**

Copie uniquement les parties modifiées de l'historique de relecture sur le volume source, plutôt que toutes les données capturées au cours de chaque relecture.

# **définition d'alerte de seuil**

Définit l'événement ou la condition qui déclenche une alerte.

#### **disque de secours**

Disque réservé au remplacement d'un disque de taille identique ou inférieure après une panne d'unité logique RAID 5. Le contrôleur réécrit à la volée, sur le disque de secours, les données du disque en panne.

#### **disques non attribués**

Disques pas encore gérés par le Storage Center. Les disques non attribués ne sont pas disponibles pour utilisation par le Storage Center.

#### **dossier de disques**

Ensemble de disques physiques auquel des attributs peuvent être attribués par l'utilisateur. L'augmentation du nombre de disques dans un dossier entraîne l'optimisation des performances. Les volumes tirent de l'espace de stockage des dossiers de disques. Les dossiers peuvent être associés à plusieurs pools de pages.

# <span id="page-116-0"></span>**DMTF**

Distributed Management Task Force : organisation au sein de l'industrie qui développe, maintient et promeut les normes de gestion des systèmes dans les environnements informatiques d'entreprise.

# **E**

# **ES (entrée/sortie)**

Déplacement des données dans une mémoire système et déplacement des données de la mémoire système vers un autre emplacement.

# **ES en attente**

Nombre d'opérations d'ES actuellement en file d'attente en vue d'exécution pour un objet.

# **espace disponible total**

Identique à l'espace disponible.

# **espace de stockage total**

Quantité d'espace que le volume prend de l'espace disque réel, y compris le surplus RAID.

# **espace libre**

Total d'espace disponible moins l'espace utilisé.

#### **espace utilisé**

Stockage sur lequel les serveurs écrivent ou qui est consommé au cours des relectures.

### **espace surenregistré**

Espace configuré moins l'espace disponible.

# **F**

# **FC (Fibre Channel)**

Protocole haut débit, duplex intégral de communication série permettant des vitesses de transfert des données de jusqu'à 8 Gigabits par seconde avec une extension de jusqu'à 10 Gigabits.

# **FE (front end - avant)**

Connexion entre le contrôleur et les disques.

# **H**

#### **HBA (Host Bus Adapter)**

Adaptateur E/S qui assure la connectivité d'un serveur au Storage Center.

# **I**

# **iSCSI**

Spécification qui définit l'encapsulation des paquets SCSI sur Ethernet à l'aide du protocole de transport TCP/IP.

# **L**

# **latence**

Délai de transmission des données mesuré en millisecondes.

# **M**

#### **migrer un volume**

Copie les données dans un nouveau volume, puis efface le volume d'origine. L'effet de la migration est identique à celui du déplacement d'un volume.

# **multiplicateur de prix**

En Chargeback, nombre appliqué aux coûts de stockage d'un service de sorte à ajouter un premium ou une remise au prix.

# **N**

# **NAT (Network Address Translation)**

Également connu comme mascarade de réseau ou mascarade IP. NAT implique la réécriture des adresses source ou de destination des paquets IP lors de leur passage à travers d'un routeur ou d'un pare-feu. La plupart des systèmes utilisent NAT pour activer plusieurs hôtes sur un réseau privé pour accéder à Internet à l'aide d'une seule adresse IP publique.

# **O**

# **Objet**

Composants logiques d'un Storage Center, tel un système, un dossier de volumes, un volume, un serveur, etc.

# **objet d'alerte de seuil**

Définit quels objets logiques tels qu'un système, un dossier de volumes ou un volume sont surveillés.

# **P**

# **page pool**

Groupe de pages de données tirées d'un dossier de disques. Les pools de pages fournissent un espace de stockage pour les volumes dynamiques, gèrent les allocations de stockage et peuvent comprendre une variété de types de disques et de sélections RAID.

# **points de restauration**

Informations stockées par le Data Collector concernant l'état actuel des réplications entre Storage Centers, indiquant notamment les volumes en cours de réplication, la destination cible, les réplications de nœud QoS utilisées et les propriétés de volume source.

# **prix de base initial**

En Chargeback : espace de stockage réel que couvre le prix de base avant facturation du Service pour le stockage.

# **Q**

# **QoS (Quality of Service -Qualité du service)**

Règles de réplication, notamment vitesse de lien, nombre de liens et planification de réplication.

# **R**

# **RAID 0**

Les données sont réparties sur les disques disponibles, ce qui améliore les performances. RAID 0 ne fournit aucune redondance des données.

# **RAID 5**

Maintient une copie logique des données à l'aide d'une bande de parité pivotante à dérivation mathématique. La bande de parité est dérivée des bandes de données. Cette méthode offre moins d'espace supplémentaire pour les informations redondantes que RAID 10 ; cependant les performances d'écriture sont plus lentes qu'avec RAID 10 en raison du calcul de la bande de parité pour chaque écriture. Les performances de lecture sont identiques à celles de RAID 10.

#### **RAID 6**

Contient des données en bandes avec double parité distribuée et assure la tolérance des pannes suite à deux pannes. L'ensemble peut continuer à fonctionner alors qu'au plus deux lecteurs sont en panne. Ceci rend plus pratiques les groupes RAID plus volumineux, spécialement pour les systèmes hautement disponibles. Ceci devient toujours plus important car en présence de lecteurs de large capacité le temps nécessaire à la restauration après la panne d'un seul lecteur est accru. Les niveaux RAID de parité unique sont vulnérables aux pertes de données jusqu'à reconstruction du lecteur en panne : plus le lecteur est volumineux plus longue est la reconstruction. La double parité donne le temps de reconstruire l'ensemble sans aucun risque pour les données si un (seul) lecteur supplémentaire tombe en panne avant la fin de la reconstruction.

#### **RAID 10**

Les données sont réparties sur les lecteurs de disque disponibles et sont mises en miroir, ce qui optimise la disponibilité des données et les performances. Maintient au minimum une copie complète de toutes les données qui figurent sur le volume. RAID 10 offre des performances d'écriture/lecture optimales, une résistance accrue aux éventuelles pannes multiples et le temps de restauration des données le plus court.

#### **redondance**

La tolérance des pannes, par exemple de panne de disque, c'est-à-dire que lors d'une panne toutes les données ou une partie des données stockées par la matrice ne sont pas perdues. Le coût de cette fonction est généralement proportionnel à la quantité d'espace disque ; RAID 10 exige la duplication de l'ensemble des données. RAID 5-5 et 5-9 contiennent un algorithme de correction d'erreurs stocké sur la matrice.

#### **Remote Instant Replay (Relecture instantanée à distance)**

La copie vers un site distant d'un point dans le temps d'un volume sur une certaine distance. Les sites peuvent être actifs-actifs, avec copies distantes bidirectionnelles qui peuvent avoir des intervalles correspondants ou séparés.

#### **Replay (Relecture)**

Copie entièrement utilisable des données qui contient une image des données telle qu'elle apparaissait au point dans le temps où la copie a été lancée.

#### **Replay space (Espace de relecture)**

Quantité d'espace qui n'est pas activement utilisée par un volume et qui fait partie de ses relectures. Ce nombre n'inclut pas le surplus RAID.

# **Replay profile (Profil de relecture)**

Ensemble de règles de relecture qui peut être utilisé pour créer une relecture.

#### **réplication**

Copie des données sur un emplacement distant, en ligne et en temps réel time, via une connexion Internet ou une ligne louée par une entreprise.

### **réplication synchrone**

Chaque écriture sur le site local est consignée sur le site distant avant que l'application reçoive un message indiquant que l'E/S est terminée. Le volume local et le volume distant sont totalement synchronisés à tout moment. Cette redondance assure une perte de données quasiment nulle et des temps très courts de restauration suite à des pannes sur le site local.

# **S**

# **SCSI : acronyme de « Small Computer System Interface », interface pour petits systèmes informatiques**

Ensemble de normes ANSI qui définissent les bus E/S conçus principalement pour connecter des dispositifs de stockage aux serveurs.

# **serveur**

Nom représentant les WWN installés sur le serveur.

# **Space Recovery (Restauration d'espace)**

Utilitaire qui restaure l'espace disponible que Windows reporte comme utilisé mais réellement vide et qui peut être utilisé par Storage Center.

# **stockage total**

Espace réel plus la quantité d'espace occupé par le surplus RAID.

# **système cible**

Storage Center sur lequel des volumes sont en cours de réplication.

# **système de destination**

Système Storage Center sur lequel les volumes sont répliqués (également dénommé système cible).

# **système en cours de réplication**

Système Storage Center en cours de réplication.

# **T**

# **taux de croissance de l'espace utilisé**

Quantité moyenne d'espace supplémentaire consommé par jour (en GO). Si ce nombre est négatif, une récupération du stockage est en cours à des fins de réutilisation de celui-ci.

# **U**

# **Utilisation ES**

Vitesse de transfert des données.

#### **utilisation du stockage**

Quantité d'espace consommé par les volumes sur le disque (notamment relecture et surplus RAID).

# **V**

# **volume**

Lecteur de disque virtuel. Un volume est créé et géré par l'intermédiaire du logiciel Storage Center.

# **volume miroir**

Copie les données de volume sur un site distant et maintient les mises à jour entre le volume local et le volume distant jusqu'à la rupture manuelle du miroir.

# **W**

# **WBEM**

Web-Based Enterprise Management (Gestion d'entreprise à base Web) : définit des protocoles d'interaction entre les composants d'infrastructure de gestion de systèmes mettant en œuvre [CIM](#page-115-0) ; un concept de profils de [DMTF](#page-116-0) gestion qui permet de définir le comportement des éléments définis dans le schéma CIM, le langage d'interrogation CIM (CQL) et d'autres spécifications nécessaires pour l'interopérabilité de l'infrastructure CIM.

# **WWN**

World Wide Name.

# **680-028-010 B**